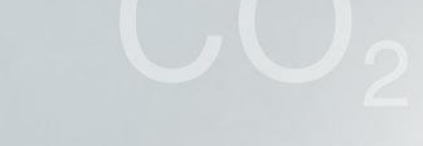

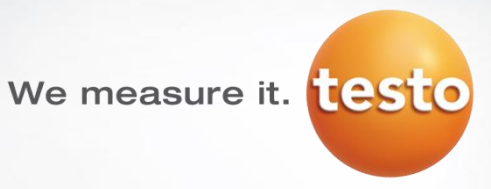

# **Программное обеспечение IRSoft**

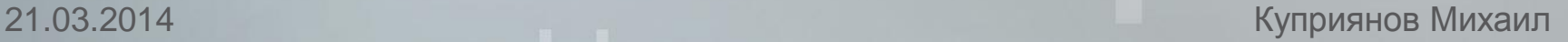

# We measure it. **[CST**

# **Содержание**

- **Установка. Начало работы с программой**
- **Палитра. Температурная шкала**
- **Настройка яркости термограммы**
- **Изотерма. Температурный профиль**
- **Горячая и холодная точка**
- **Работа с областями**
- **Изменение коэффициентов**
- **Режим индикации влаги**
- **Twin Pix**
- **Копирование настроек**
- **Отчеты**
- **Управление местами замера**

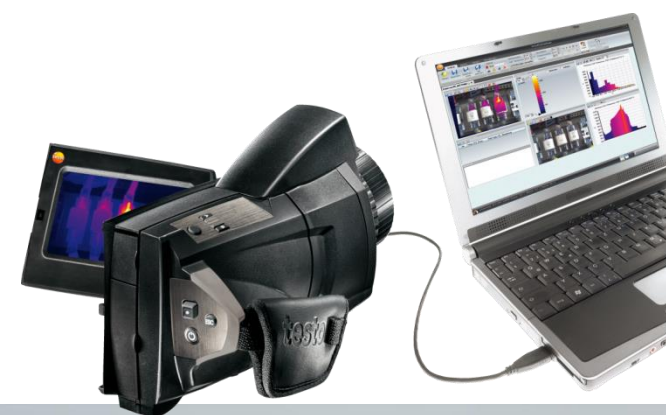

#### **Доступ к программному обеспечению**

- **Программное обеспечение IRSoft доступно для бесплатного скачивания на сайте www.testo.ru**
- **Скачивание без регистрации!**
- **По вопросам обновления ПО обращайтесь на support@testo.ru**

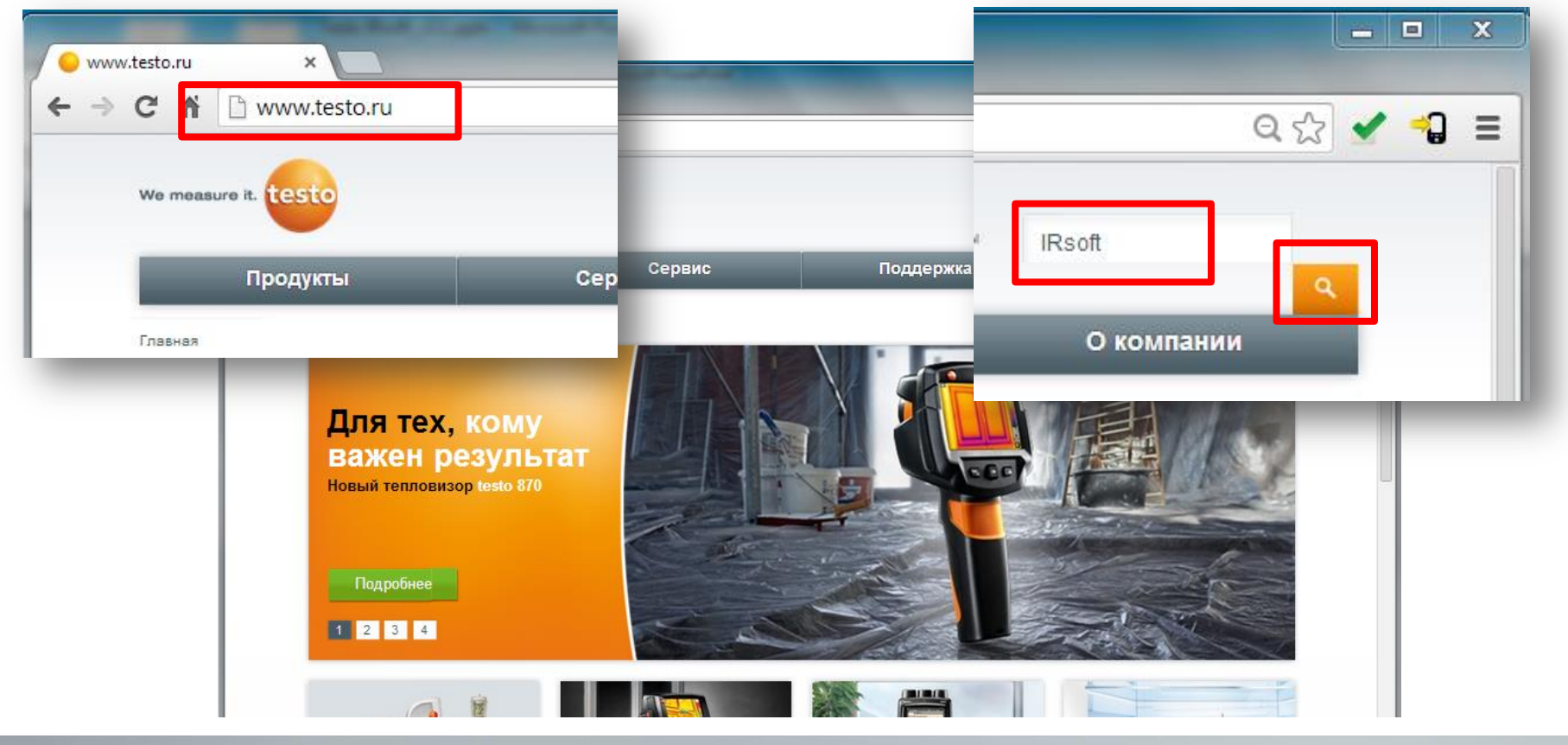

# **Доступ к программному обеспечению**

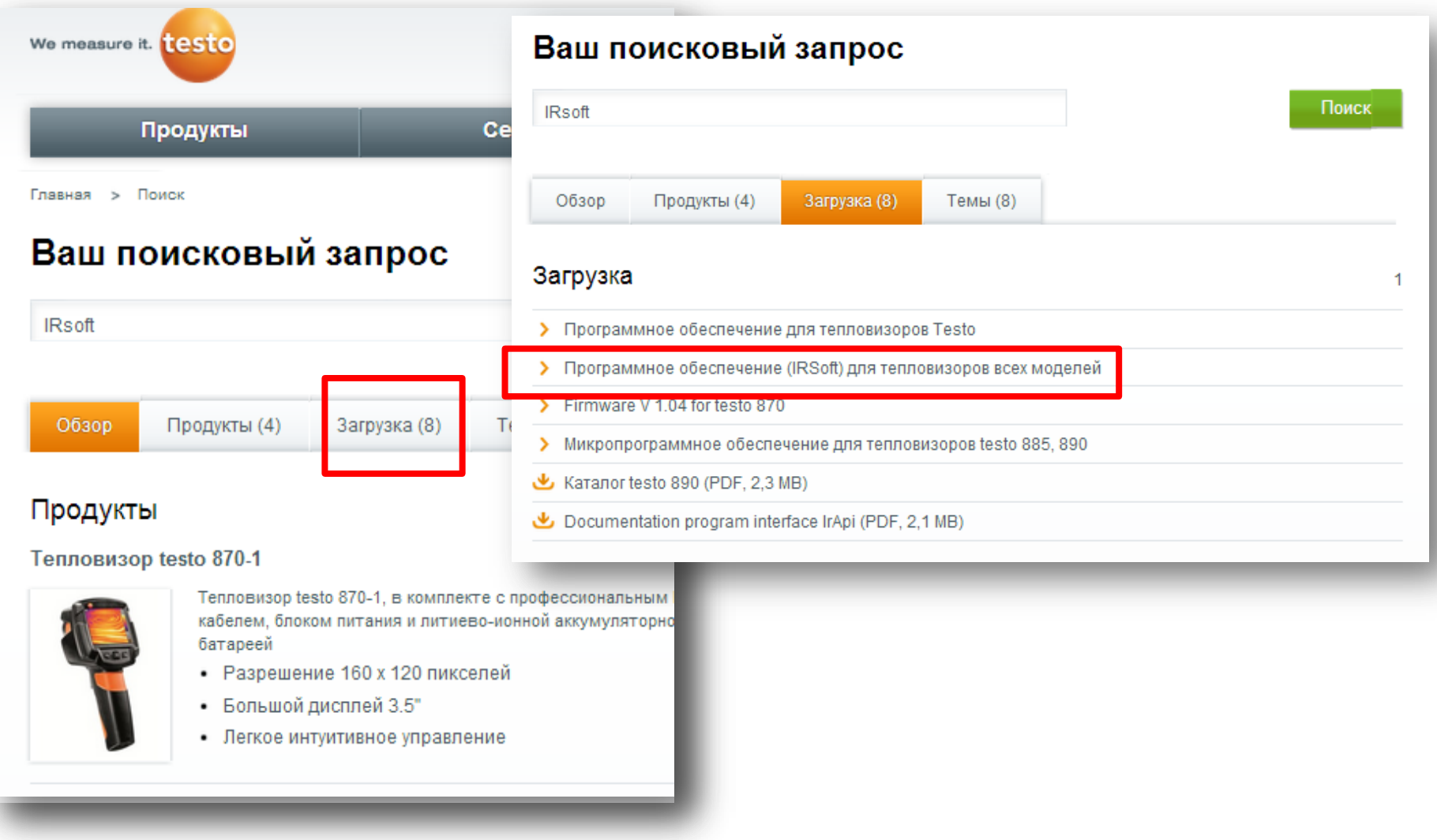

# **Загрузка ПО**

## • **http://termografia.ru/about/download/**

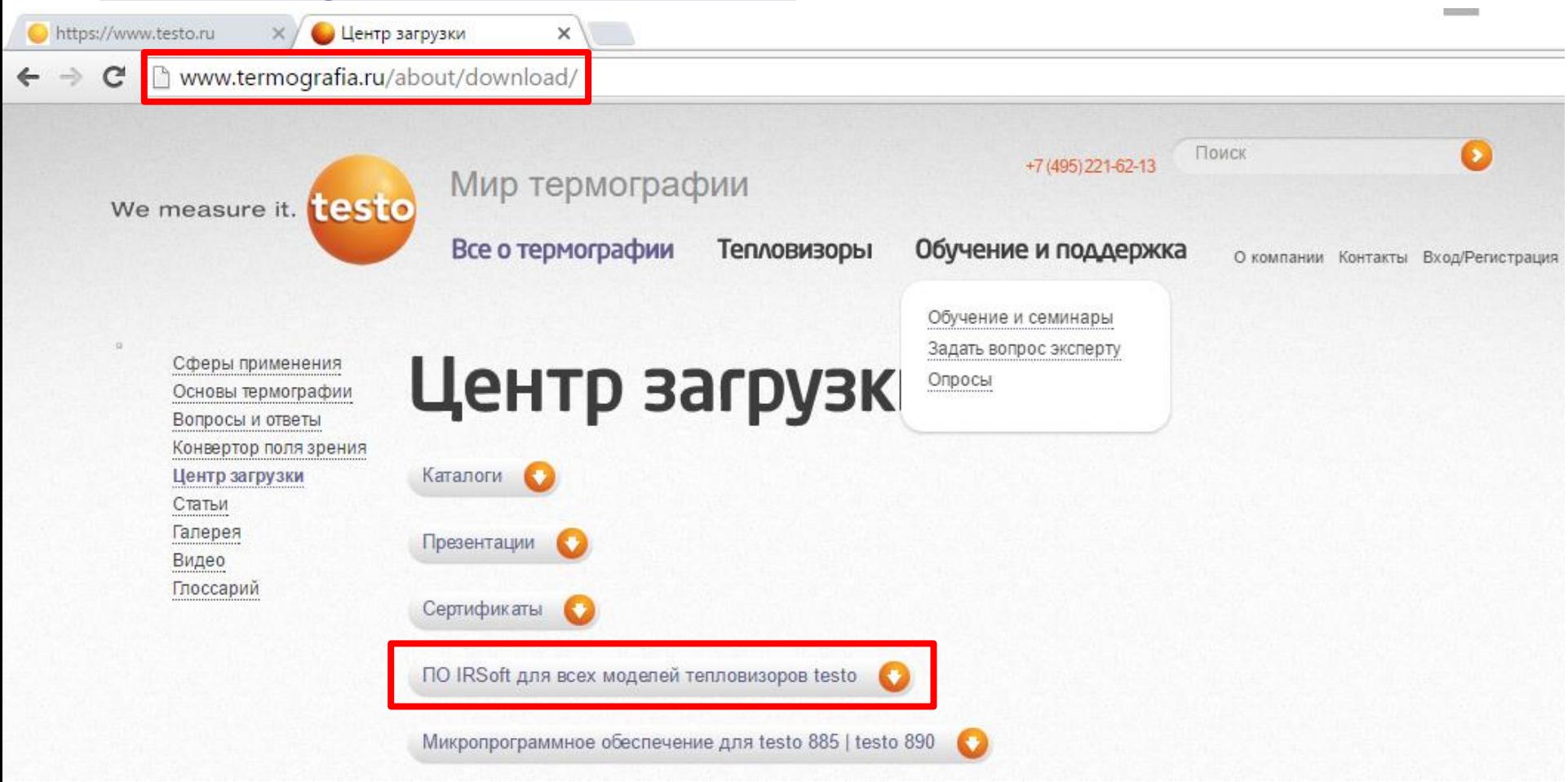

#### We measure it. **[este**

#### **Начало работы с IRSoft**

- **Скачайте и установите ПО**
- **Включите тепловизор**
- **Подключите его к ПК при помощи USB кабеля**
- **Прибор распознается автоматически и запустится мастер импорта изображений**
- **Вы можете перенести термограммы на ПК открыв тепловизор как съемный диск или с SD-карты через кардридер**
- **Отключить автозапуск мастера можно на вкладке «Камера»** • **Для работы требуется** 
	- **Windows® XP Service Pack 3 (32 bit)**
	- **Windows® Vista Service Pack 2 (32 bit / 64 bit)**
	- **Windows® 7 Service Pack 1(32 bit / 64 bit)**
	- **Windows® 8 (32 bit / 64 bit)**

80X

**• Windows® 10 (32 bit / 64 bit)**

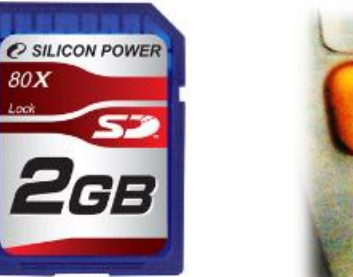

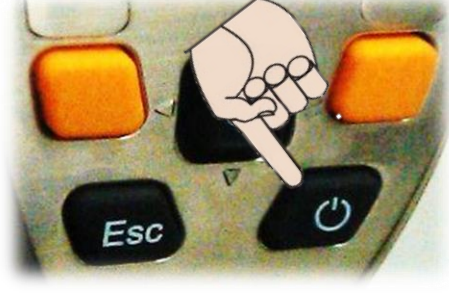

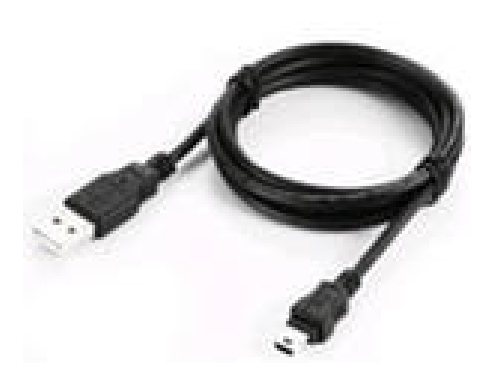

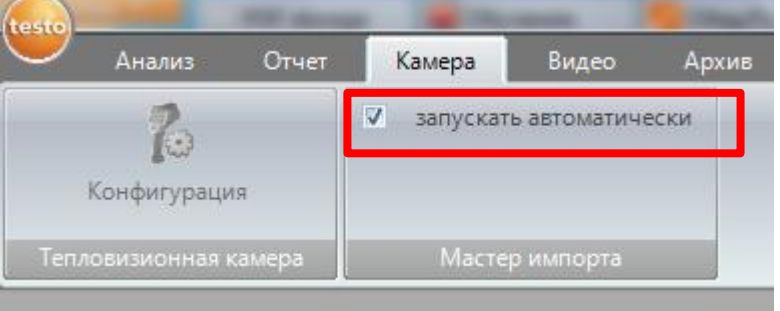

#### **Начало работы с IRSoft**

**Компьютер должен отвечать требованиям соответствующей операционной системы**

**Следующие требования должны быть дополнительно выполнены:**

- **Интерфейс USB 2.0 или выше**
- **Internet Explorer 6.0 или выше**

**При использовании в сочетании с Testo 882, Testo 885 и Testo 890:**

- **Intel Core i3-2310M 2.1 ГГц, Intel Pentium Dual Core E2220 2,4 ГГц 2,4 ГГц или AMD Athlon 64 X2 4400+**
- **4 Гб оперативной памяти**
- **3 ГБ свободного места на емкость жесткого диска**
- **DirectX 9c графическое устройство**

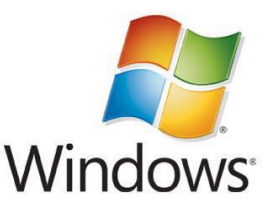

• **Для компьютеров с Windows Vista / Windows 7 операционной системы: WDDM 1.0 драйвер**

### **Начало работы с IRSoft**

#### **Особые требования к функции видео для Testo 885 и Testo 890:**

- **Windows® 7 с пакетом обновления 1 (32 бит / 64 бит); Windows 8 (32 бит / 64 бит)**
- **Нет поддержки удаленного рабочего стола и терминала сервера**
- **Требуется аппаратное устройство (HAL) (отсутствует в некоторых виртуальных средах - мы рекомендуем VMWare Workstation > Версия 6)**
- **Поддерживаются только драйверы WDDM (использование драйверов XDDM может работать, но не рекомендуется , поскольку это приводит к потере производительности)**
- **Мы настоятельно рекомендуем использовать видеокарту с собственной локальной памятью.**
- **В связи с большими объемами данных, мы рекомендуем использовать внутренний жесткий диск или Serial ATA BUS для захвата видео.**
- **Процессы, работающие параллельно, могут оказать значительное влияние на скорость и при показе видео. Мы рекомендуем закрыть все программы, которые не требуются.**
- **Максимальная частота видеопотока составляет 25 Гц. В зависимости от среды системы, доступное значение может быть ниже. Для того, чтобы достичь максимально возможной частоты видеопотока, мы рекомендовать:**
- **Использовать Windows 7 SP1 64 бит; Windows 8 64 бит**
- **Использовать выделенную графическую карту с отдельной локальной памятью**
- **Производить захват без использования инструментов анализа, которые могут быть добавлены в ходе последующей оценки**

# **Подготовка**

- **Загрузка изображений на ПК**
- **Установить программное обеспечение на ПК с компакт - диска, который входит в комплект поставки или с дистрибутива скаченного с сайта**
- **Запустите программу**
- **Включите камеру**
- **Подключите фотокамеру к компьютеру с помощью кабеля USB:**
- **Камера автоматически распознается**
- **начинается установка помощника в загрузке изображений**

**Структура программного обеспечения: 6 вкладок для обработки загруженных термограмм:**

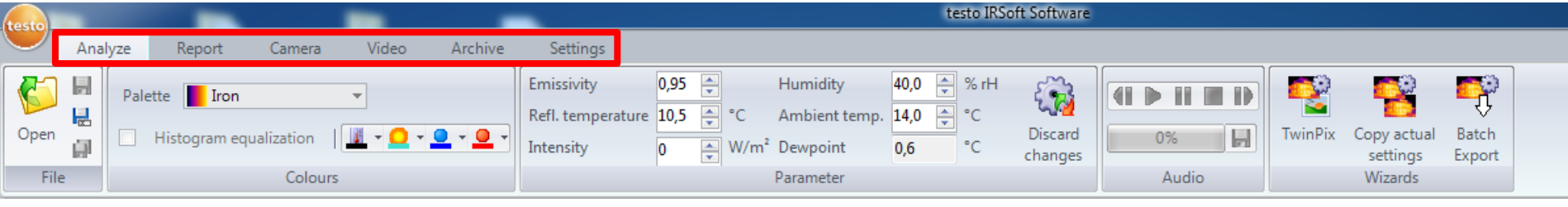

**1. Анализ 2. Отчет 3. камера 4. Видео 5. Архив 6. Настройки**

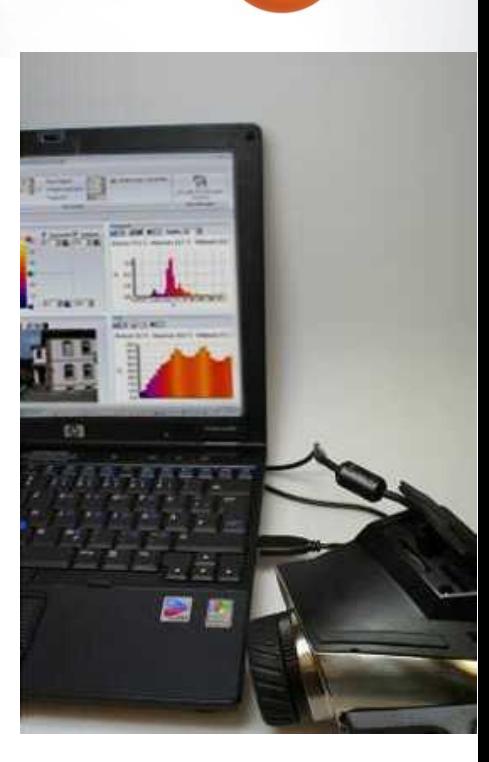

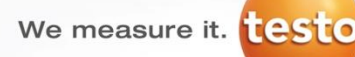

## **Перенос изображений на ПК**

- **Управление файлами - копирование отдельных снимков или целых каталогов**
- **Копирование в файловую систему на ПК или в базу данных Site Recognition (для testo 885/890)**
- **По умолчанию – копирование файлов**

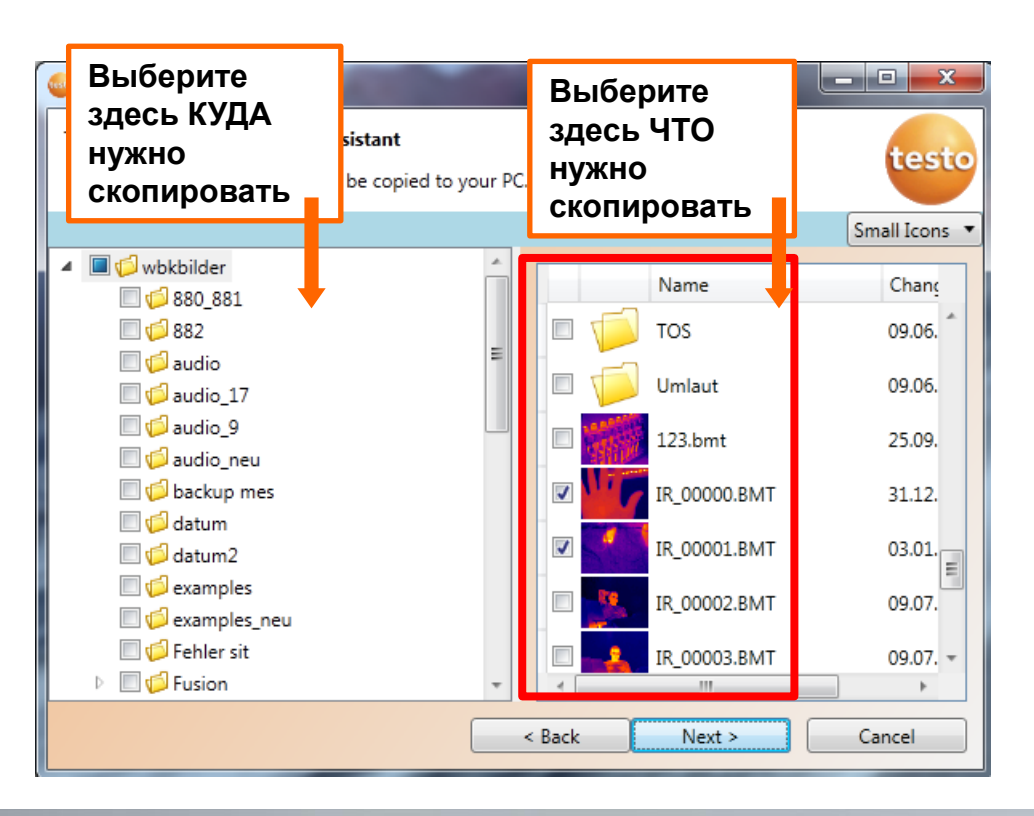

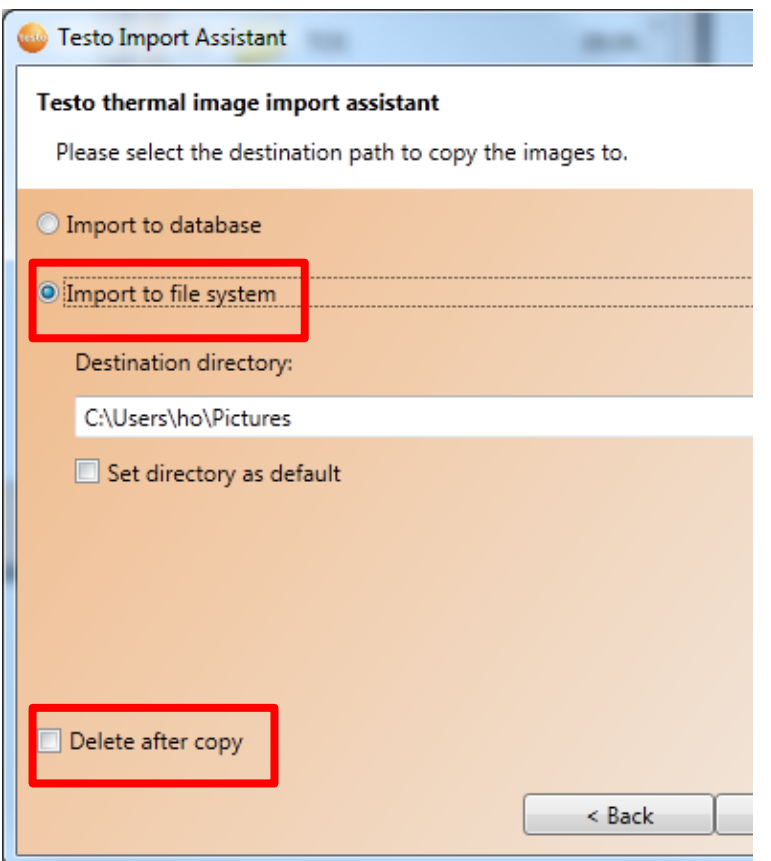

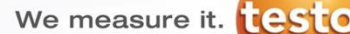

#### **Перенос изображений на ПК**

**Количество изображений , которые можно открыть максимально**

• **Количество изображений , которое можно открыть максимально зависит от их решения. Окончательное число колеблется до ± 20% в зависимости от используемого компьютера,**

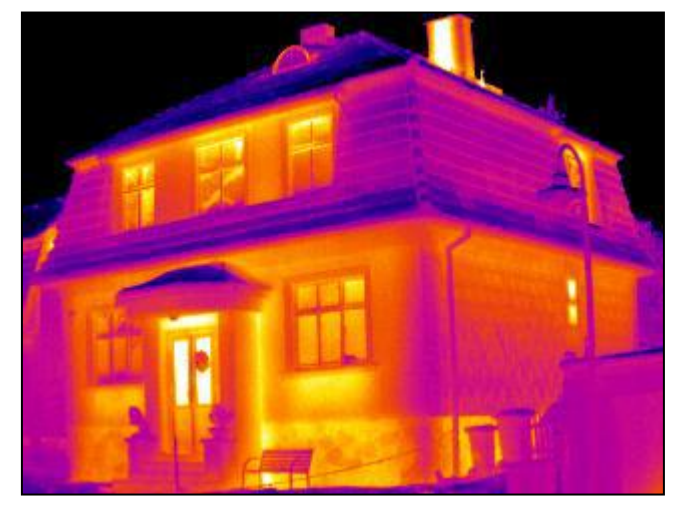

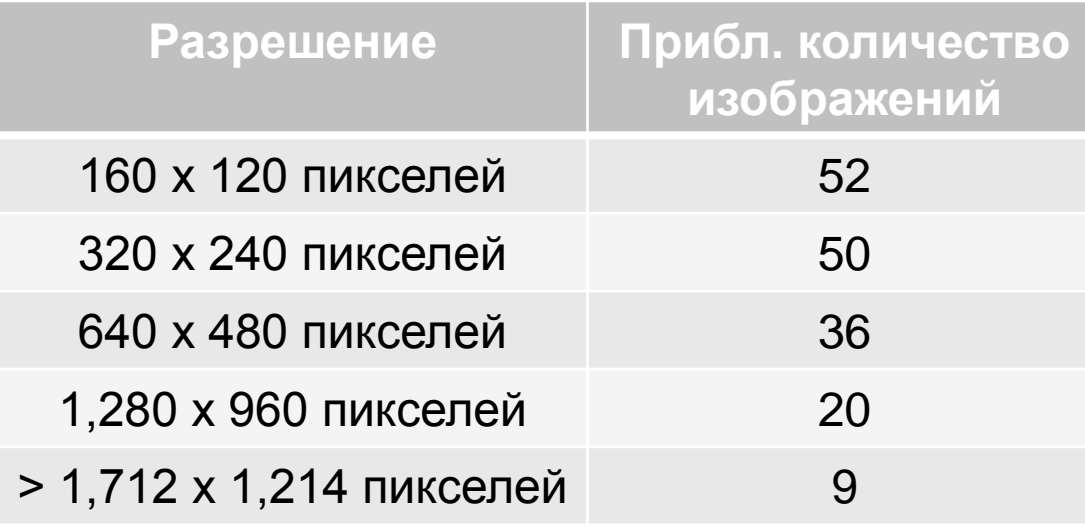

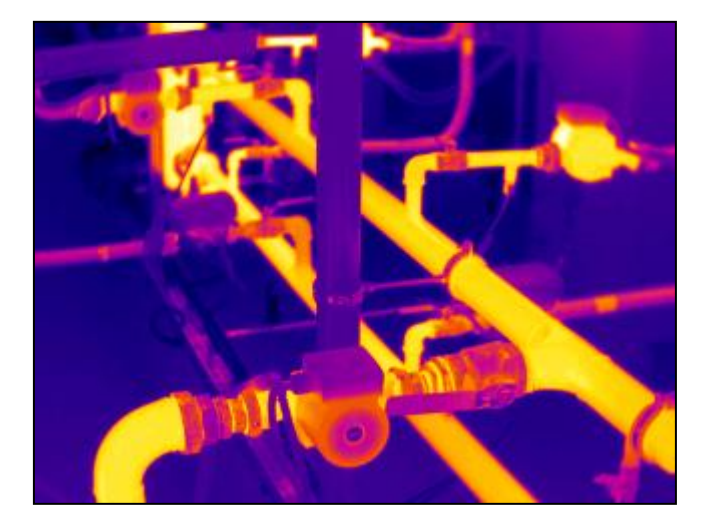

We measure it. **ESTO** 

#### **Вкладка «Анализ»**

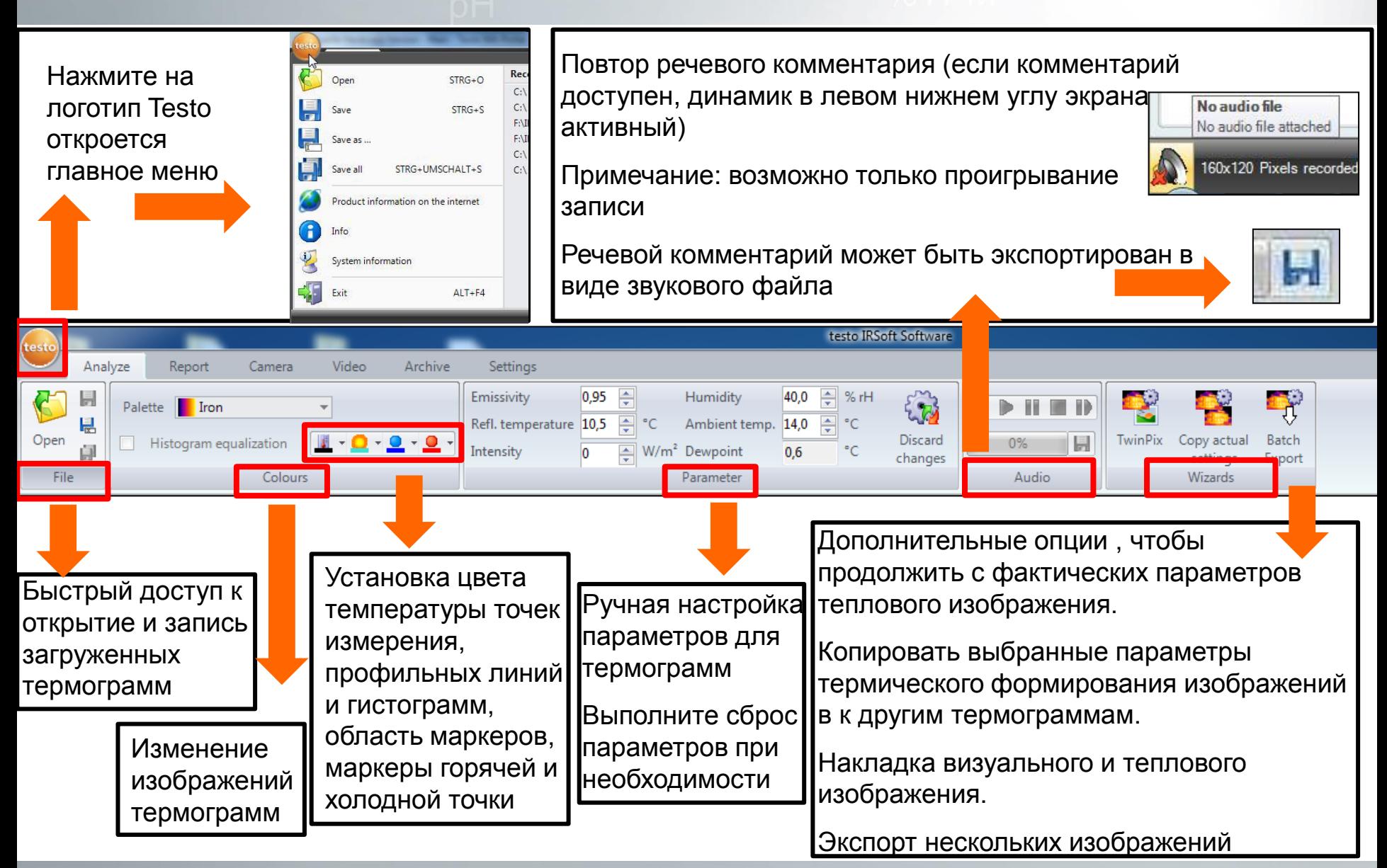

#### **Вкладка «Анализ»**

#### **Цвета и параметры**

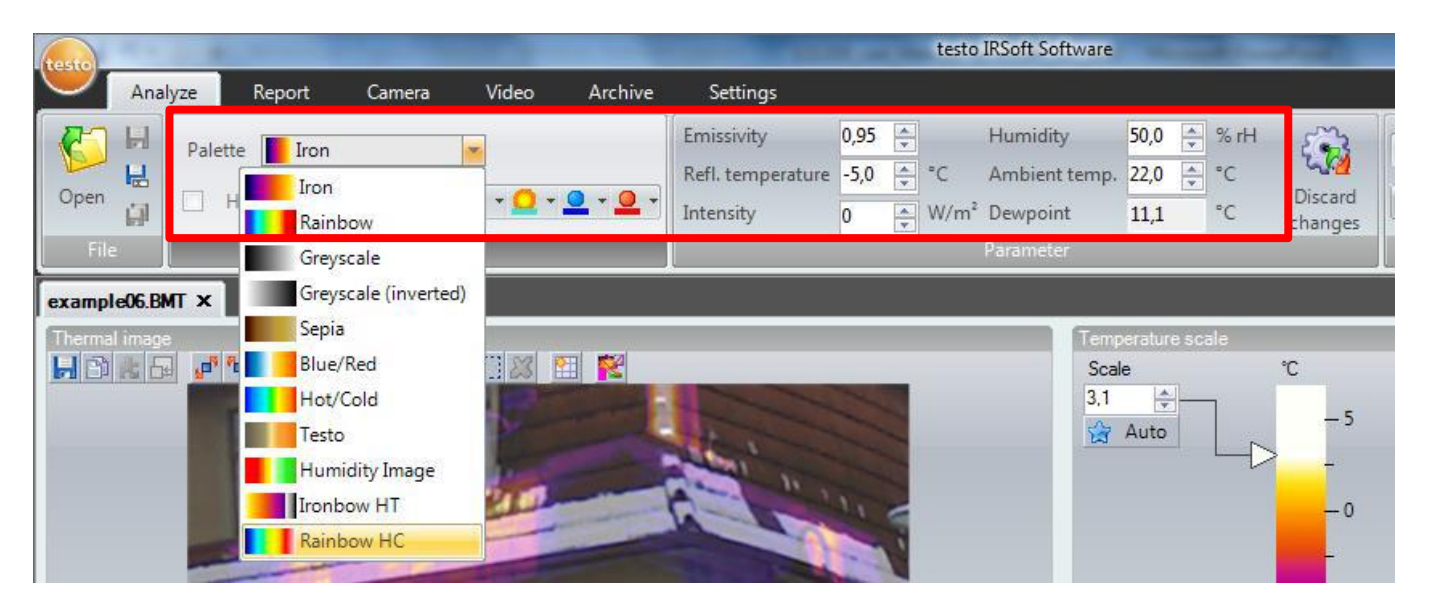

- **НЕ существует «правильной» палитры**
- **Выбирайте палитру, которая наиболее выделяет участки, на которые нужно обратить внимание**
- **При выборе любой палитры необходимо настраивать яркость и контраст изображения**
- **Параметры излучаемой и отраженной температуры могут быть изменены**
- **Температура и влажность окружающей среды могут быть изменены, точка росы расчитывается автоматически**

#### **Вкладка «Анализ»**

#### **Выравнивание гистограммы**

### **ТОЛЬКО ДЛЯ Testo 885. и Testo 890**

**Функция «Выравнивание гистограммы " стандартизирует температурную шкалу и улучшает цветовой контраст особенно при работе с большими пролетами в диапазоне высоких температур (цветовая гамма не распределена линейно, но в соответствии с количеством значений температуры).**

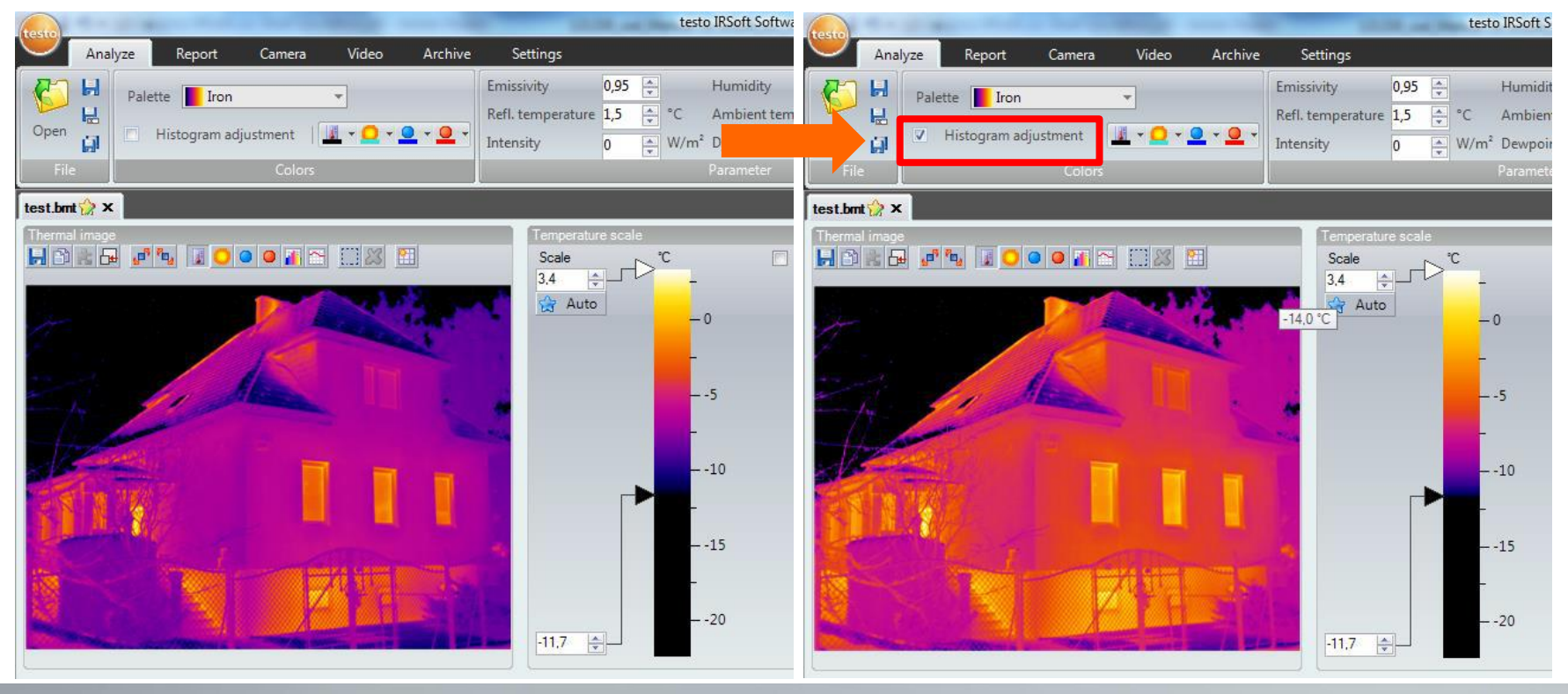

**Testo AG**, Präsentationstitel (Version), Ersteller, Datum, Vertraulichkeitsstufe 14/2

#### **Вкладка «Анализ» - Рабочая область**

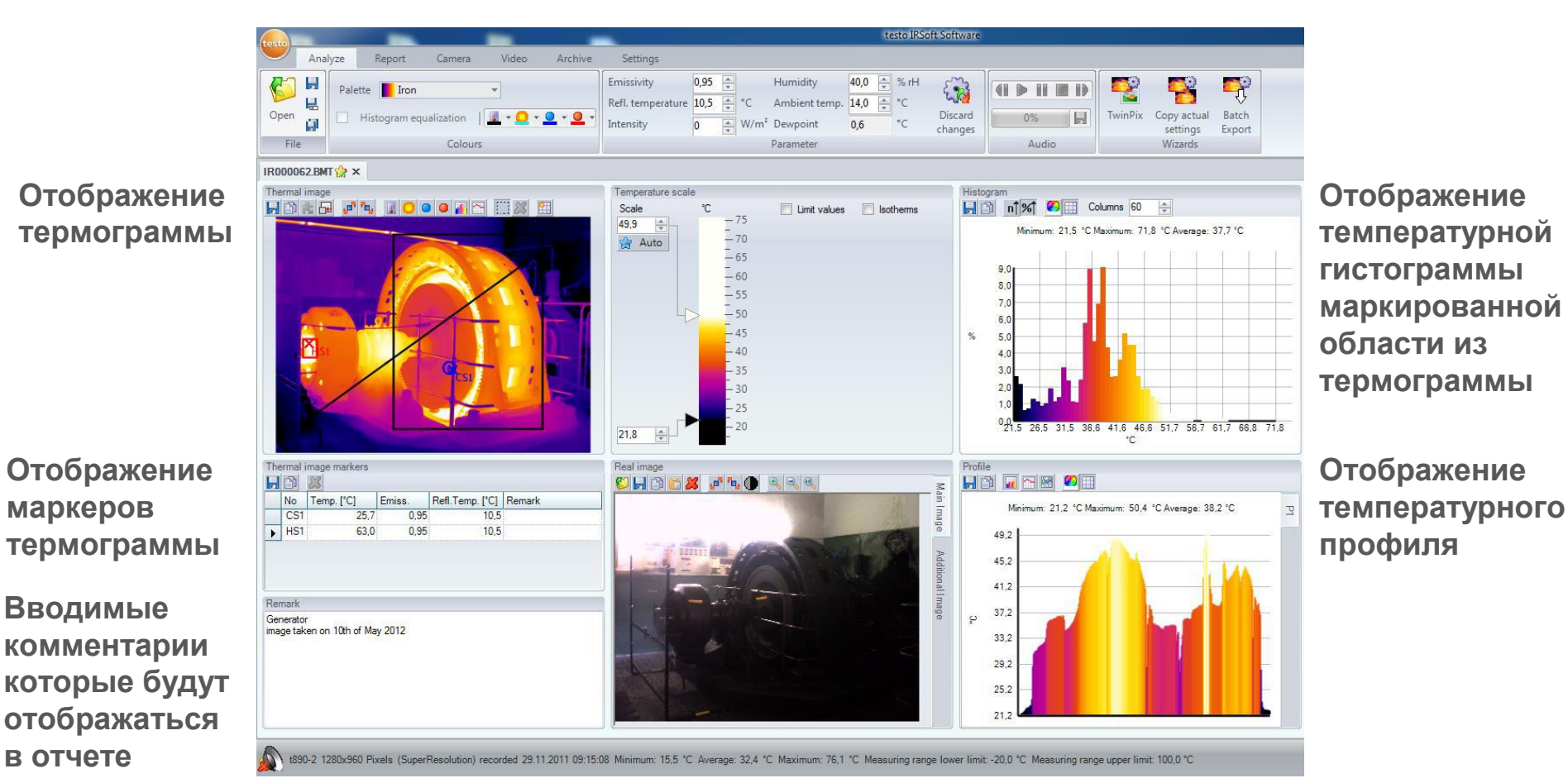

#### **Отображение температурной шкалы термограммы**

**Отображение реального (визуального) изображения, принадлежащего к тепловому изображению**

We measure it. testo

## **Палитра**

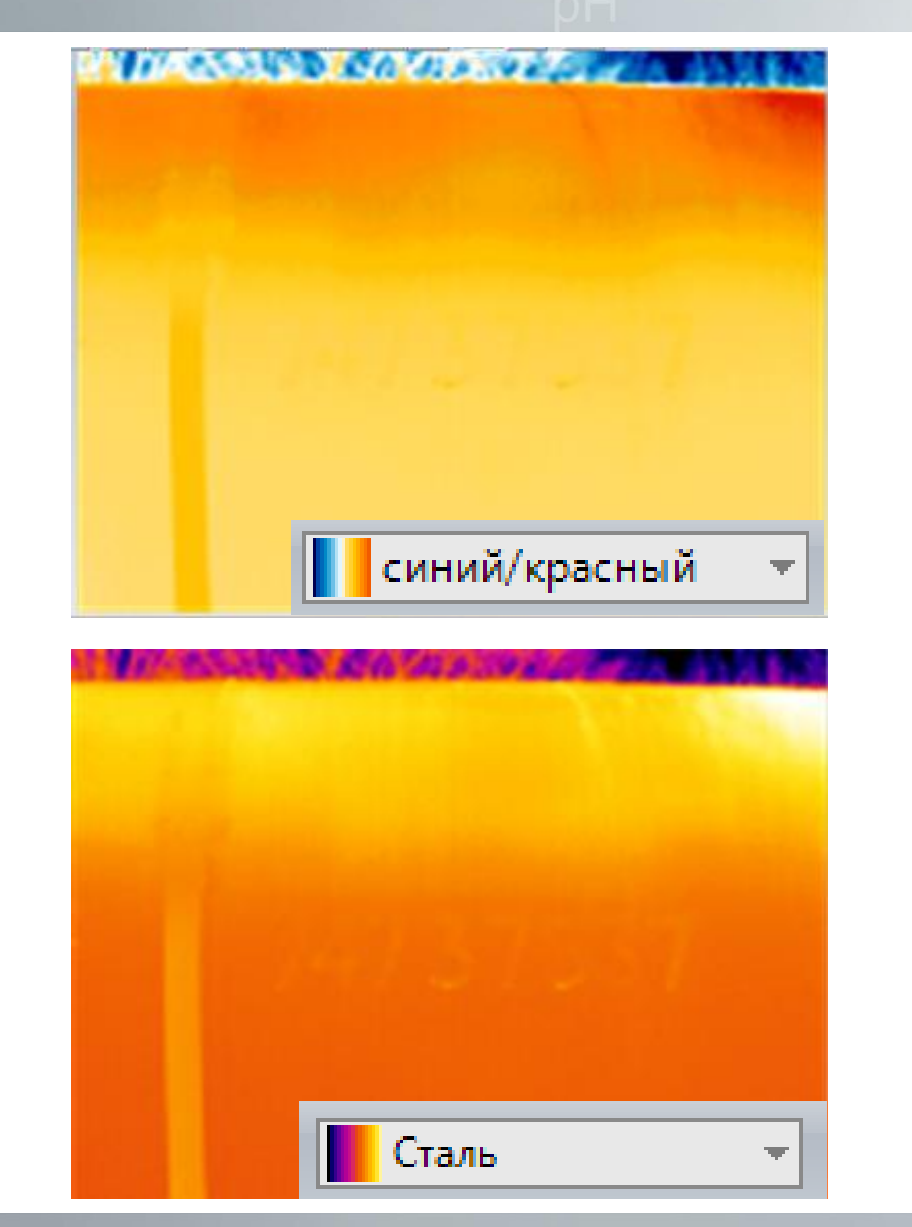

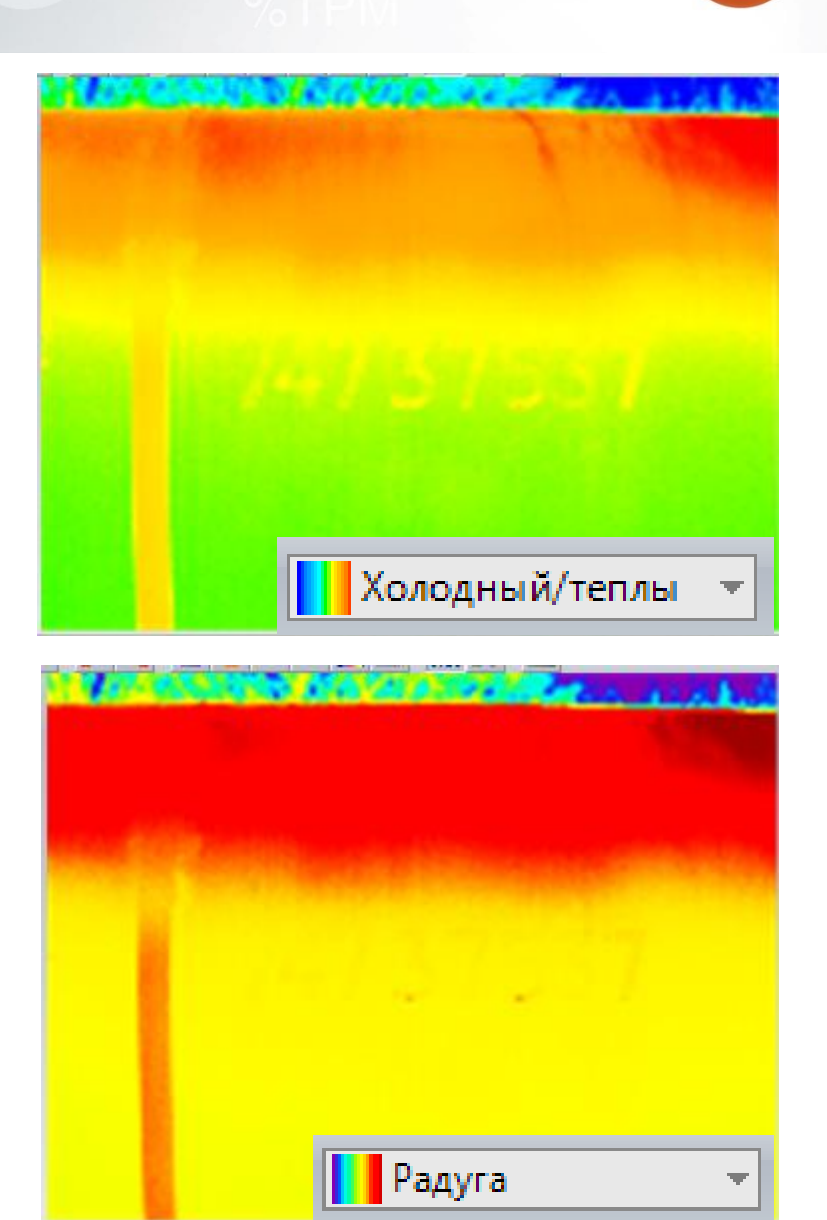

**Testo AG**, Präsentationstitel (Version), Ersteller, Datum, Vertraulichkeitsstufe 16/2

#### **Температурная шкала**

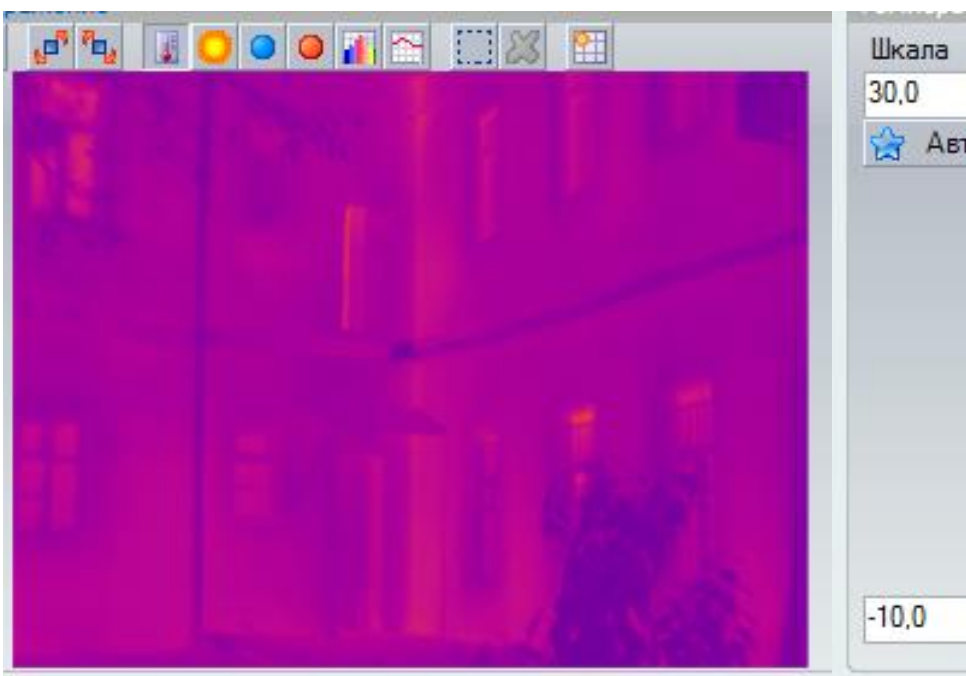

 $\mathcal{C}$  $-30$  $\frac{\triangle}{\tau}$  $\frac{1}{\sqrt{2}}$  Авто 25 20 15  $-10$ 5  $\circ$ 슾  $-10$ 

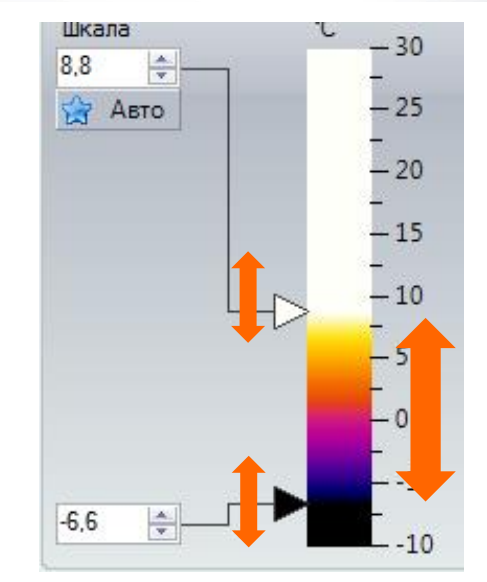

- **Настройка аналогична яркости/контрасту обычного изображения**
- **Диапазон температур – яркость**
- **Расположение диапазона на температурной шкале - контраст**

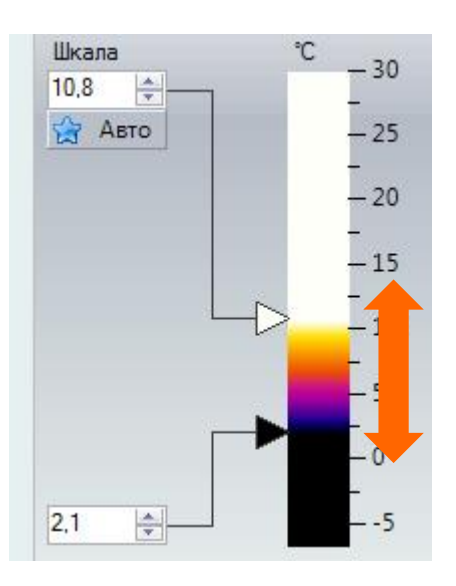

#### **Температурная шкала**

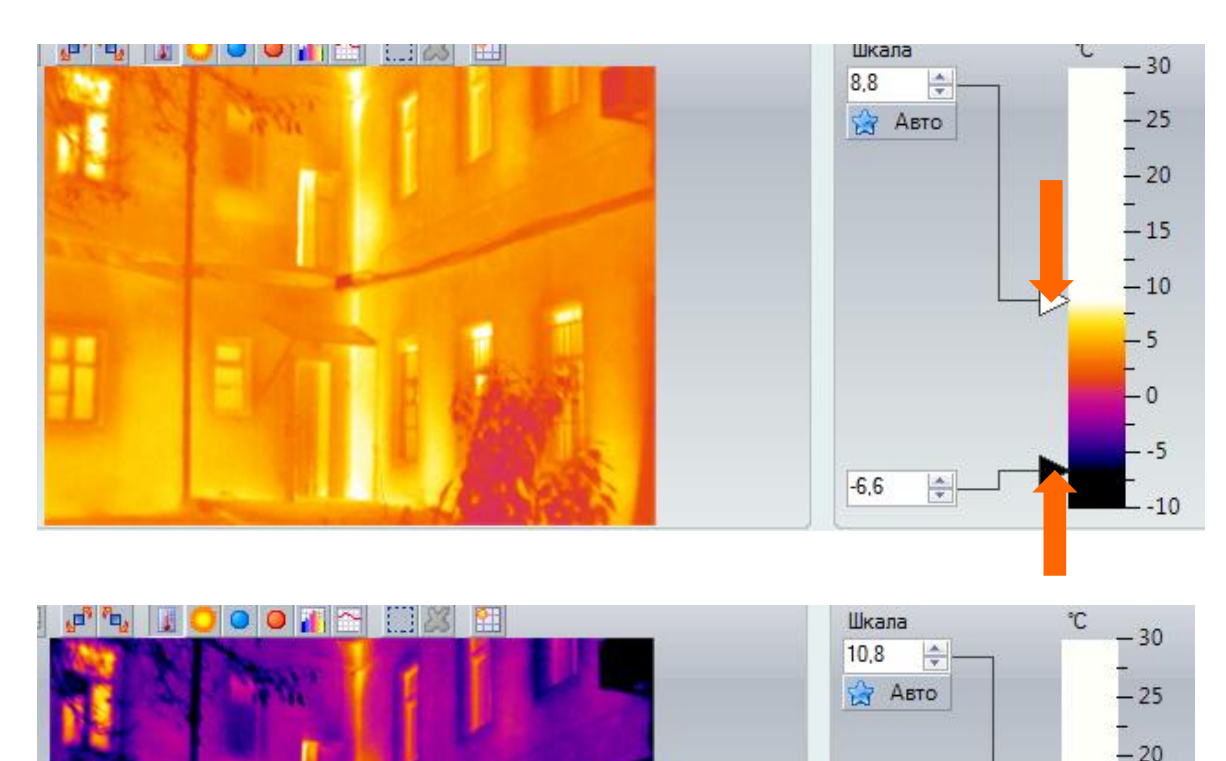

- **Уменьшите диапазон температур для увеличения яркости**
- **Сдвиньте диапазон температур для увеличения контраста**

• **Добейтесь максимального контраста светлых и темных областей**

• **Следите чтобы важные области не были «засвечены» или «затеменены»**

 $-15$ 

 $-10$ 

5

- 0

 $2,1$ 

• **Для этого всегда используйте автоматический поиск горячей/ холодной точки** 

## **Температурная шкала**

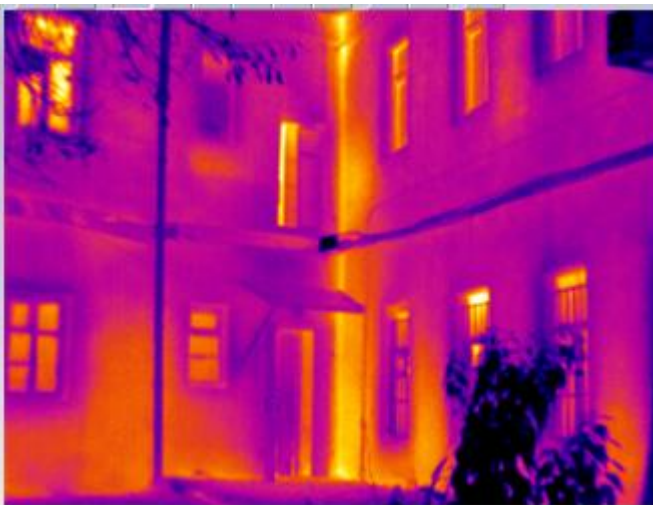

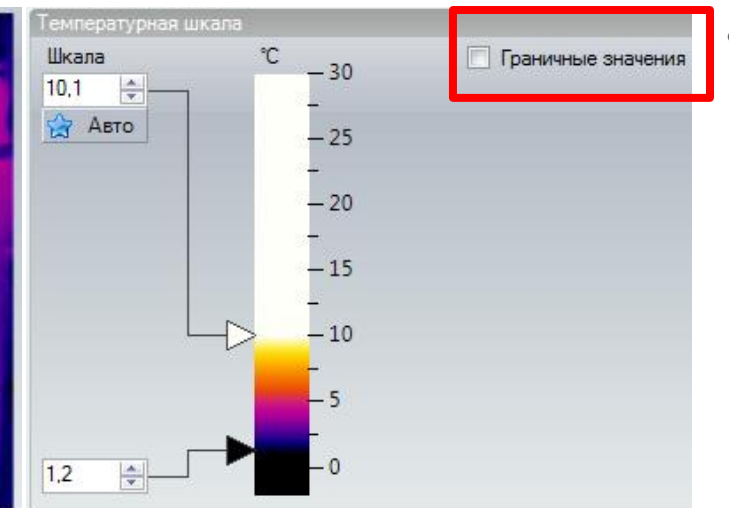

• **Выделите температуры выше или ниже определенной границы контрастным цветом**

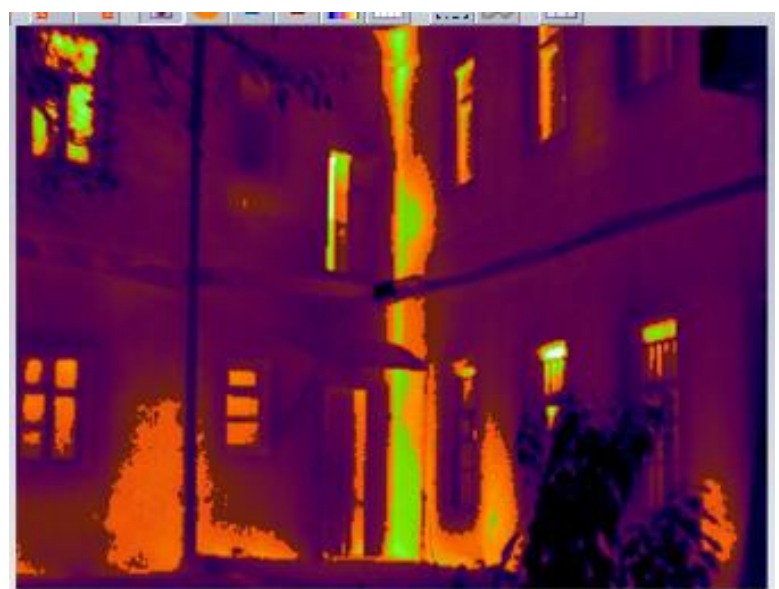

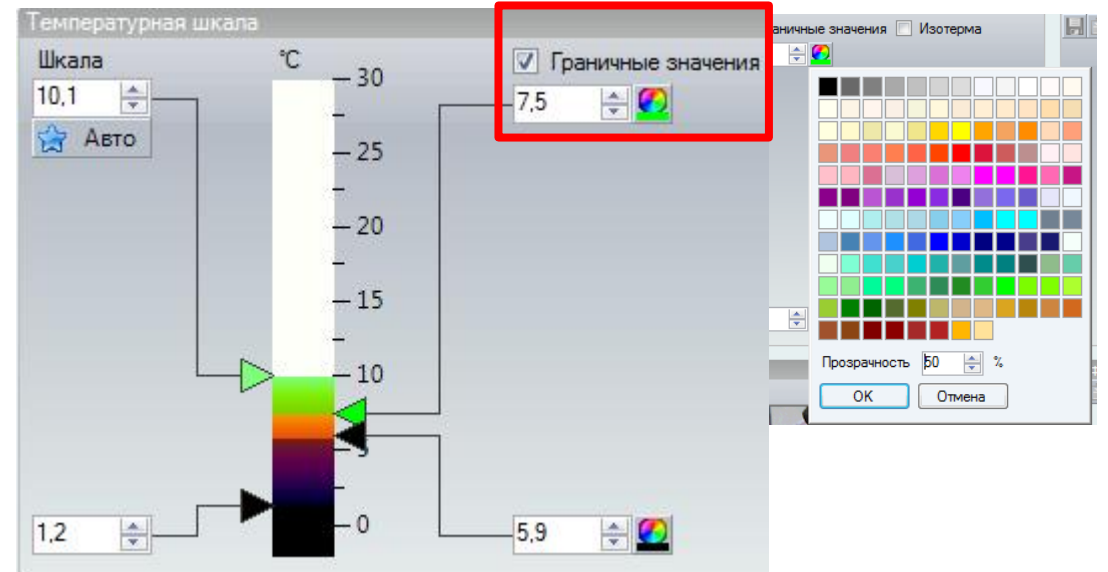

### **Изотерма**

• **Найдите точки на термограмме с одинаковой температурой и выделите их контрастным цветом**

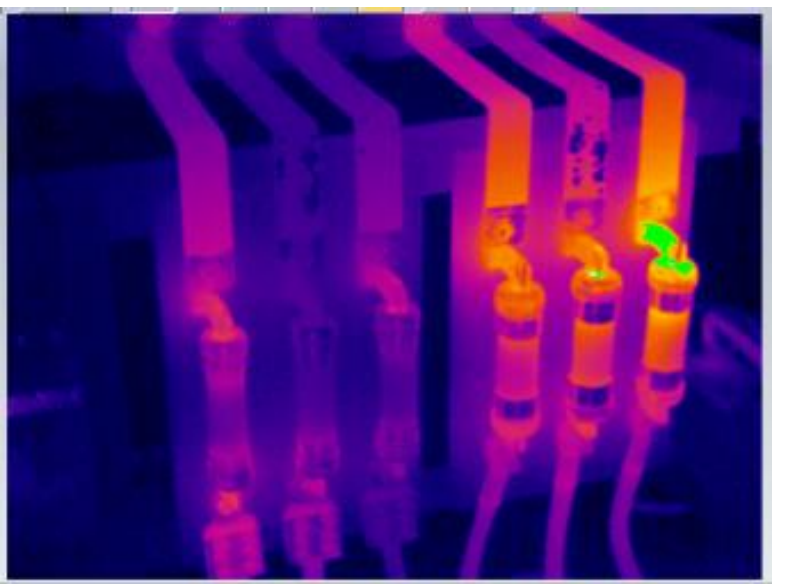

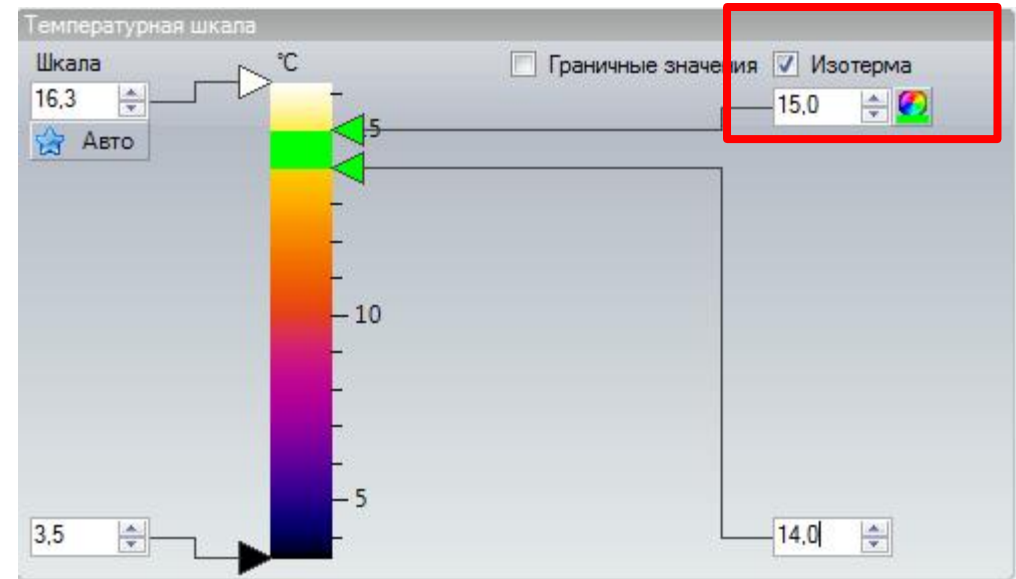

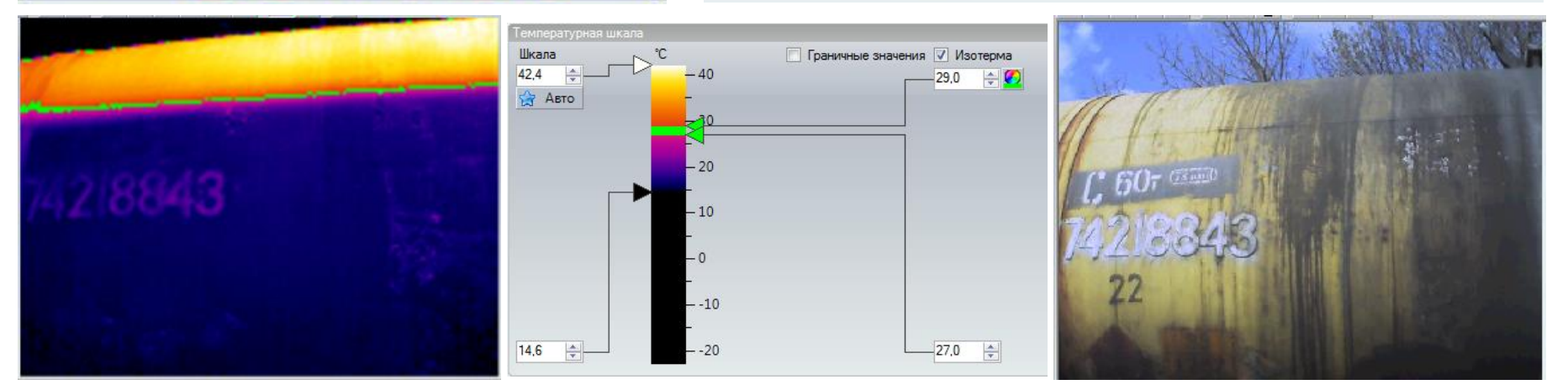

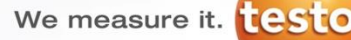

#### **Реальное изображение**

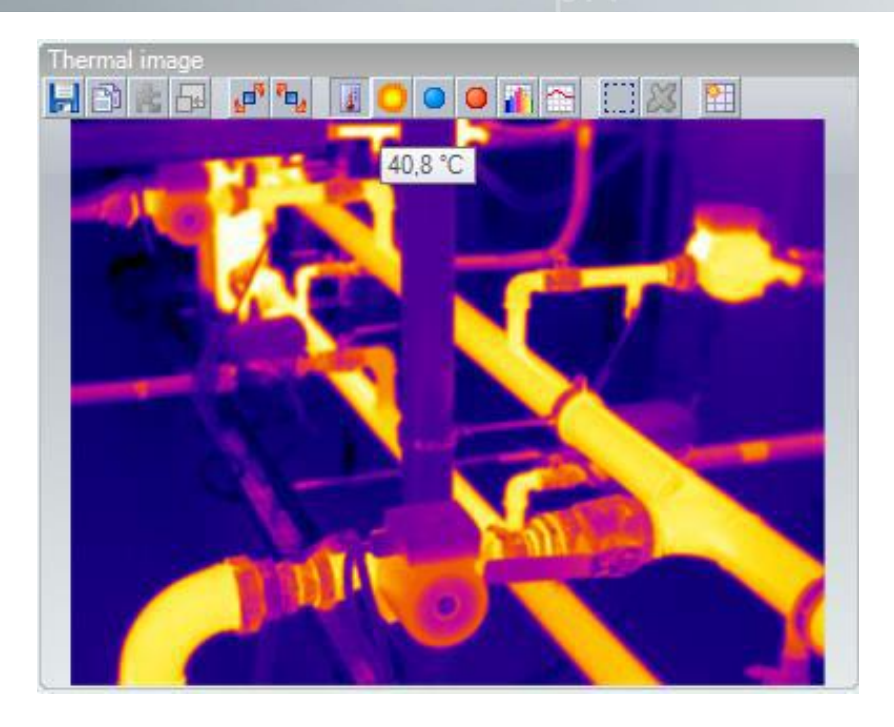

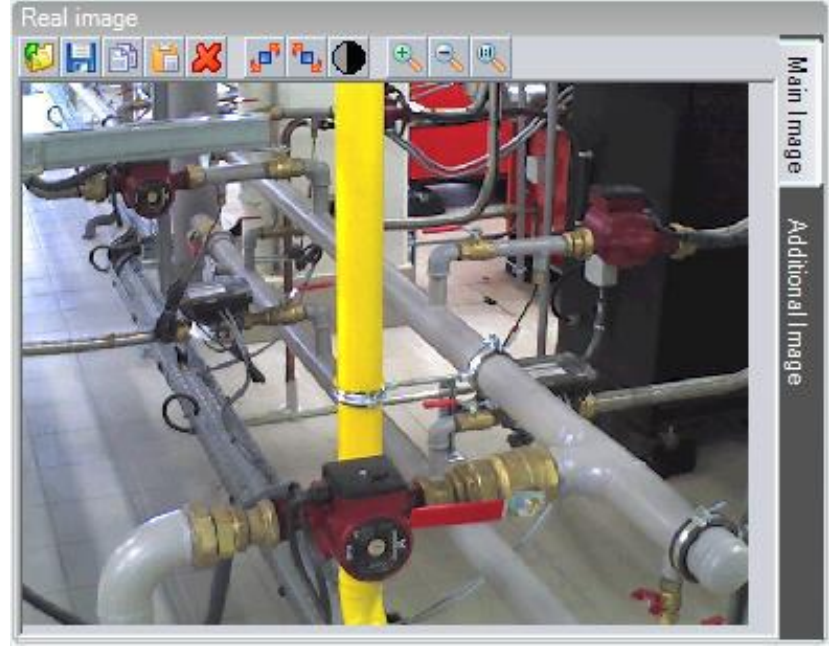

**Если есть реальное изображение прикрепленное к файлу из термограммы, оно будет отображается автоматически, в противном случае реальное изображение можно загрузить вручную**

**Предупреждение: если реальное изображение будет удалено и файл сохраняется после этого, реальное изображение не может быть воспроизведено из термограммы**

#### **Рабочая область - Обработка термограммы**

#### IR000039.BMT X

#### Thermal image

# $\boxdot$   $\blacksquare$   $\blacksquare$   $\blacksquare$   $\blacksquare$   $\blacksquare$   $\blacksquare$   $\blacksquare$   $\blacksquare$   $\blacksquare$

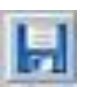

**Тепловое изображение сохраняется в том числе маркировки и масштаб в выбранном формате**

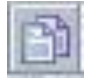

**Тепловое изображение копируется в буфер обмена. Возможна вставка термограммы в другие программы**

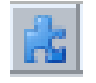

**Извлечение изображение из которого состоит панорама**

**Сохраняет изображение в отдельном файле с разрешением детектора (без Super Resolution)**

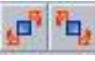

**Поворот изображения**

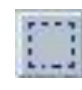

**Выбор, перемещение и редактирование** 

**нескольких маркеров термограммы**

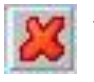

**Удаление выбранных маркеров**

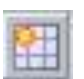

**Деление термограммы сеткой**

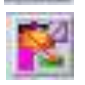

**Отмена наложения изображения (TwinPix)**

**Вычислить среднее значение области**

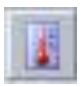

**Установка температуры маркера в пределах термограммы при перемещении мышки**

**Коррекция температуры (коэффициент излучения и отраженной температура) Отмеченная область в пределах термограммы, создавая видимые изменения образа. Установка деталей маркера в «Маркеры термограммы" список.**

**Определение холодной или горячей точки в отмеченной области термограммы.** 

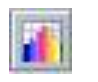

**Построение гистограммы выделенной области в пределах термограммы. Показ гистограммы в отдельной графе**

**Построение температурного профиля отмеченной линии в термограмме. Показ профиля в отдельной графе**

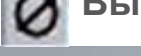

#### **Рабочая область - Маркеры термограммы - список**

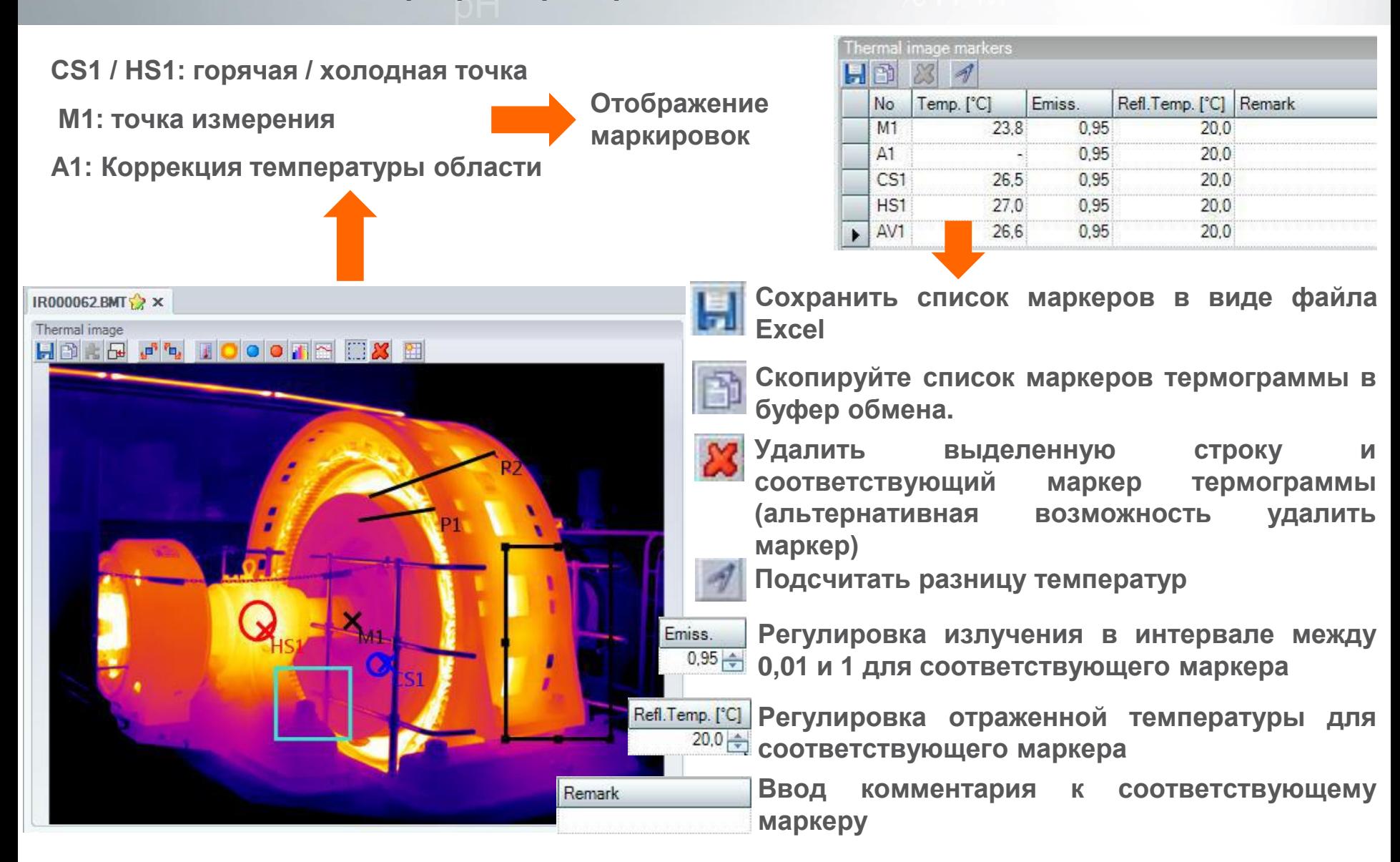

# **Рабочая область – Панорама (1/2)**

# **ТОЛЬКО ДЛЯ Testo 885. и Testo 890**

**Если вы хотите экспортировать отдельные изображения из панорамного изображения, вы можете использовать помощник экспорта:**

> **Необходимые изображения должны быть помечены для экспорта**

> **Могут быть выбраны несколько изображений**

**Все изображения могут быть выбраны сразу**

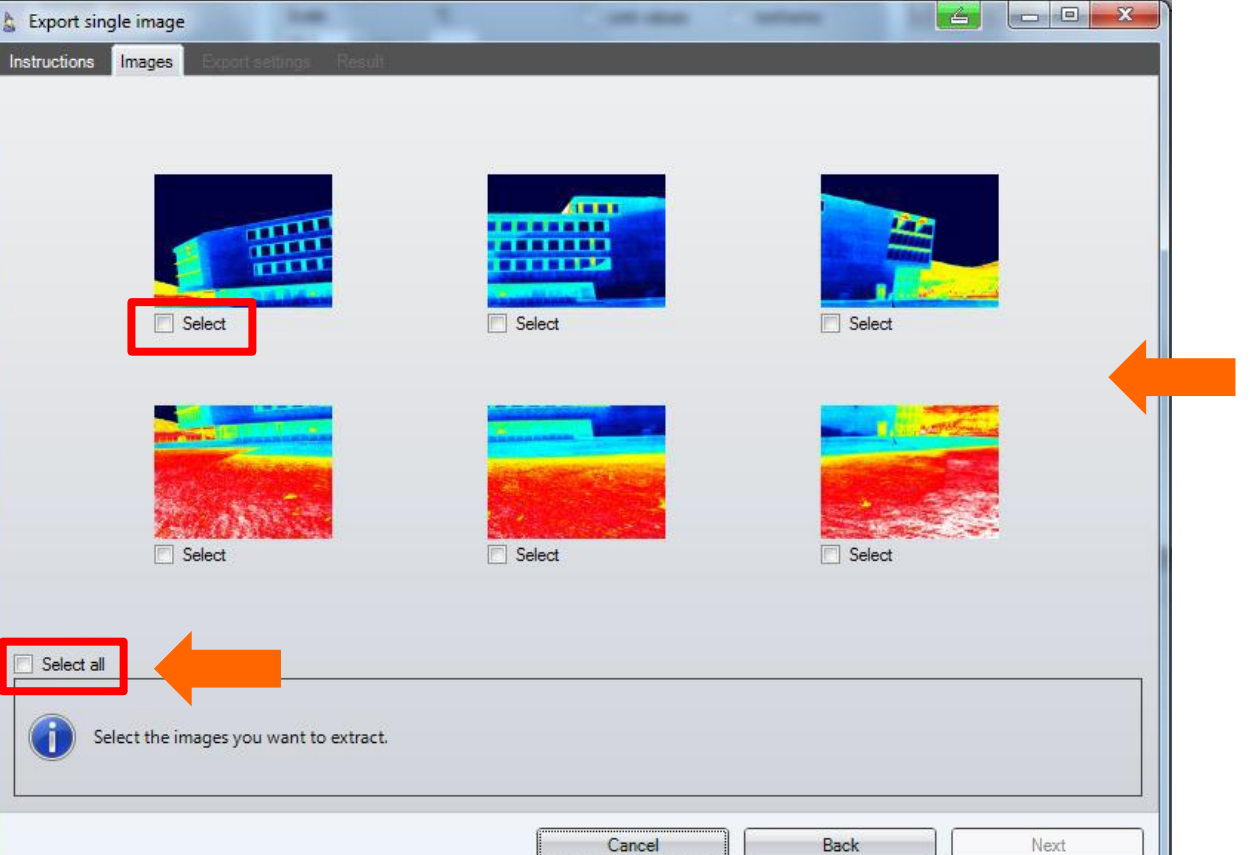

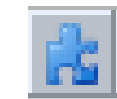

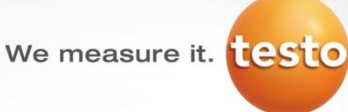

# **Рабочая область – Панорама (2/2)**

# **ТОЛЬКО ДЛЯ Testo 885. и Testo 890**

**Определение каталога, формата файла и его имени**

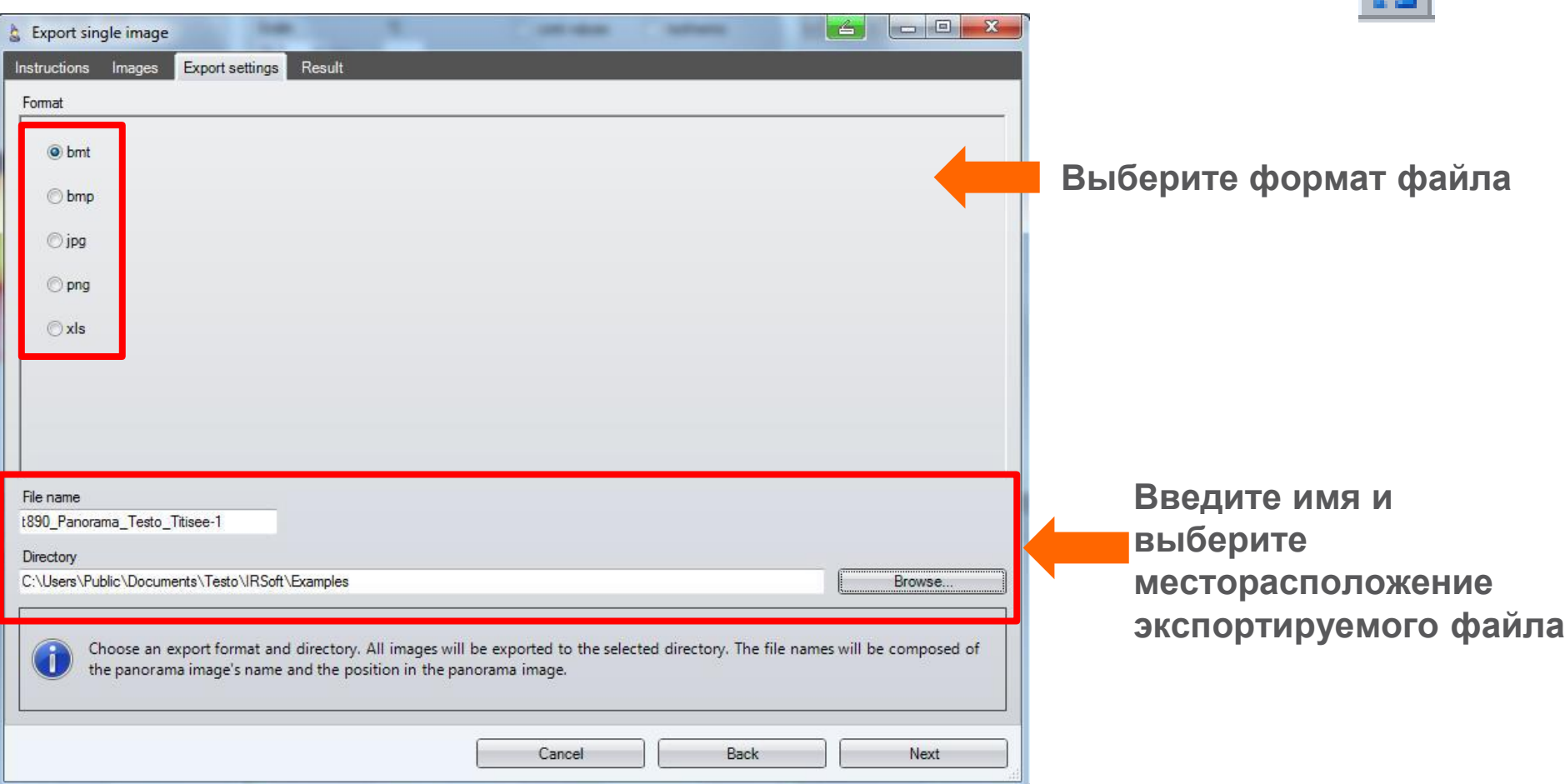

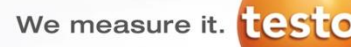

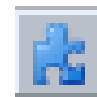

We measure it. testo

## **Рабочая область – Дельта -Т**

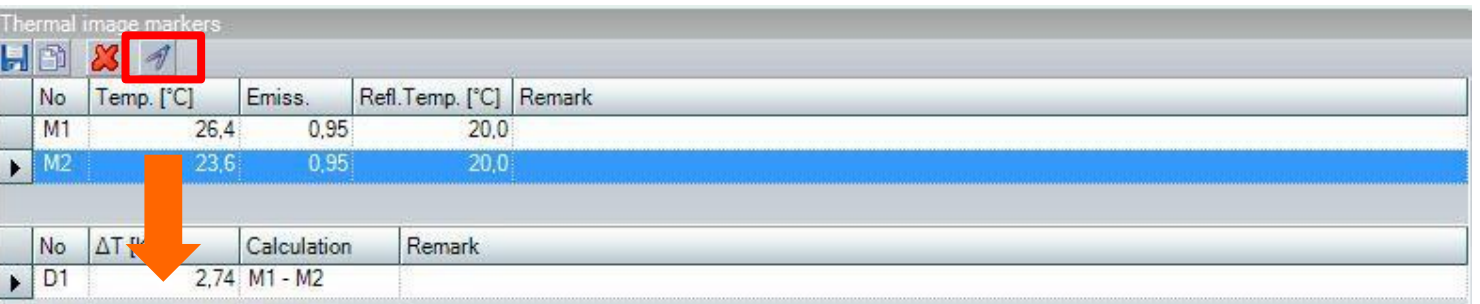

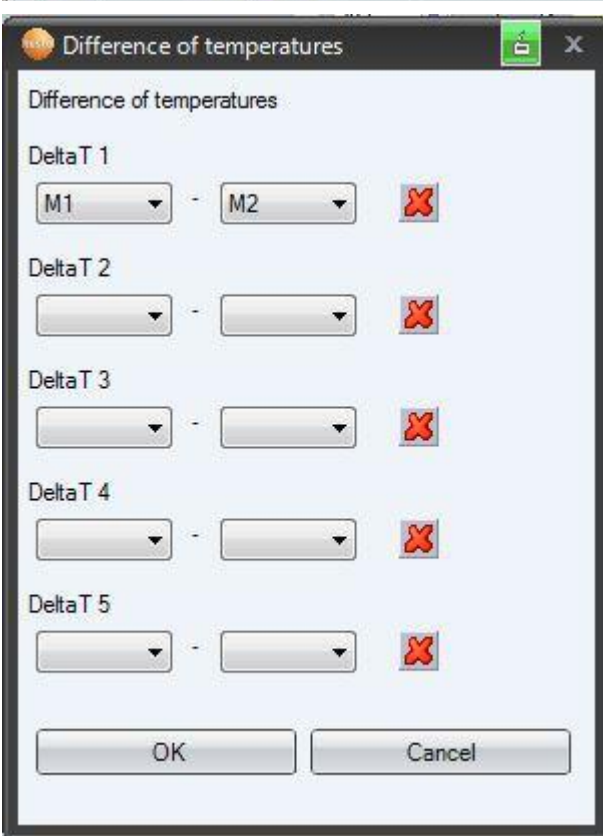

#### **Выберите формат файла**

- **Сравнение температур повторяющихся объектов**
- **Наглядное отображение разницы температур в сечении поверхности**
- **Поиска минимума/максимума/среднего по сечению**
- **Поиск температуры перехода**
- **Прочий анализ сечения**

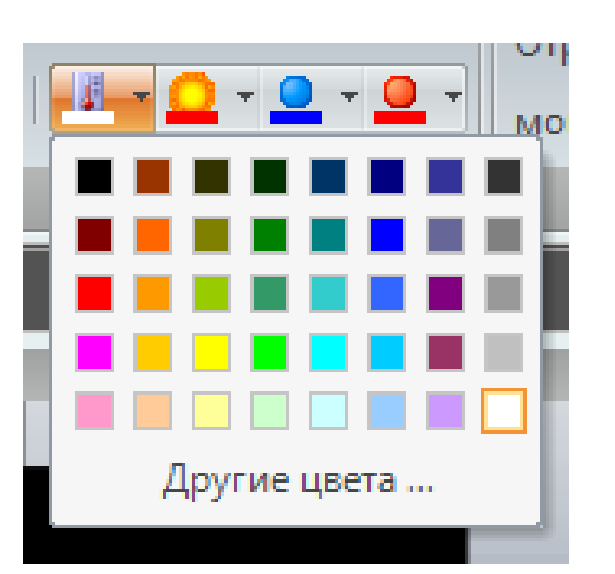

**После построении температурного профиля:**

- **Задайте цвет линии, наиболее контрастный с основным цветом изображения**
- **Выберите количество линии для сравнения**
- **Задайте цвет фона на графике**
- **Сохраните график как файл jpg, bmt**

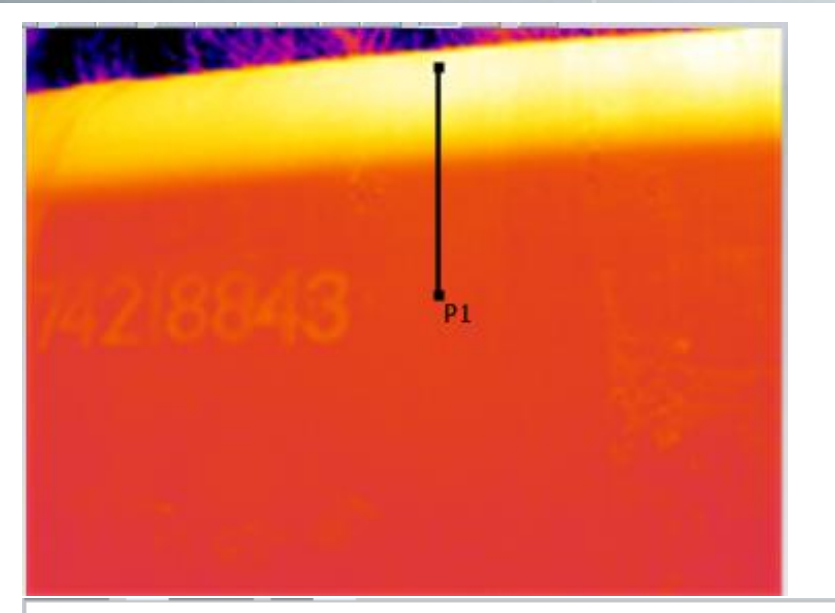

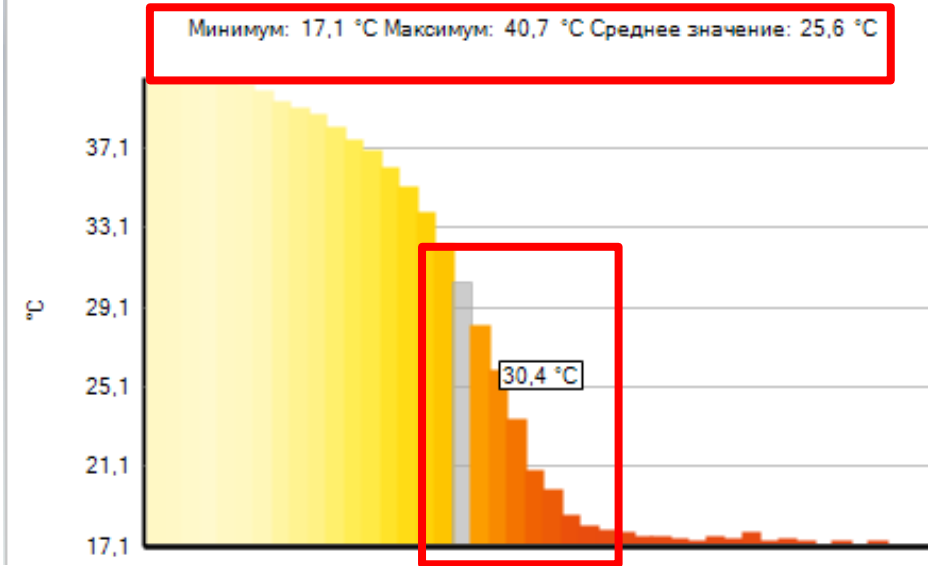

- **Используйте температурный профиль для точного определения температуры перехода между областями на изображении**
- **Наведите курсор на гистограмму для отображения температуры**
- **Используйте эту температуру для выделения области цветом с помощью функции «изотерма»**
- **Температурный профиль позволяет быстро определить минимум, максимум и среднее значение**

**Testo AG**, Präsentationstitel (Version), Ersteller, Datum, Vertraulichkeitsstufe 28/2

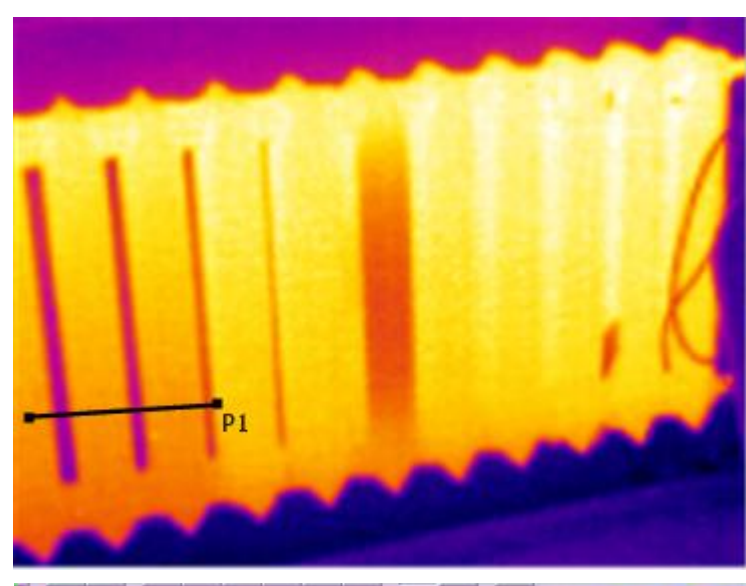

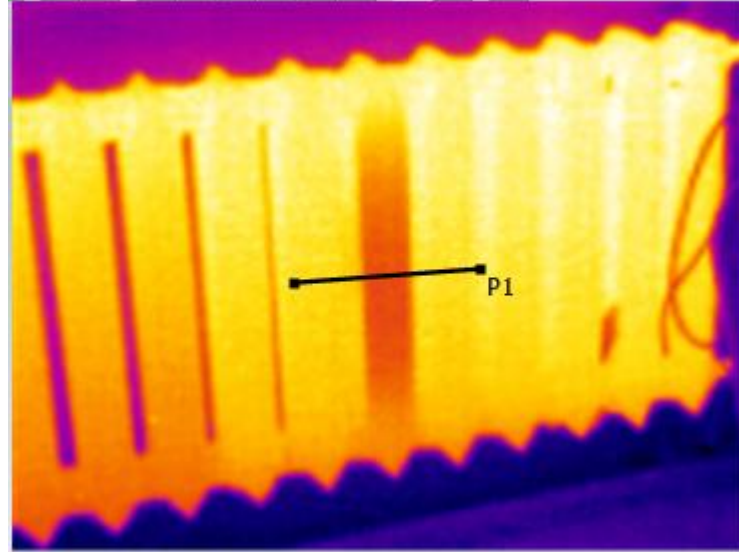

Минимум: 20,9 °С Максимум: 28,9 °С Среднее значение: 27,0 °С

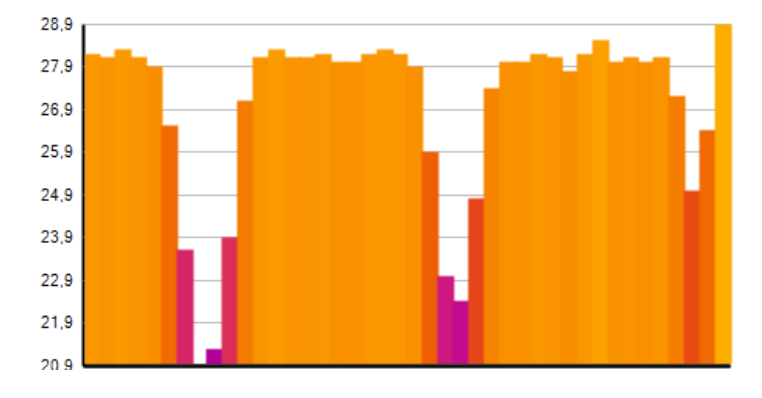

Минимум: 24,8 °С Максимум: 31,4 °С Среднее значение: 29,4 °С

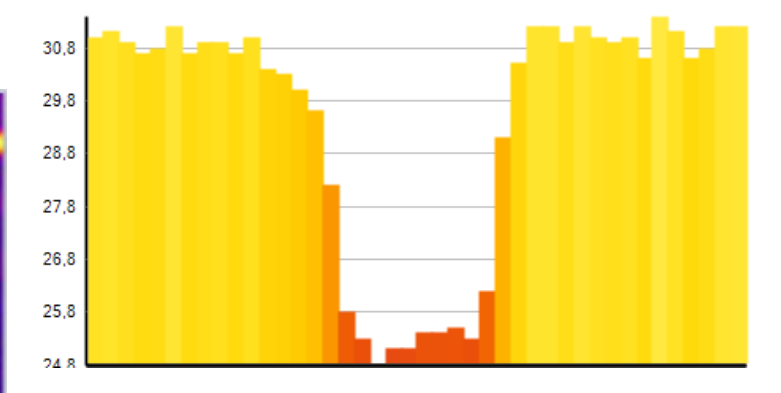

• **Перемещайте линию профиля по изображению для получения необходимого результата**

- **Для выбора доступны до 5 профилей**
- **Линии профиля могут быть показаны как заполненный/линейный профиль**
- **Возможно отобразить все линии на одном графике**
- **Наведите курсор на точку для отображения температуры**

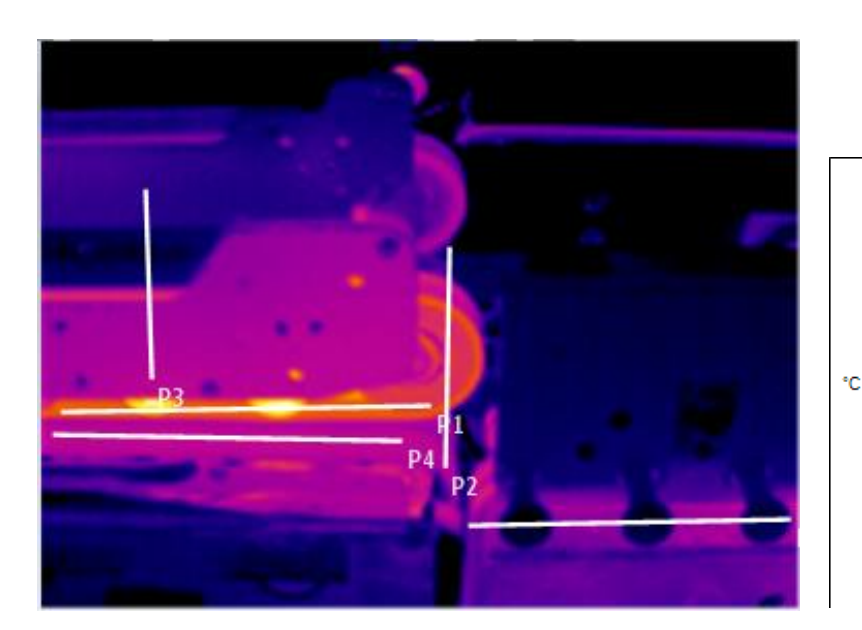

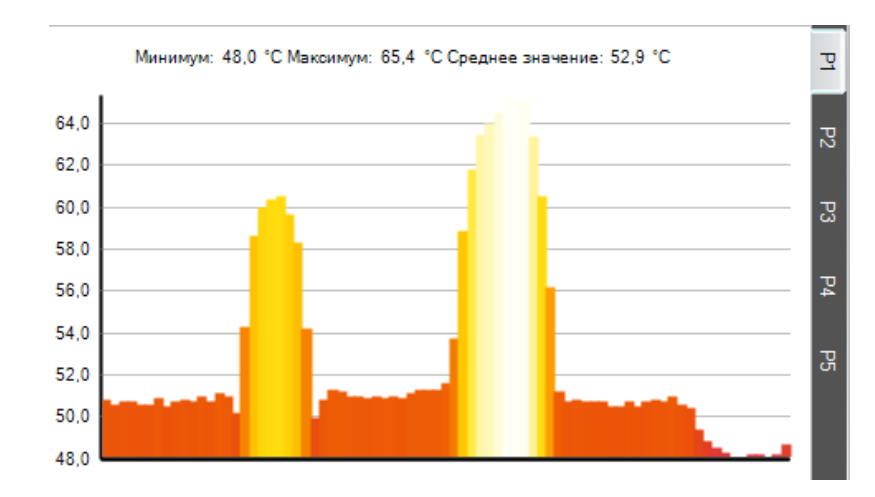

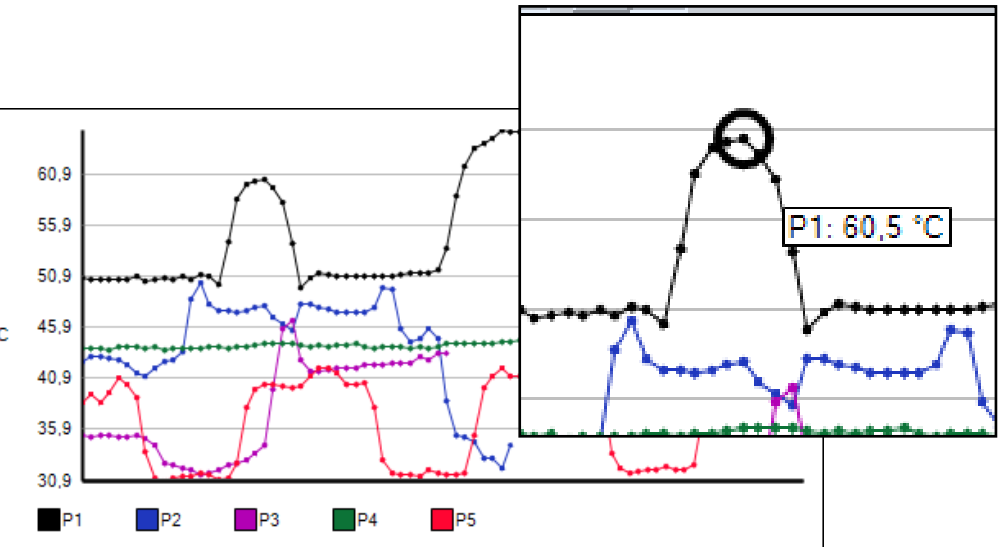

We measure it. **[este** 

## **Температурный профиль**

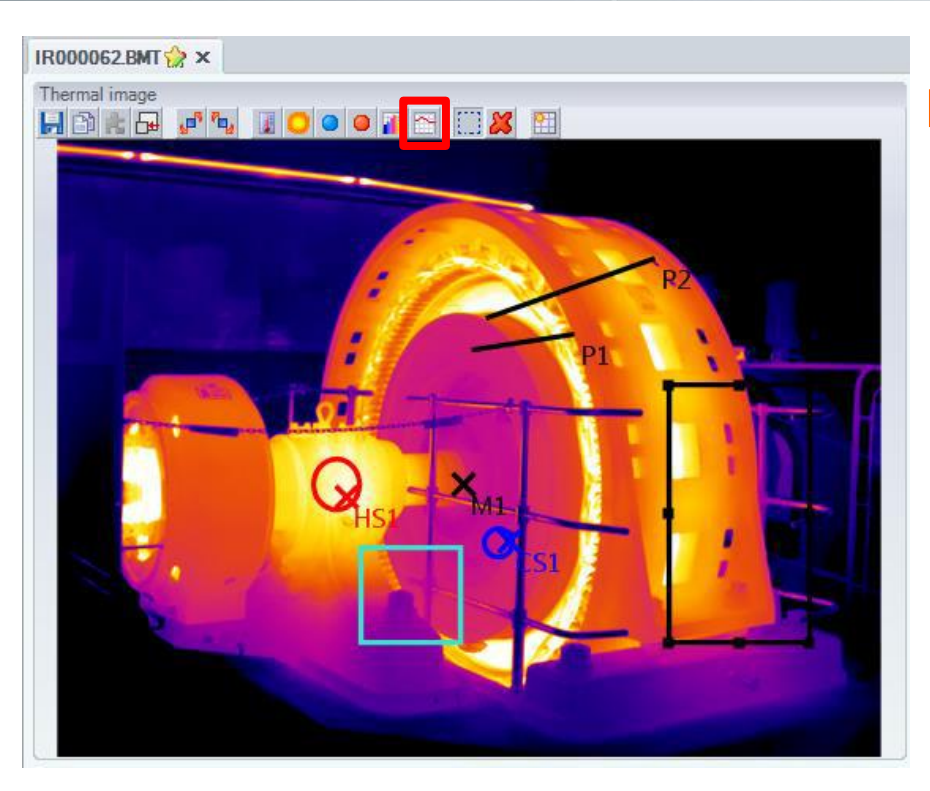

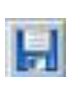

**Сохранить профиль как файл изображения**

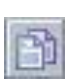

**Скопировать в буфер обмена профиль для вставки в другую программу**

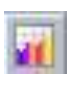

**Выберете гистограмму в качестве иллюстрации профиля**

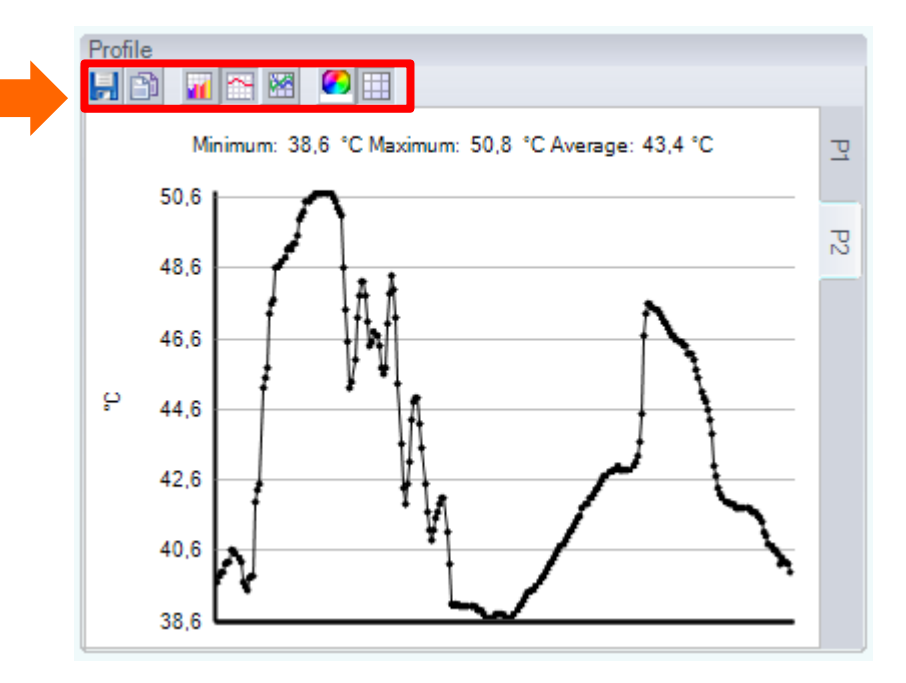

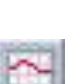

**Выберите линейный график в качестве иллюстрации профиля**

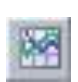

**Показывать линии всех профилей в одном графике**

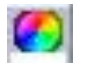

**Изменение фона профиля**

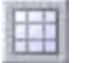

**Переключение линий сетки**

## **Горячая/холодная точка**

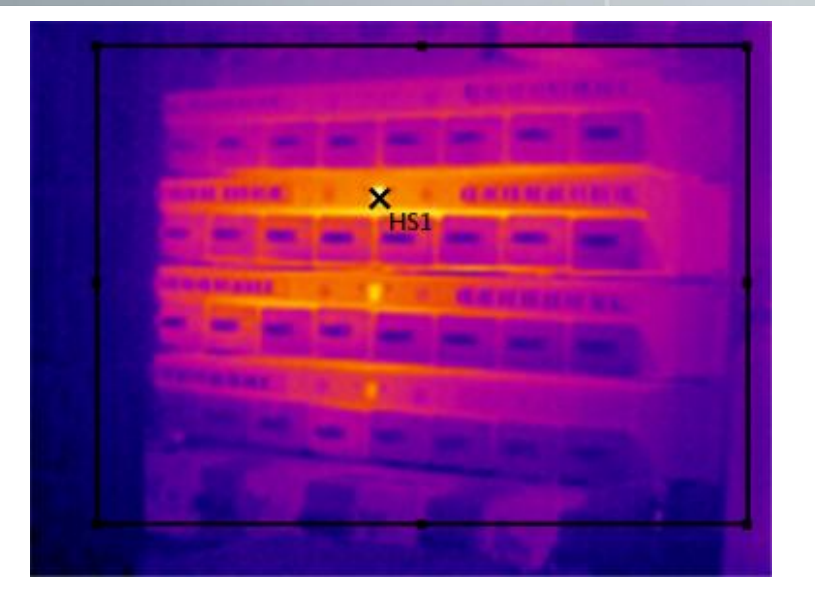

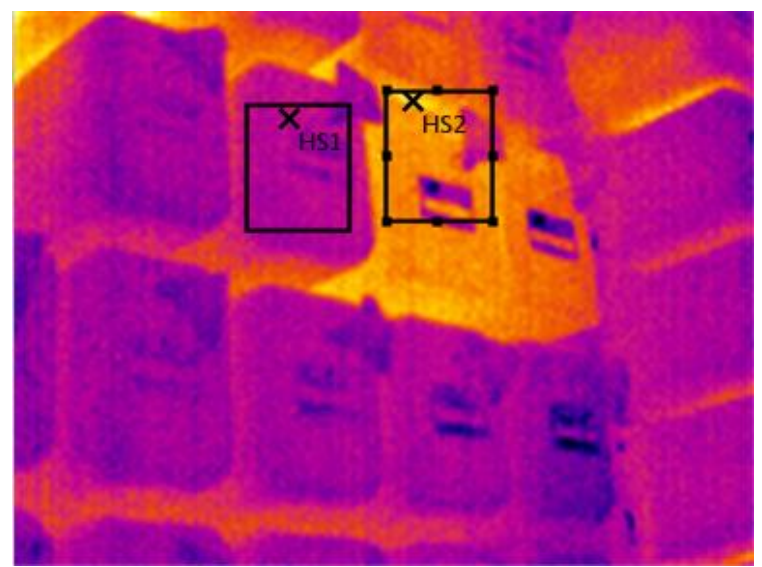

- **Быстрый поиск наиболее критической точки участка**
- **Поиск участка для более тщательного исследования**
- **Сравнение максимальных температур похожих нагретых участков**
- **Сравнение температур разнородных участков**
- **Поиск минимума/максимума термограммы**

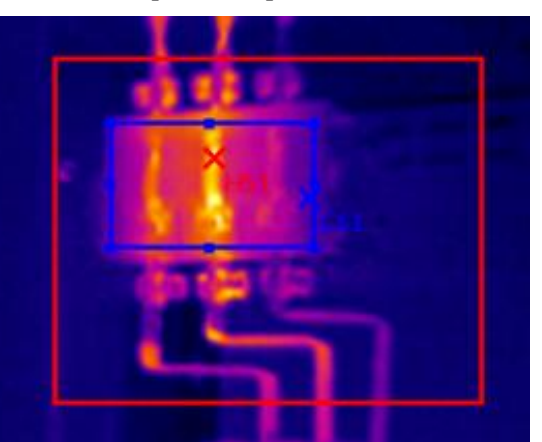

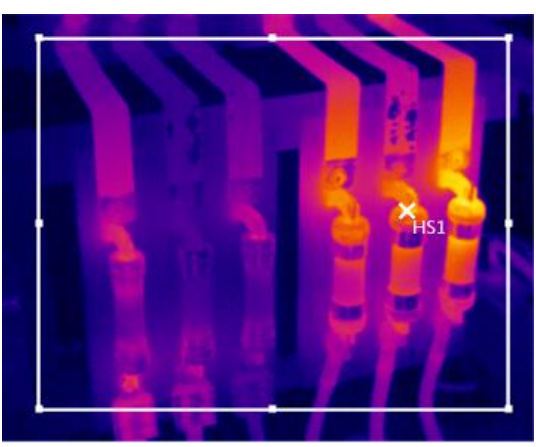

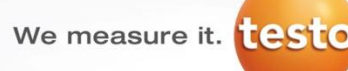

#### **Пример: электрооборудование**

- **Iраб = 80А, Iном =100А, Tокр =15 ºС**
- **Iраб/Iном=0,8 лежит в пределах от (0.6-1.0) Iном**
- **Используем критерий «превышение температуры»**
- *\*РД 34.45-51.300-97 «Объем и нормы испытаний электрооборудования»*

50.0

45,0

40.0

35,0

30,0

25.0

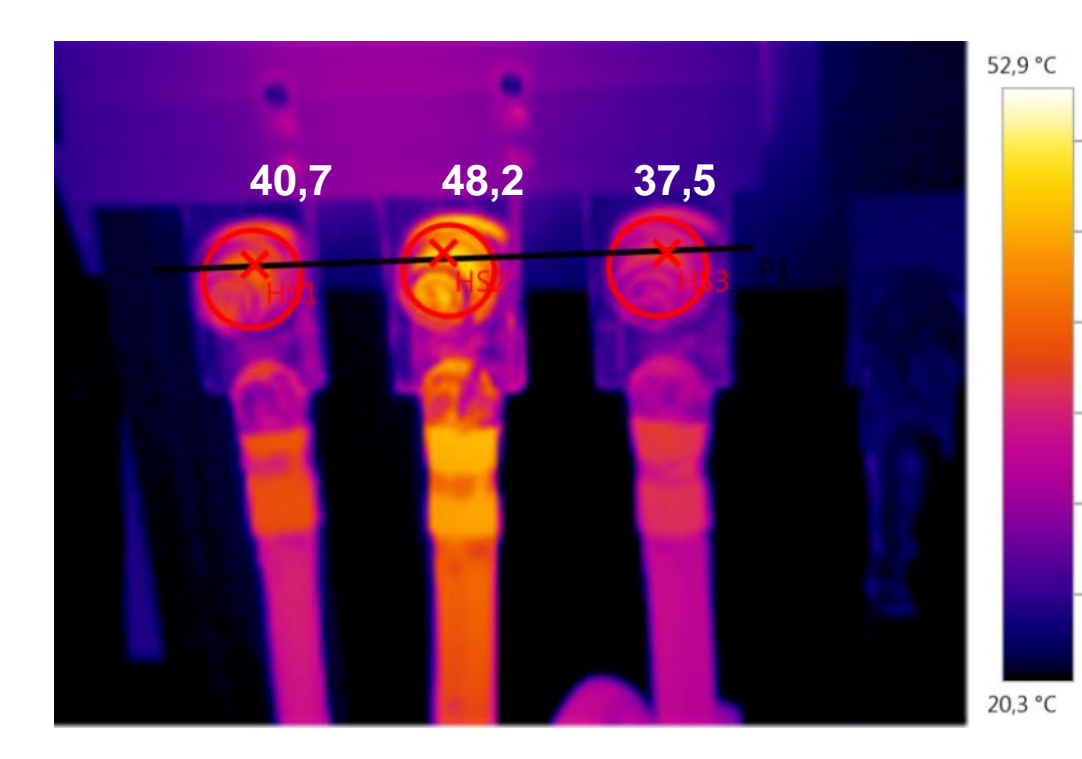

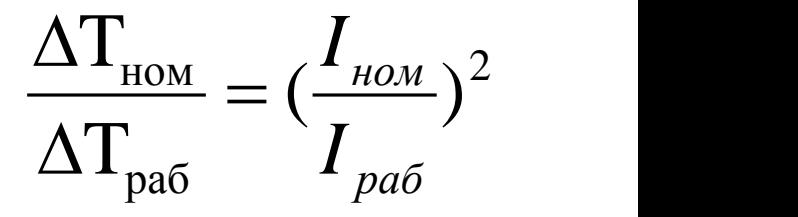

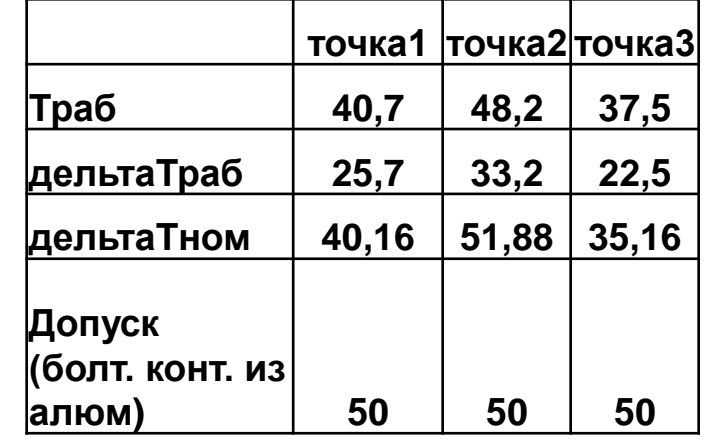

#### **Температурная коррекция**

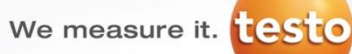

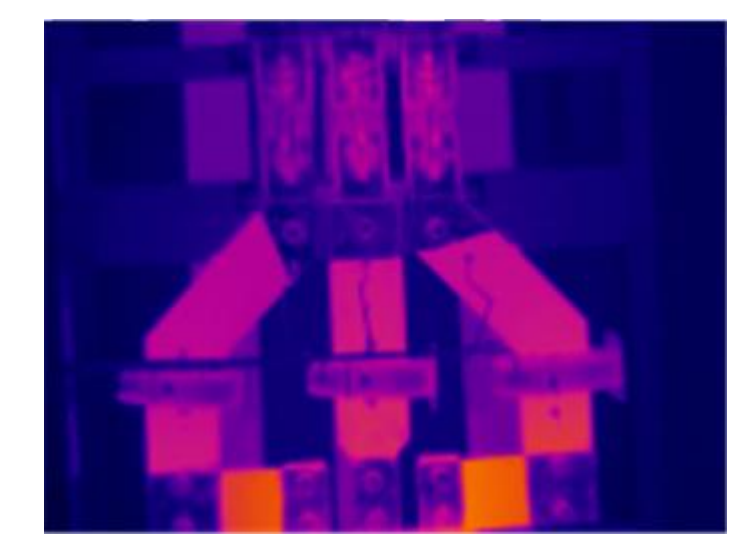

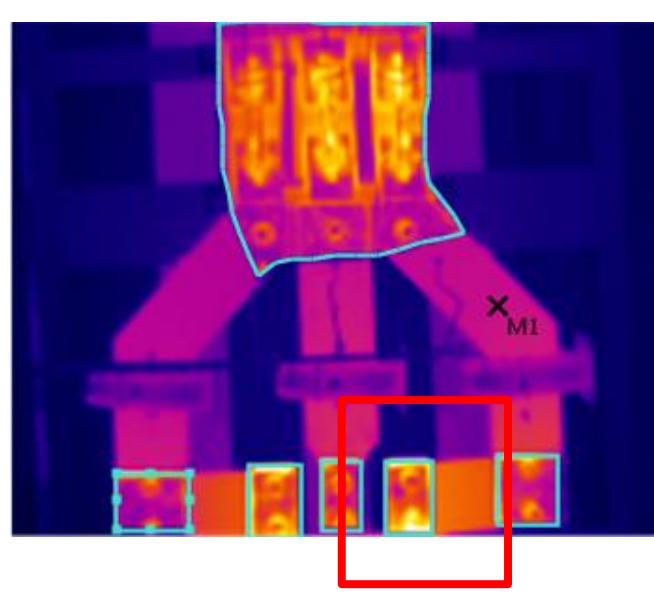

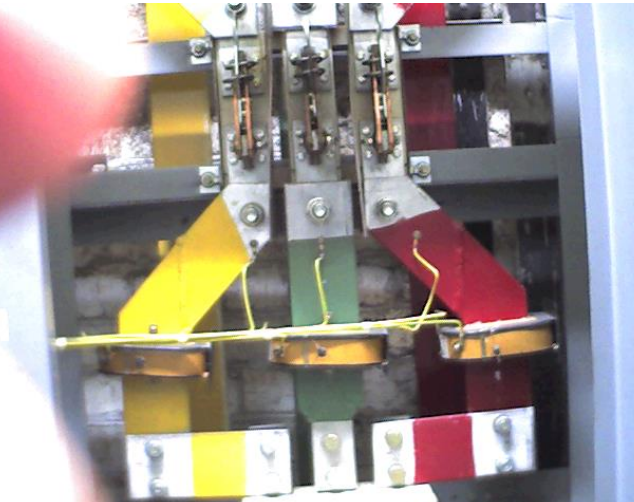

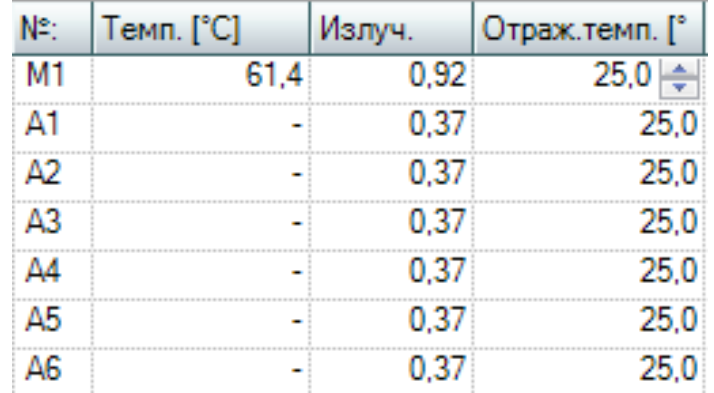

- **Температурная коррекция может указать на участки имеющие повышенную температуру**
- **Для уточнения используйте температурный профиль**

We measure it. **[este** 

#### **Температурная коррекция**

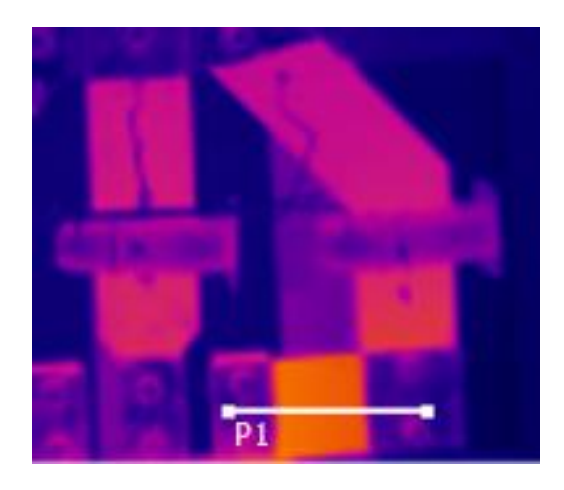

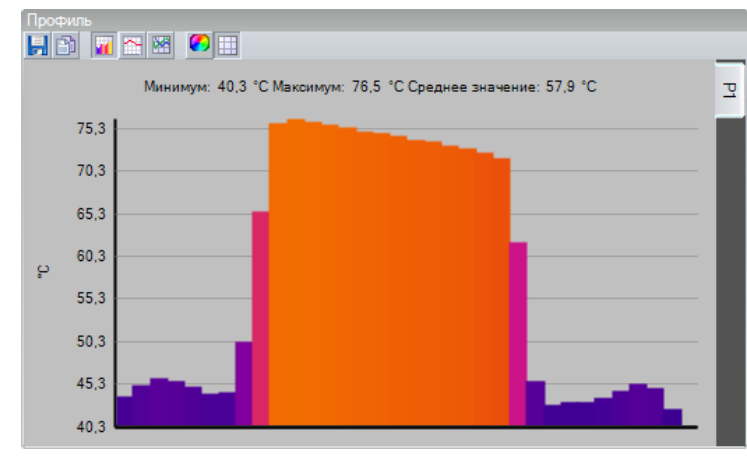

- **Наличие градиента температуры указывает на локальный нагрев в месте соединения эл. шин**
- **Величина нагрева мала (около 5-8 гр.) и скрыта низкой излучательной способностью соединения**
- **! Данный участок может отражать горячие объекты**

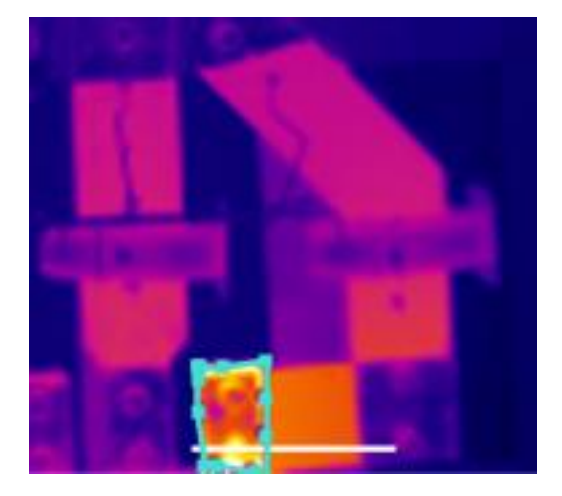

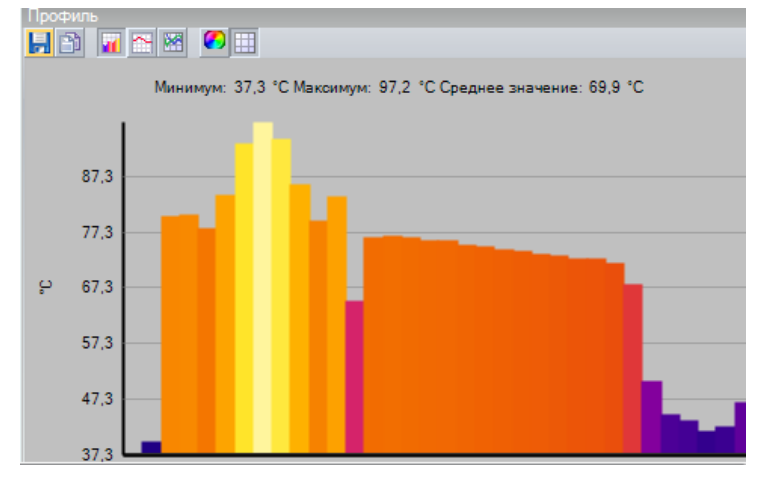

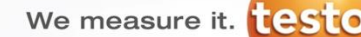

#### **Наложение термограммы Twin Pix**

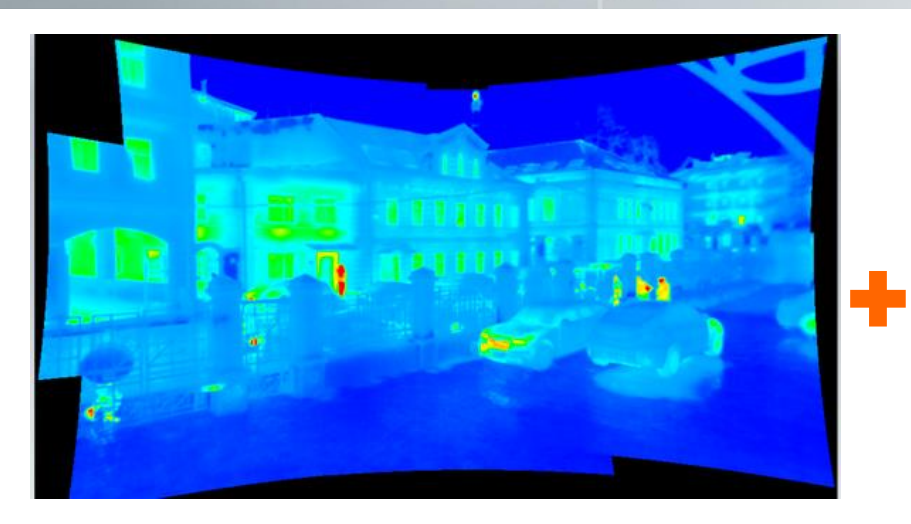

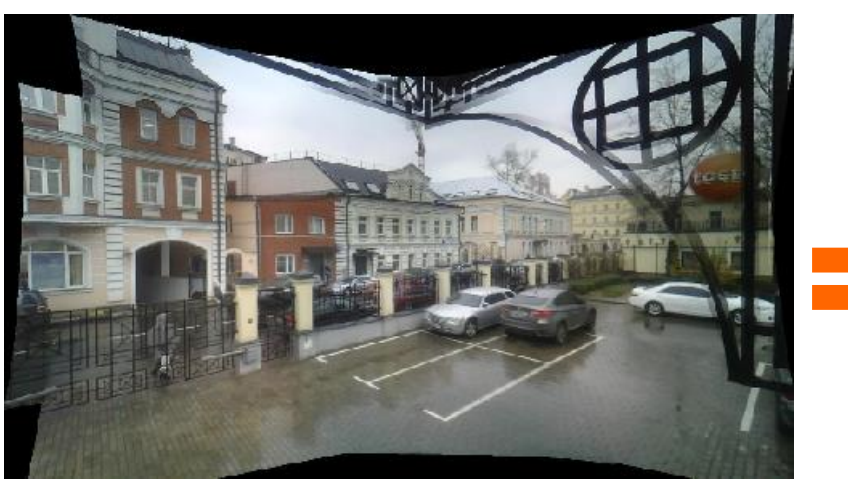

- **Ставьте точки последовательно на термограмме и реальном изображении**
- **Используйте увеличенное изображение участка термограммы/реал. изображения**
- **Делайте привязку к конструктивным элементам объекта**
- **При отсутствии привязки используйте маркеры**

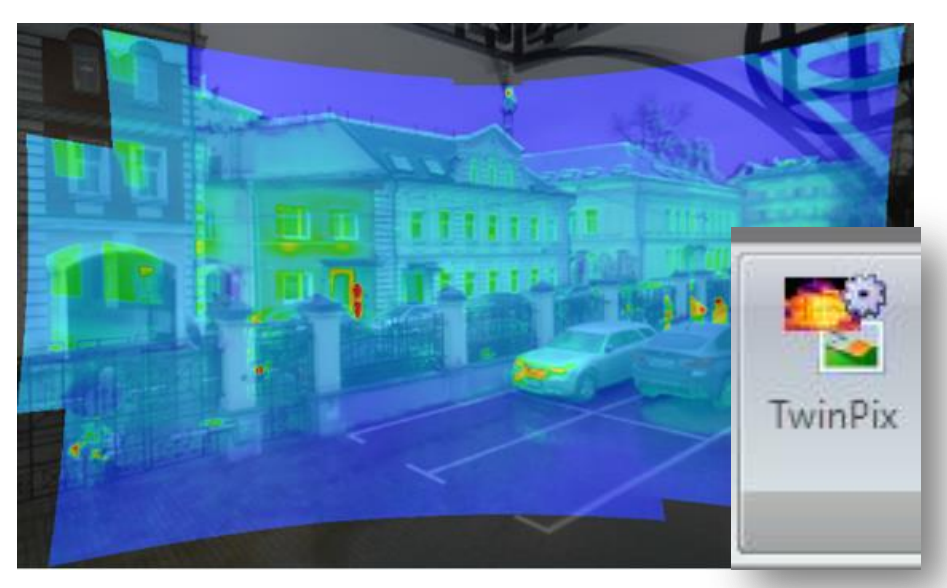
We measure it. **Lesto** 

# **Наложение термограммы Twin Pix**

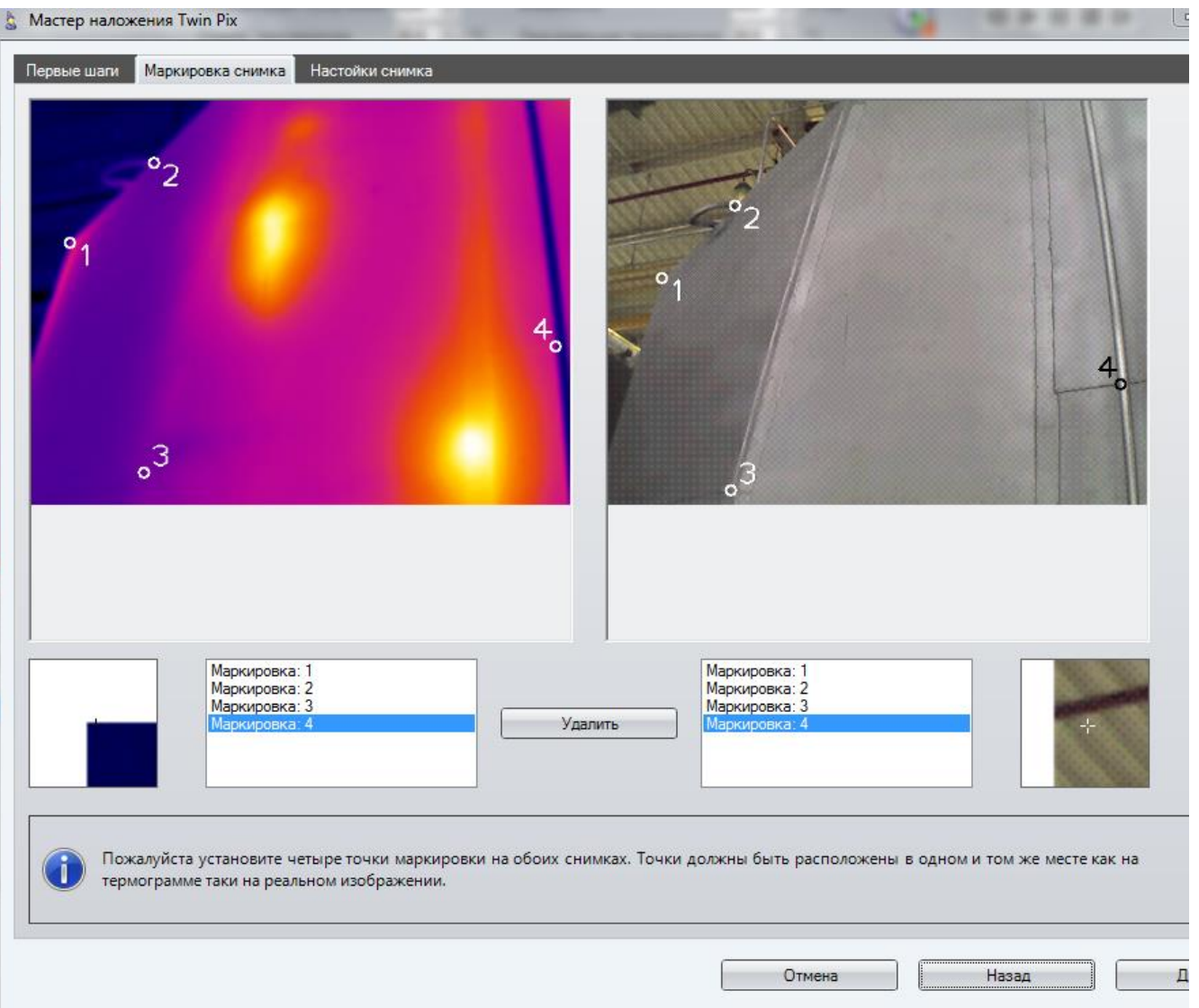

- **Конструктивные элементы могут служить хорошими точками привязки**
- **В случае, когда надо оценить размеры области – или привязка затруднена используйте маркеры**

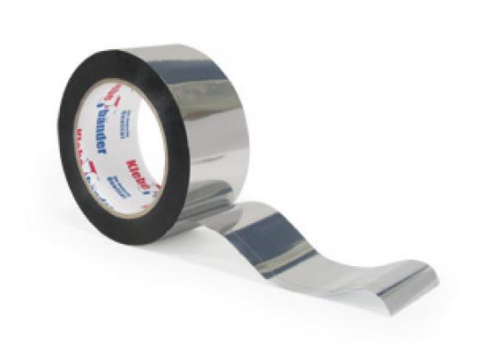

We measure it. **EAST** 

# **Наложение термограммы Twin Pix**

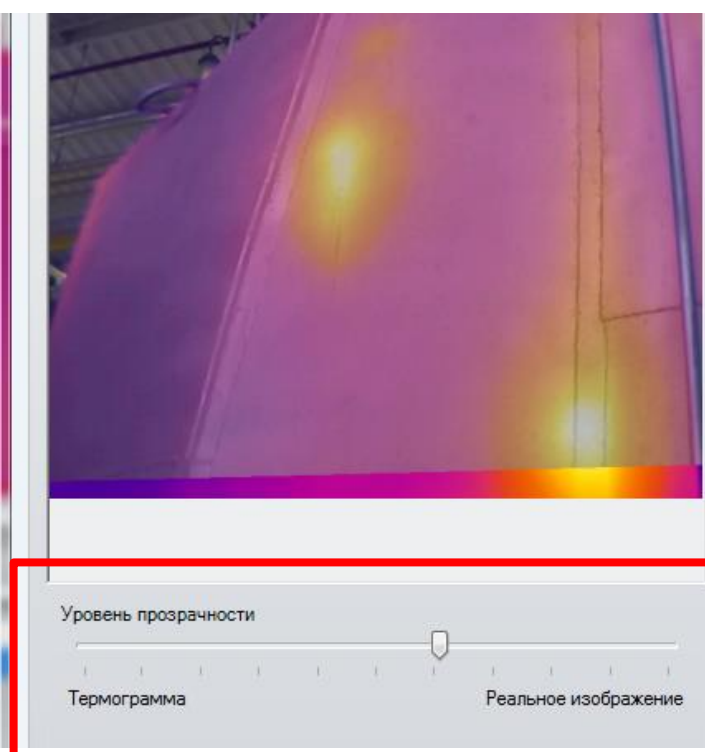

• **Настройте прозрачность термограммы или используйте граничные значения для отображения только критических областей**

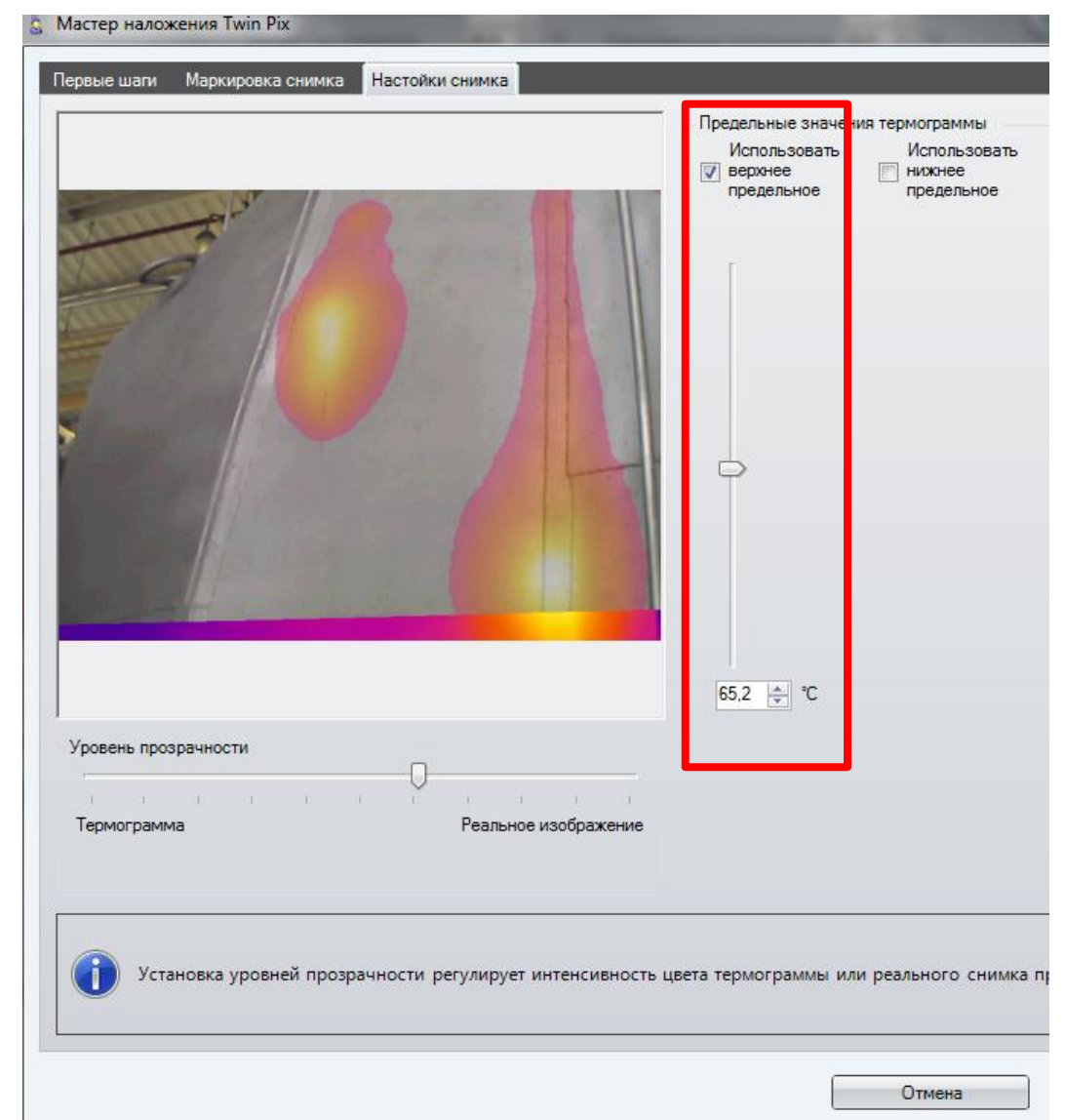

### **Гистограмма**

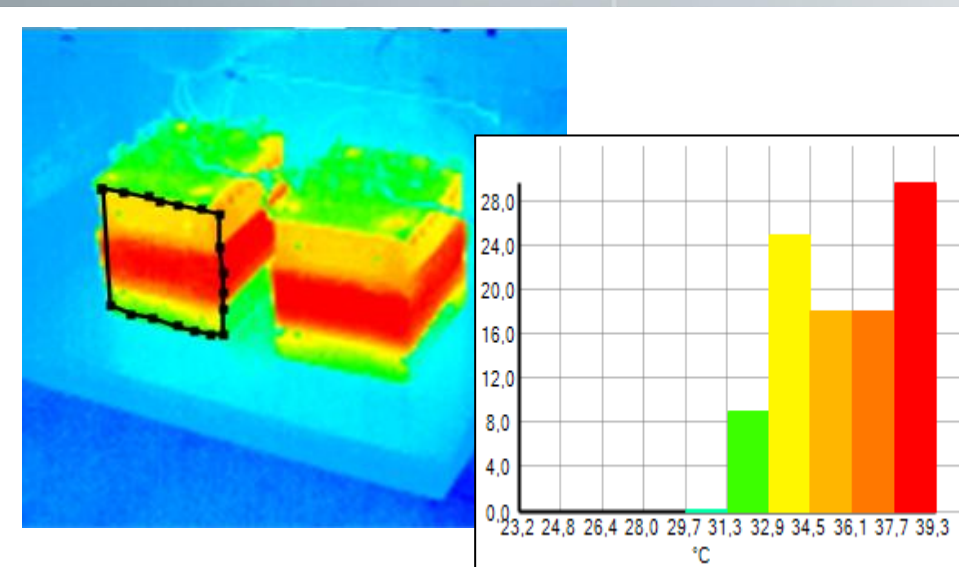

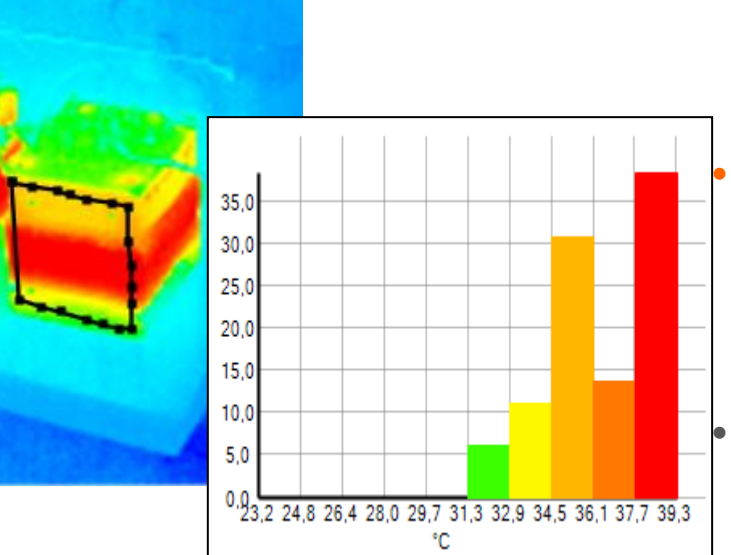

- **Гистограмма позволяет провести количественное сравнение участков по температуре**
	- **Гистограмма позволяет сказать какая часть площади поверхности имеет интересующую нас температуру**

• **Гистограмма позволяет определить какой из двух одинаковых на первый взгляд объектов больше нагрет**

• **Сравнение с помощью гистограммы требует наличия термограммы для каждого исследуемого объекта**

• **Гистограмма также позволяет быстро посчитать мин макс среднее по области**

# **Гистограмма**

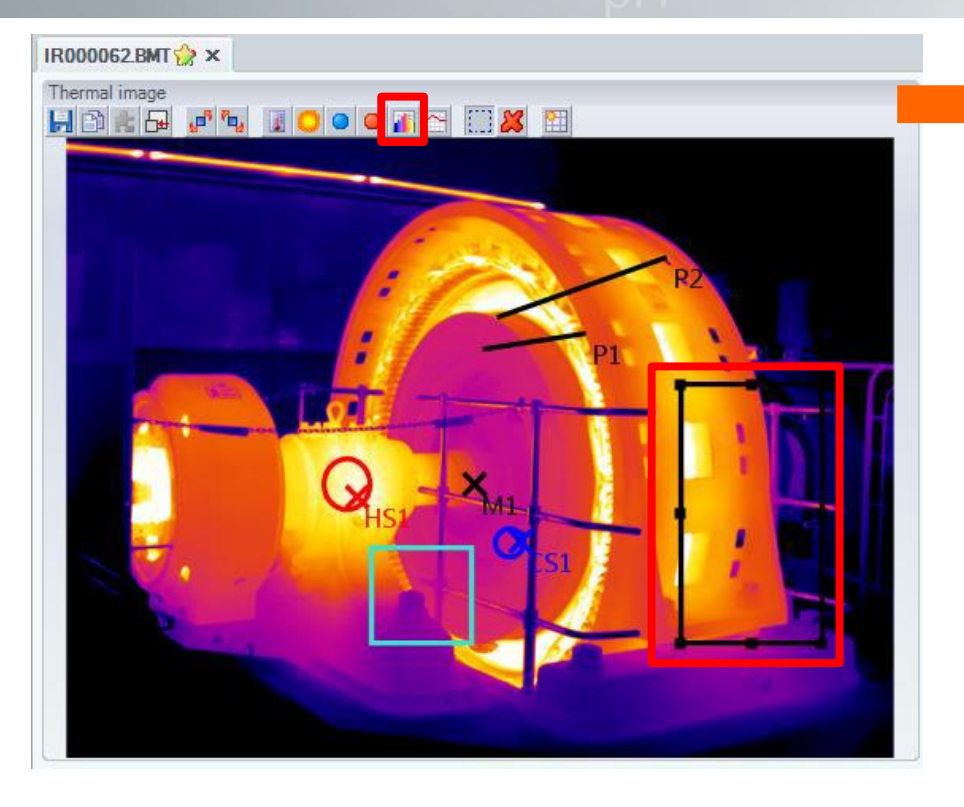

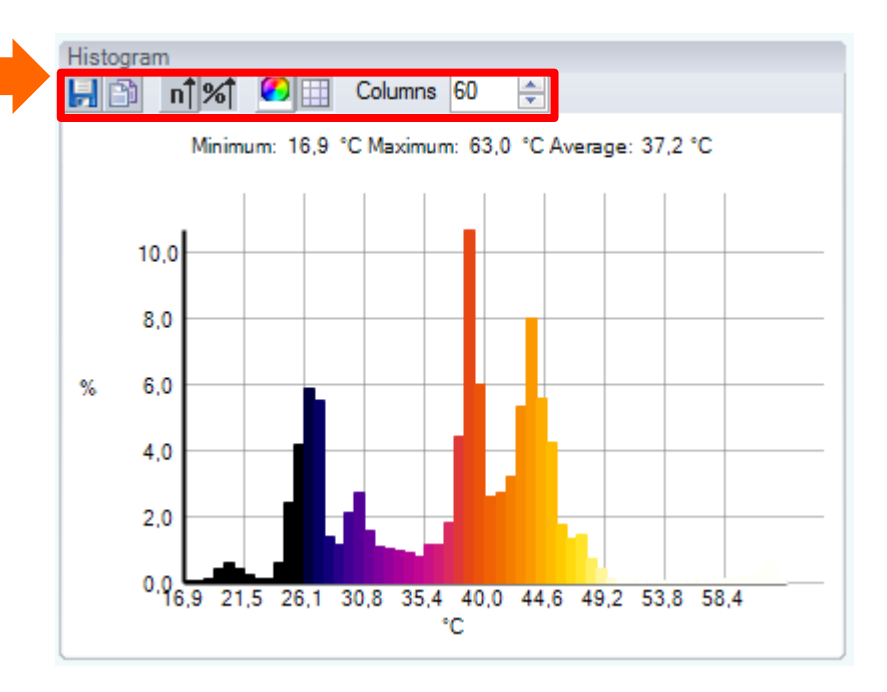

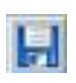

**Сохранить гистограмму как файл изображения**

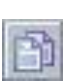

**Скопировать в буфер обмена гистограмму для вставки в другую программу**

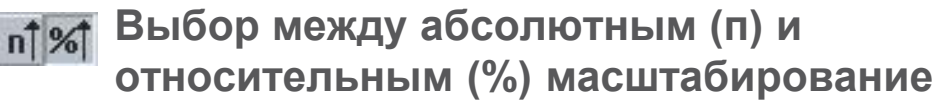

Columns 60

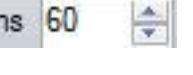

**Выбрали количество столбцов (между 10 и 100) из которых должна состоять гистограмма**

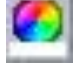

**Изменение цвета фона**

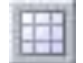

**Переключение линий сетки**

### **Разделение изображения на секции**

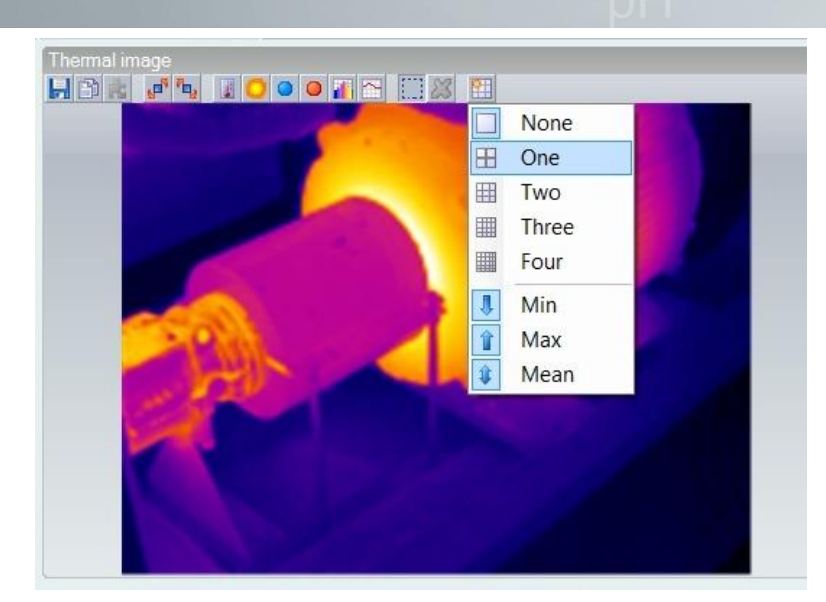

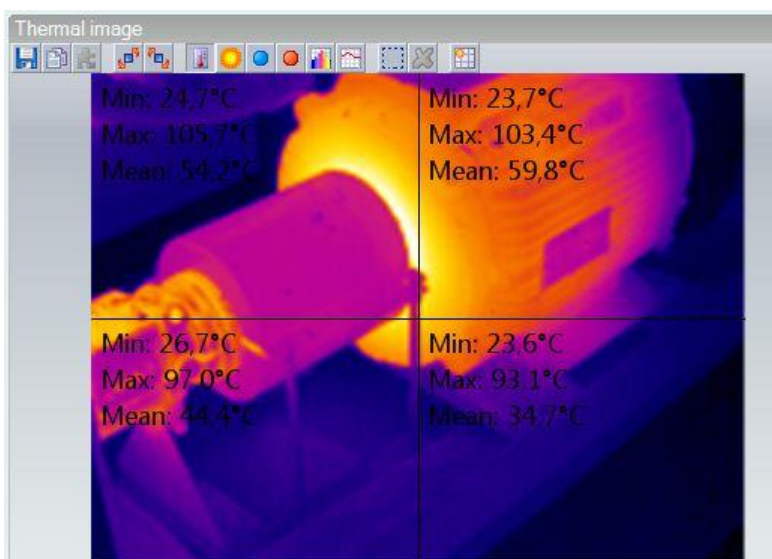

- **Статистический инструмент**
- **Усреднение температуры всей термограммы по секторам**
- **Быстрый поиск Макс. Мин. Среднего по квадрантам изображения**

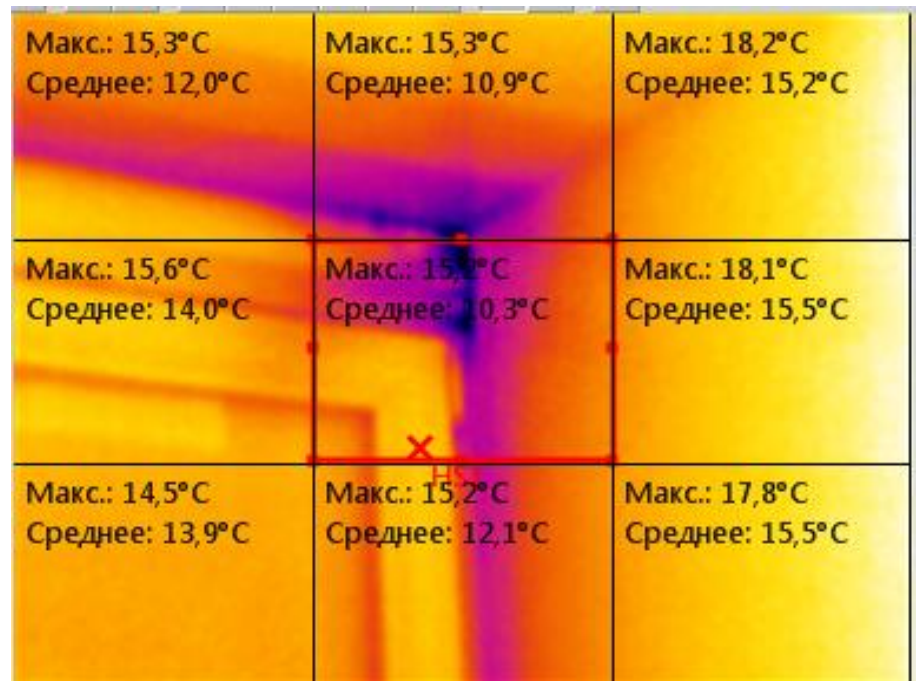

## **Работа с объектами**

- **Добавление области/точки/профиля**
- **Удаление области/точки /профиля**
- **Изменение цвета объекта**
- **Перемещение и изменение размеров областей**

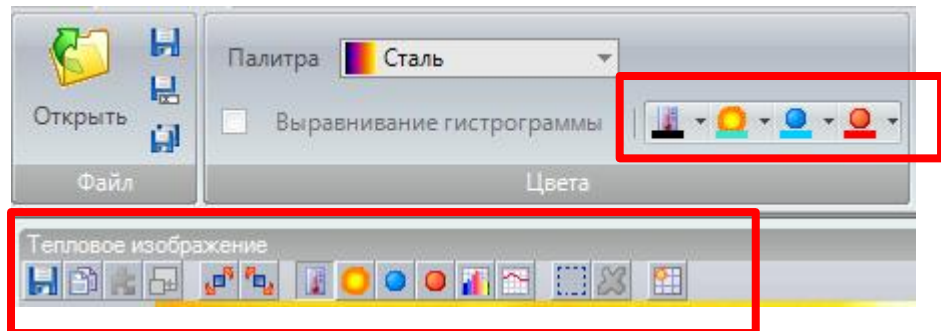

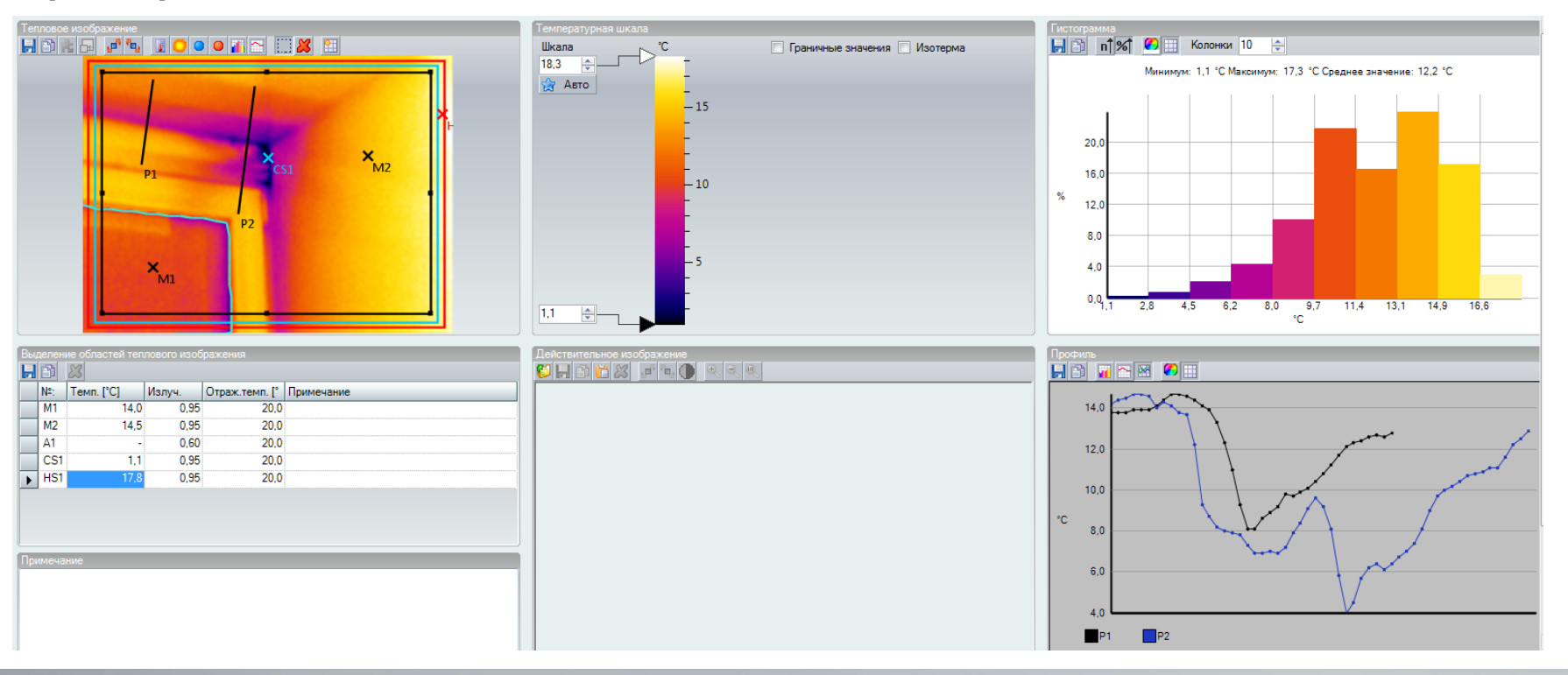

### **Работа с объектами**

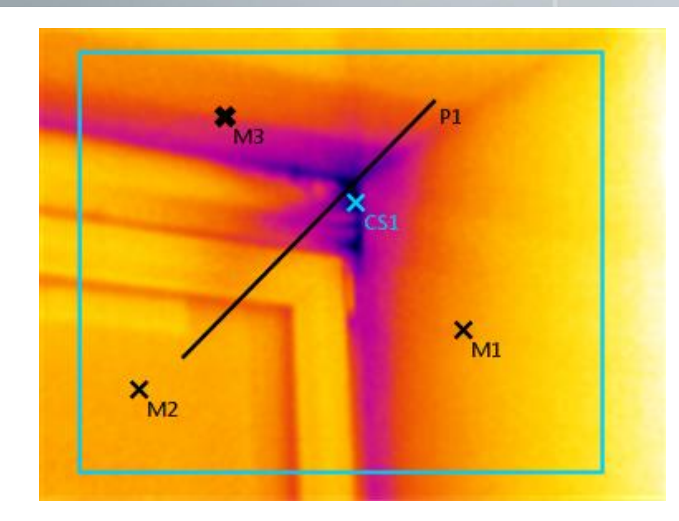

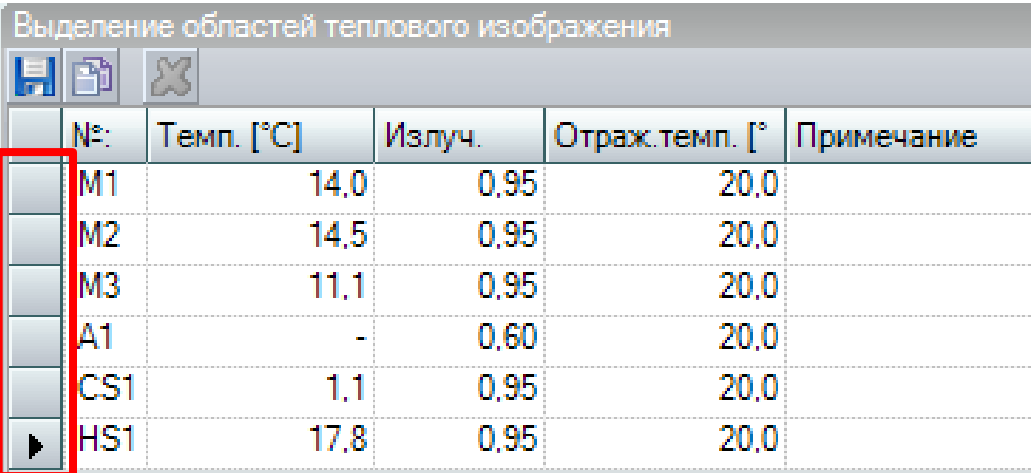

- **Объекты располагаются слоями в порядке их создания**
- **Для выбора объекта находящегося на заднем плане- щелкните на кнопку в списке областей**
- **Черная стрелка на кнопке означает, что объект активен**
- **На рамке активного объекта появляются маркеры изменения размера**
- **Объект можно удалить или переместить по термограмме или изменить его размер**
- **Объекты появляющиеся в новых окнах (гистограмма, профиль) в списке не отображаются**

We measure it. **[CSTO** 

## **Изменение Коэффициентов**

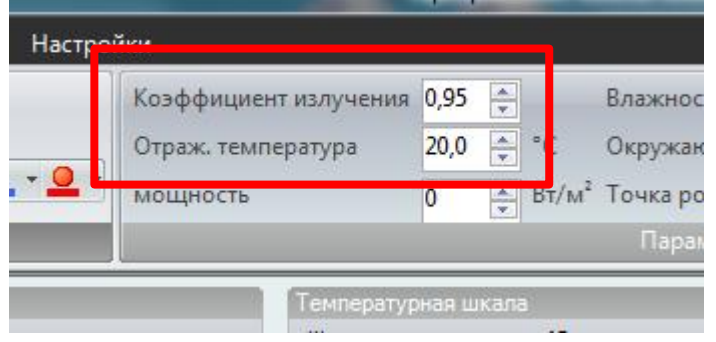

- **При изменении коэффициента излучения для всей термограммы коэффициенты для объектов созданных до этого изменения остаются неизменными**
- **Для изменения коэффициента излучения определенного объекта необходимо менять его в списке областей под термограммой**

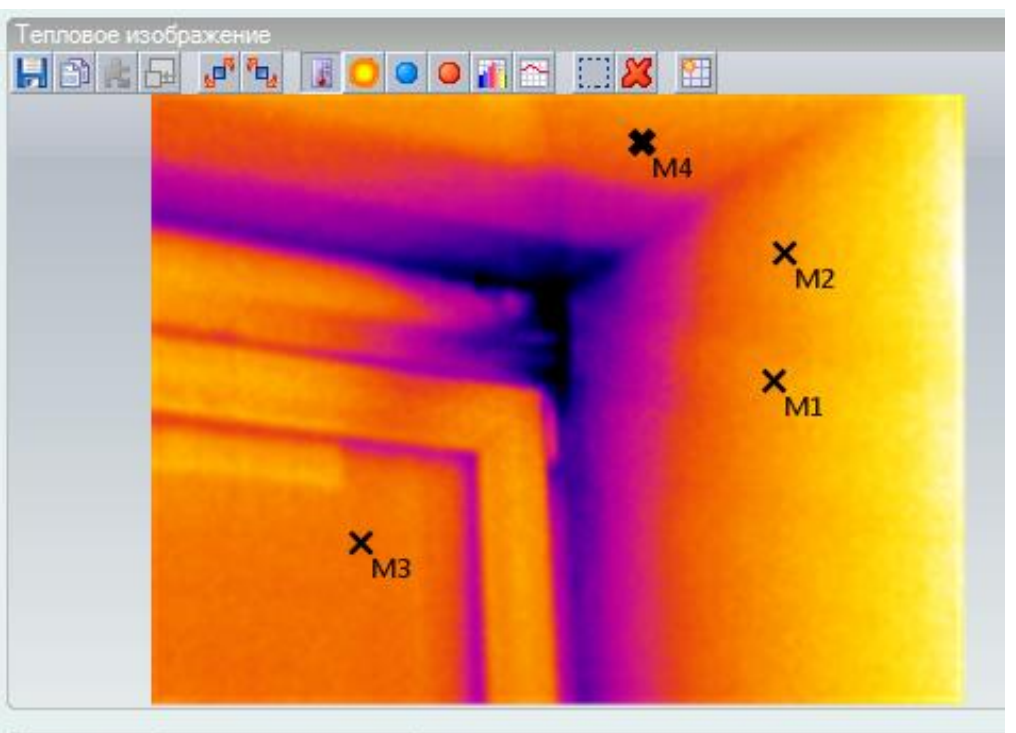

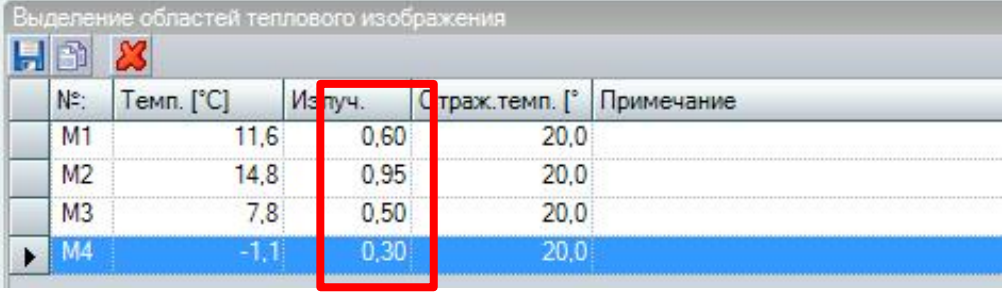

## **Группы закладок**

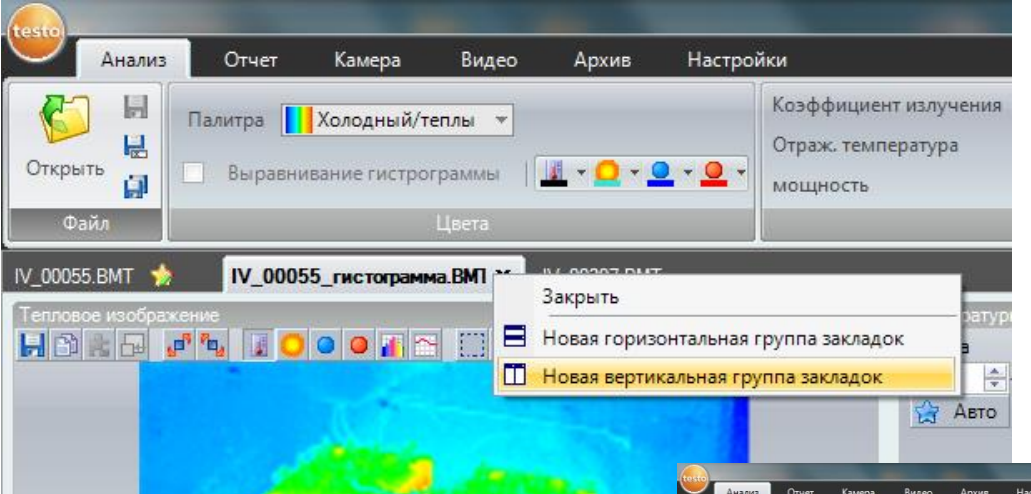

- **Для создания группы закладок щелкните правой клавишей по закладке и выберите «Новая горизонтальная..» или «Новая вертикальная..»**
- **Для изменения вкладки используйте правую клавишу**

• **Для изменения группы перетащите вкладки из одной группы в другую**

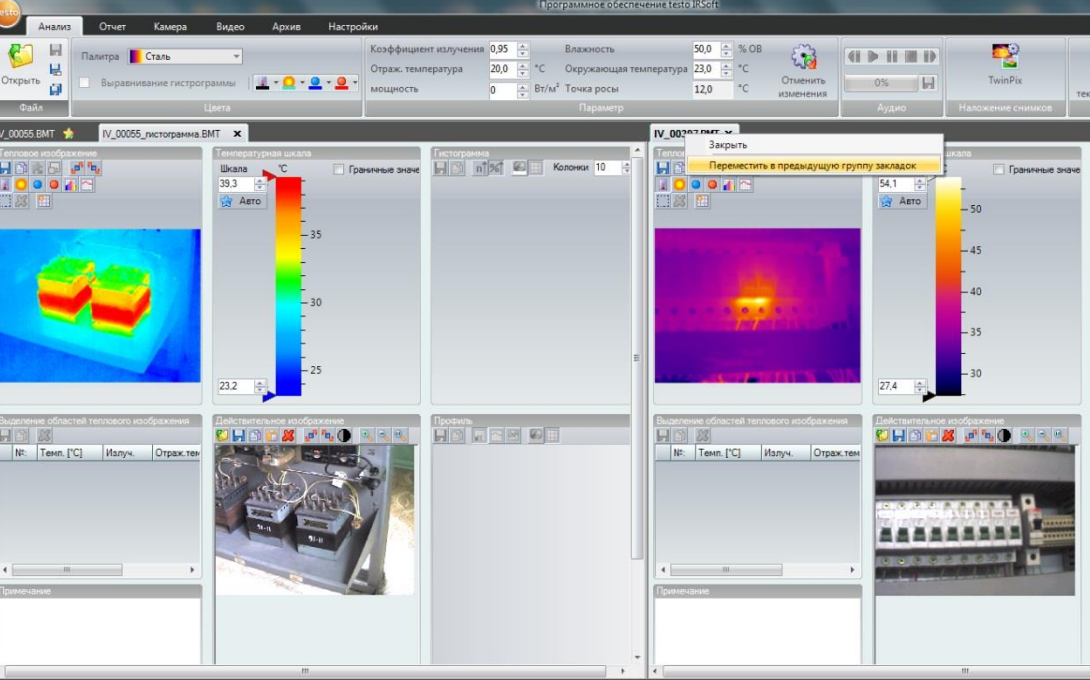

We measure it. **testo** 

### **Вертикальные группы вкладок**

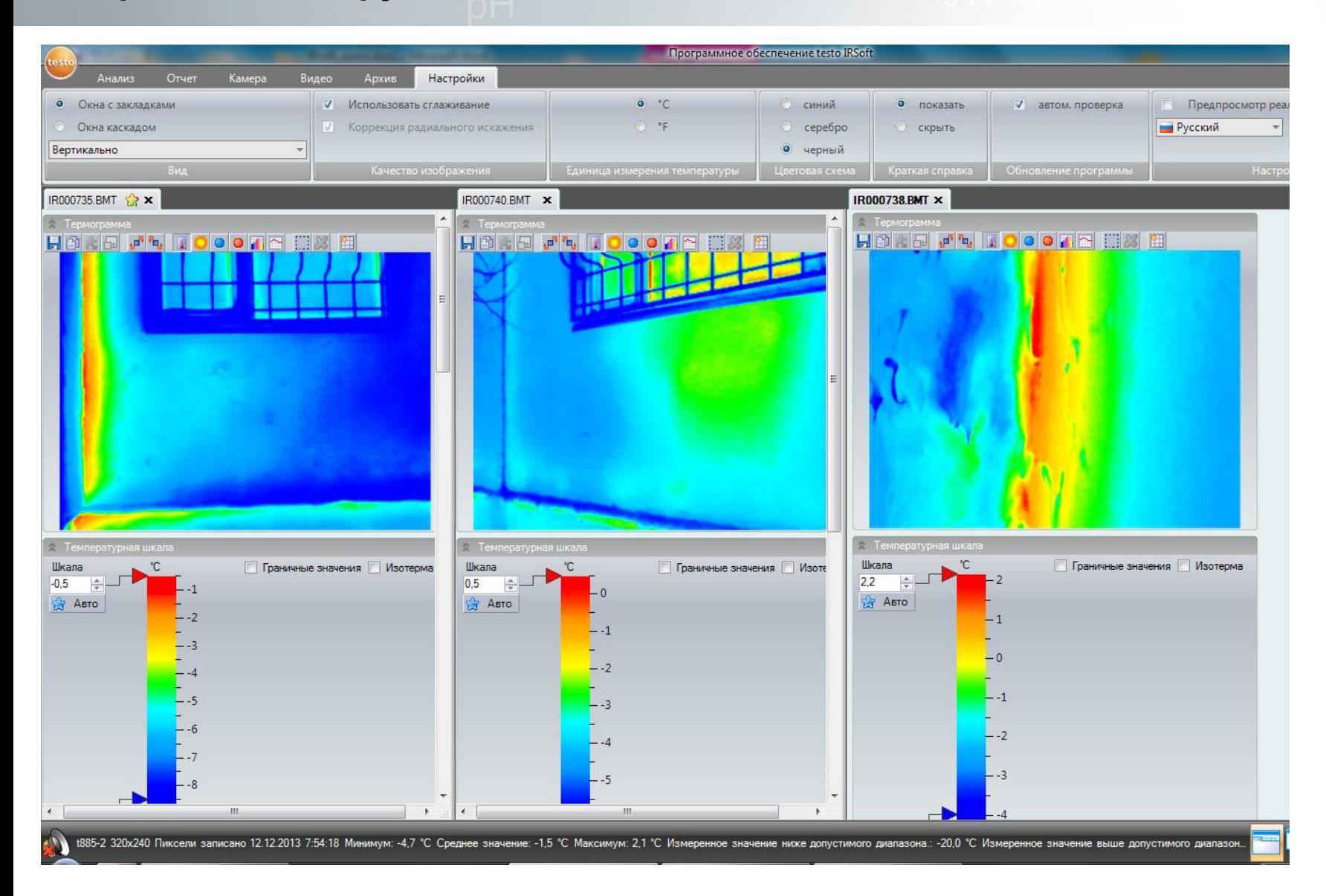

We measure it. **ESTO** 

### **Вертикальные группы вкладок**

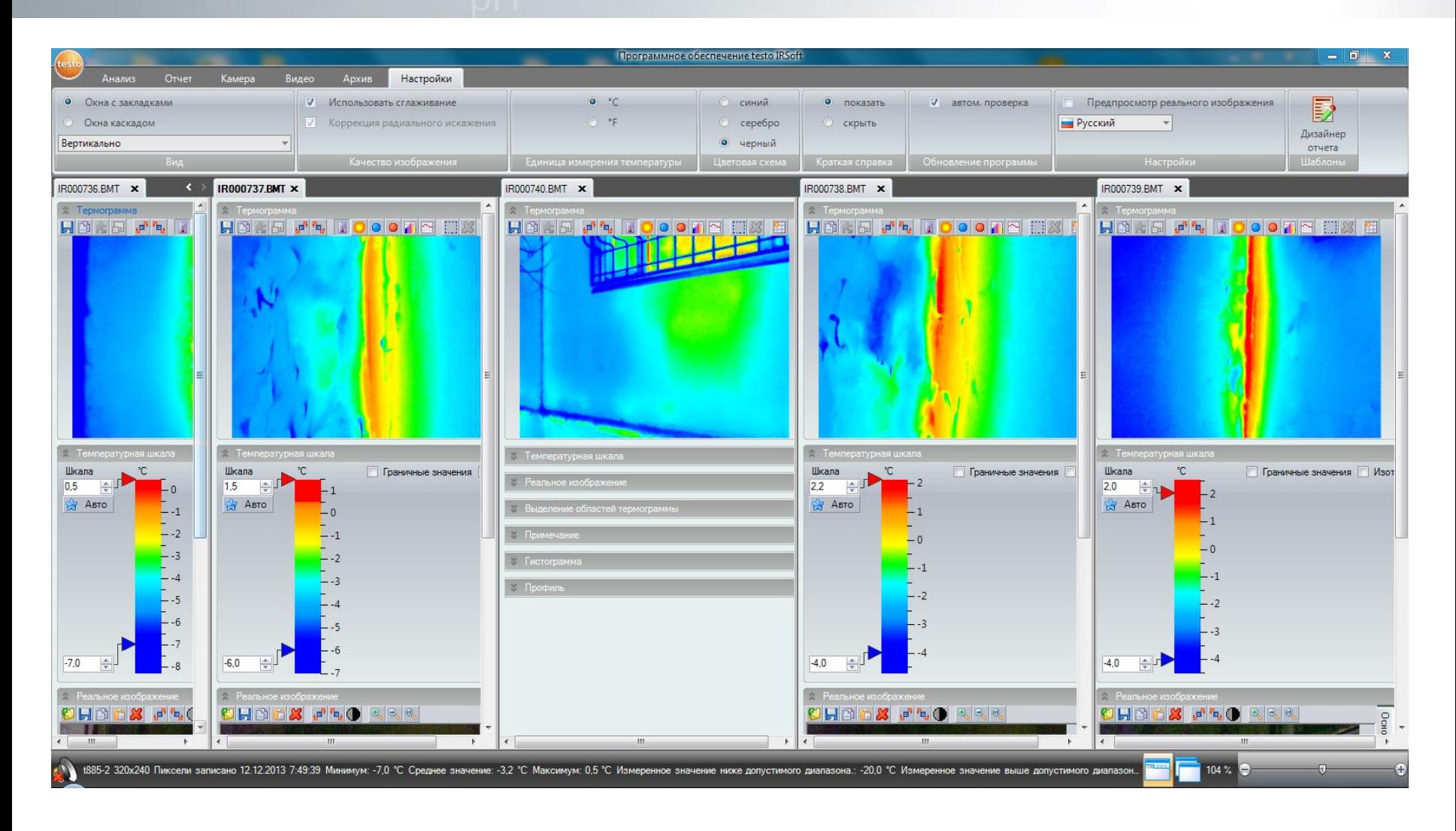

We measure it. **Lesto** 

### **Режим индикации влажности**

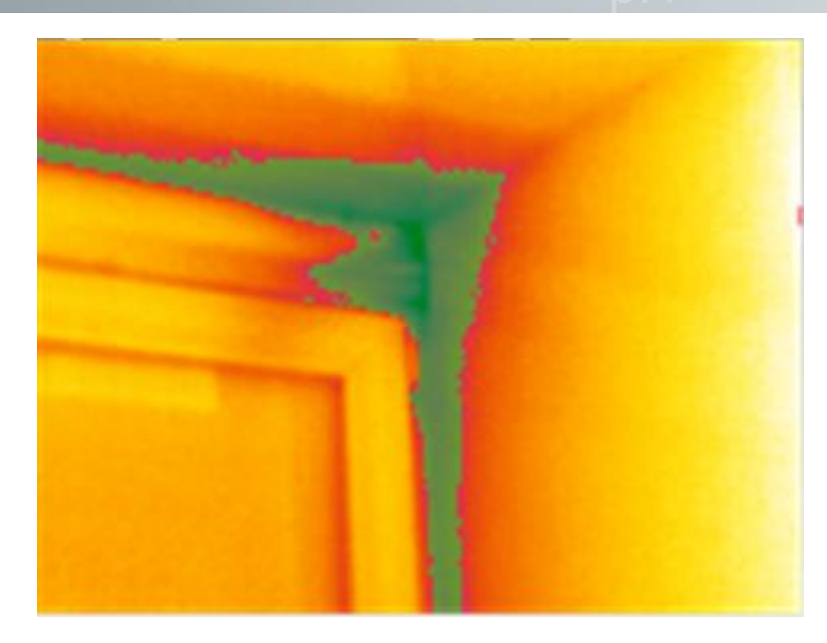

- **Для выделения областей образования влаги введите ОВ и температуру воздуха в соответствующие поля**
- **Используйте для установки нижнего граничного значения полученную температуру точки росы**

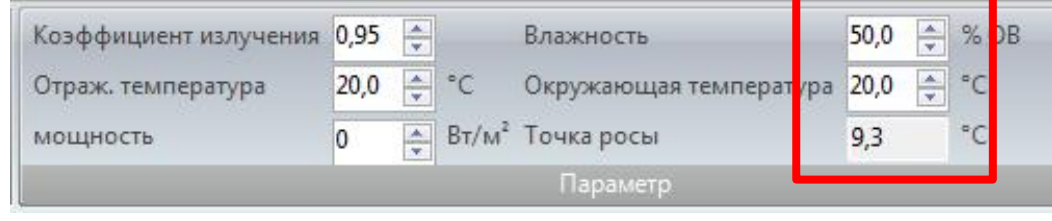

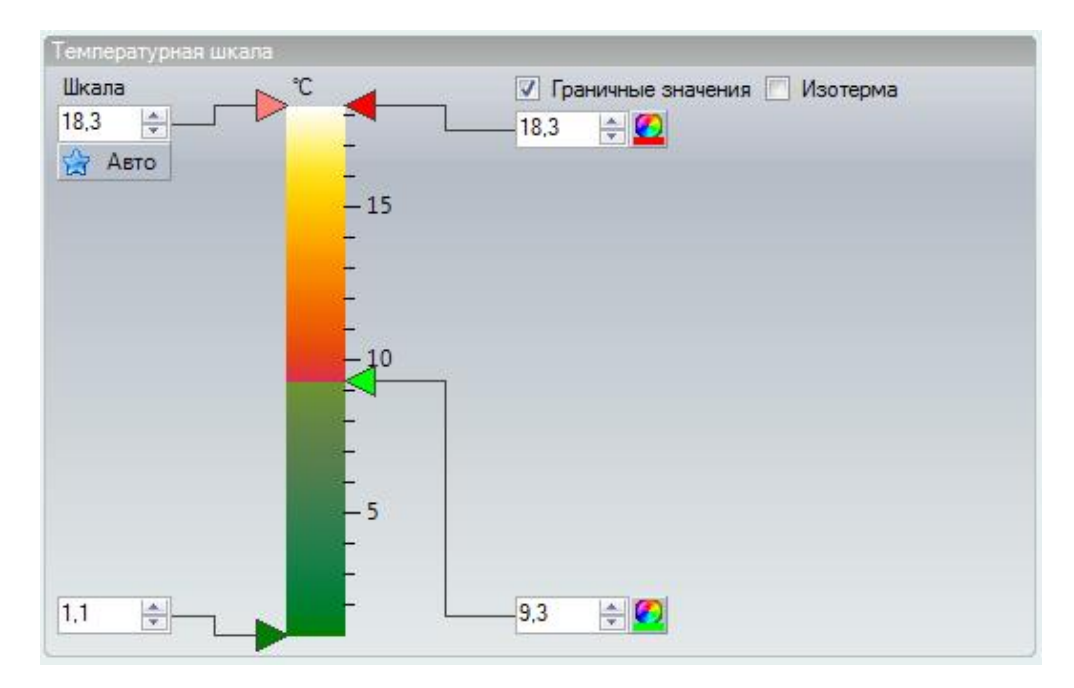

# **Режим индикации влажности**

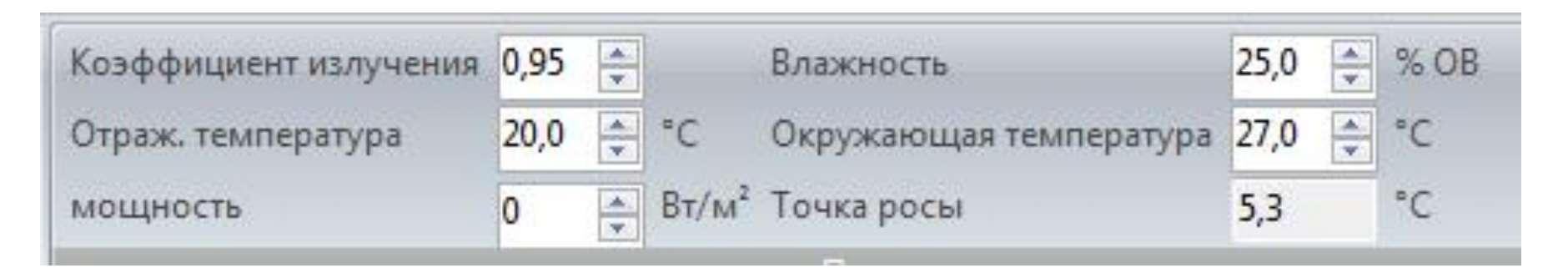

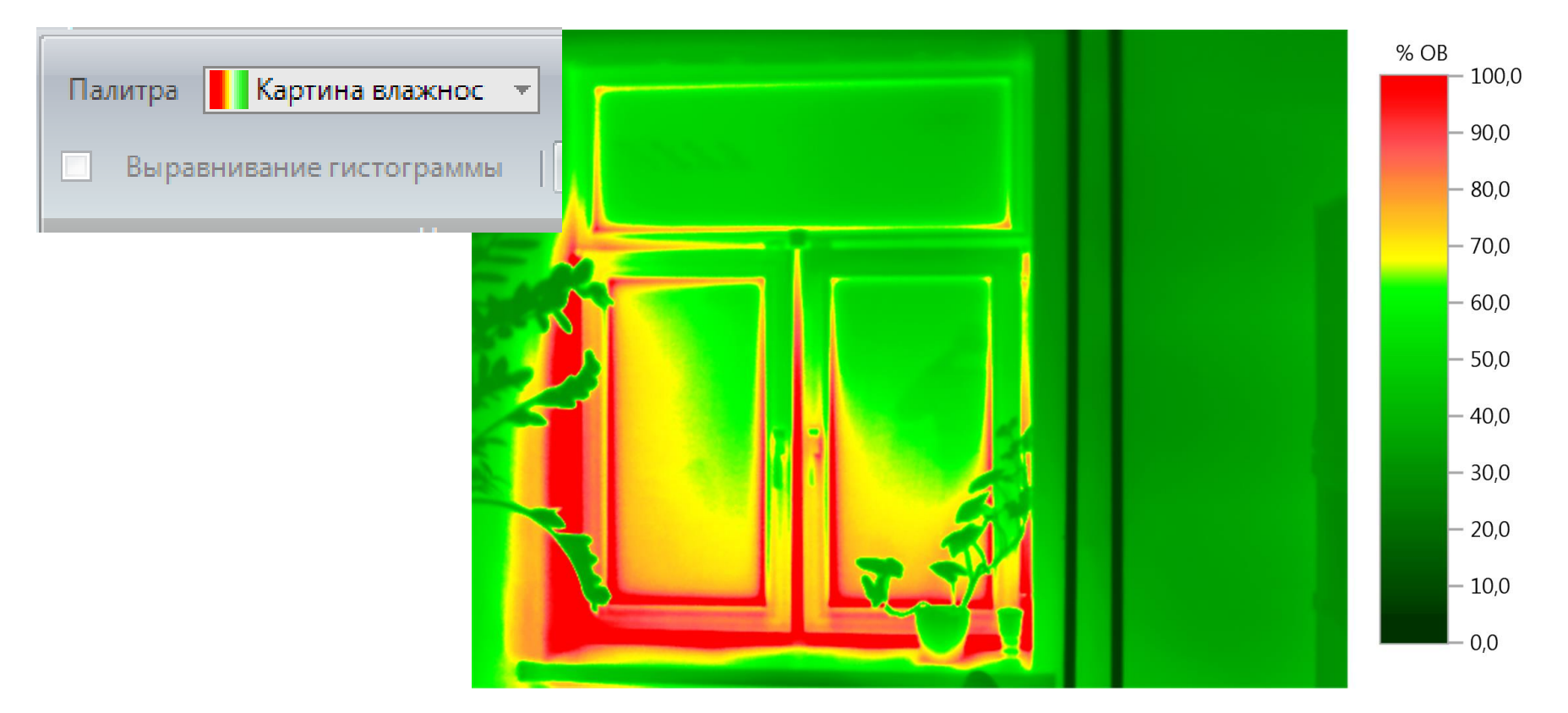

We measure it. testo

## **Режим индикации влажности**

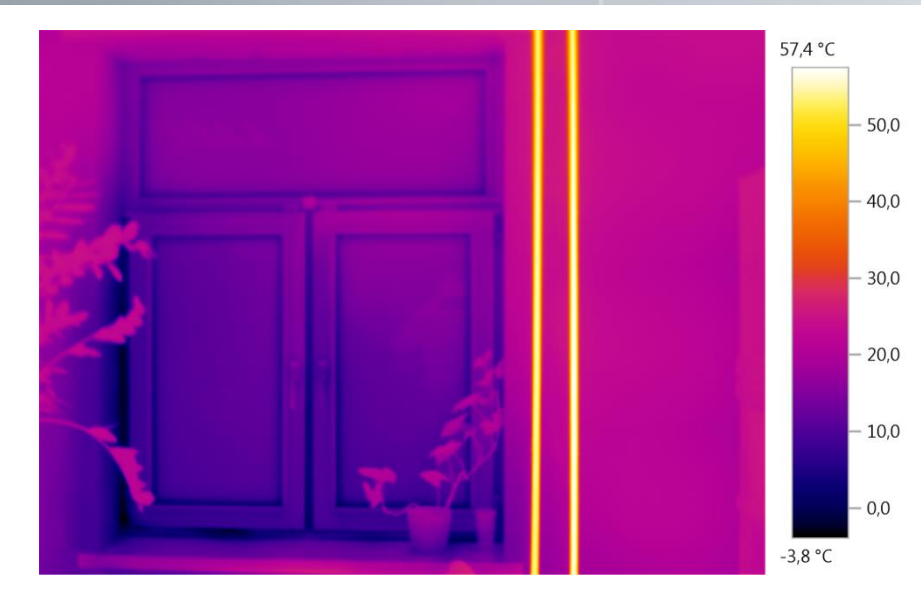

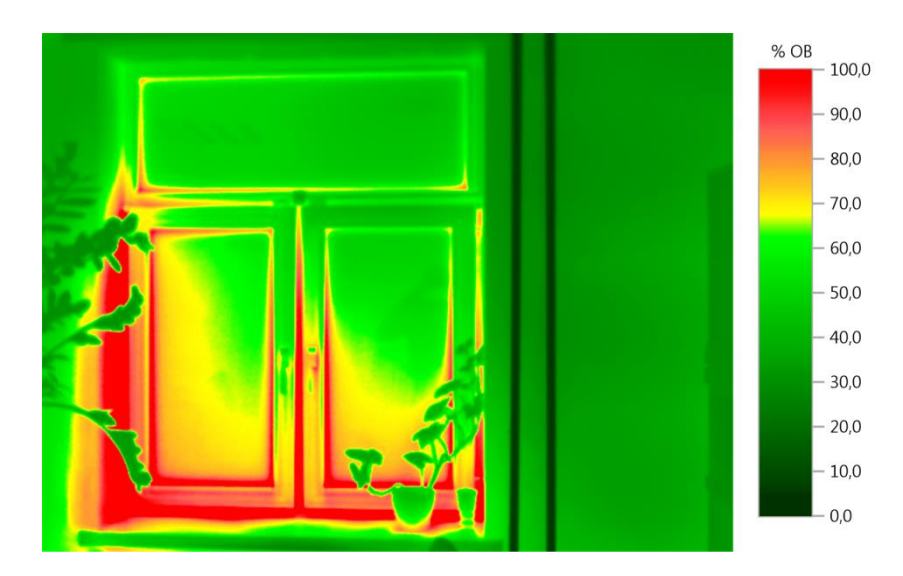

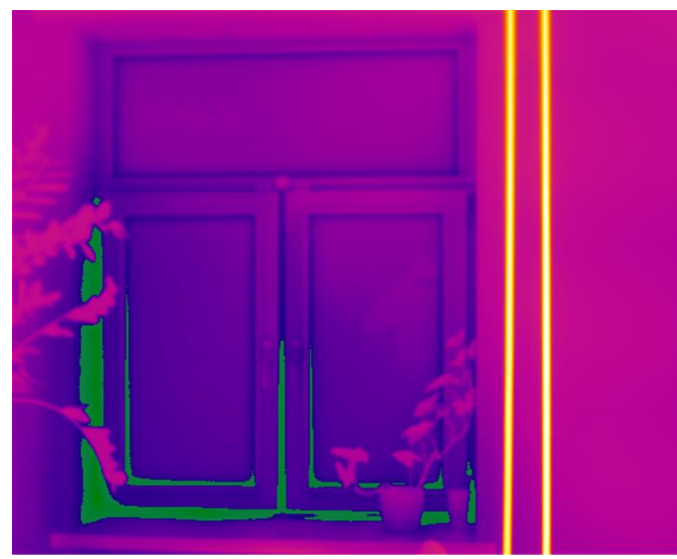

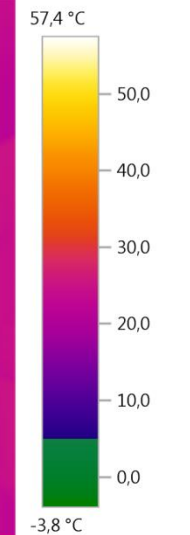

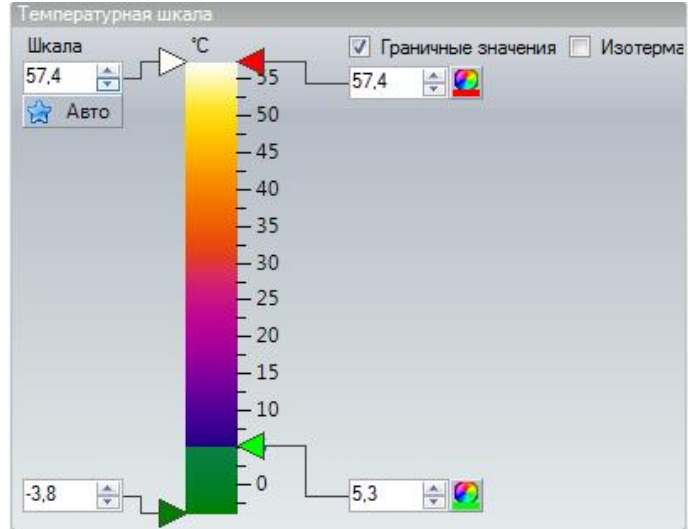

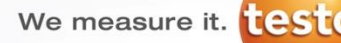

### **Пример: ограждающие конструкции**

- **Температура вн. поверхности стены (измер) = 19,3 ºС**
- **Температура снаружи (измер) = 5 ºС**
- **Температура внутри (измер) = 21 ºС**

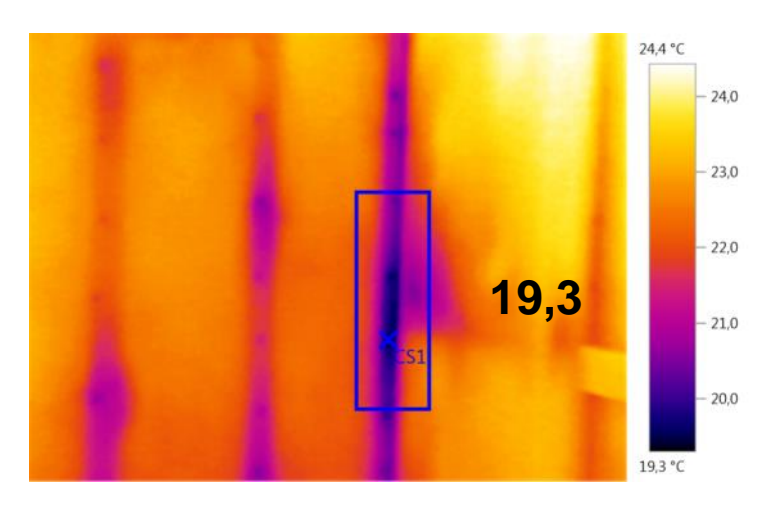

$$
T_{\rm p} = t_p^{\rm s} - (t_\phi^{\rm s} - T_\phi) \cdot \frac{(t_p^{\rm s} - t_p^{\rm u})}{(t_\phi^{\rm s} - t_\phi^{\rm u})}
$$

$$
T_{\rm p} = 20 - (21 - 19,3) \cdot \frac{(20 - (-28))}{(21 - 5)} = 14,9
$$

- **19,3 Температура снаружи (расч. Москва) = -28 ºС**
	- **Температура внутри (расч. Москва) = 20 ºС**

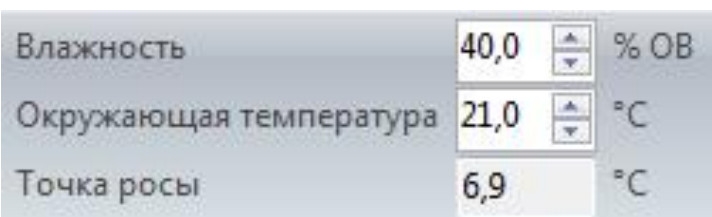

- **Перепад (фактич.) = 21-19,3 =1,7 ºС < 4ºС**
- **Перепад (расч.)=20-14,9 = 6,1 ºС > 4 ºС**

We measure it. testo

# **Пакетный экспорт**

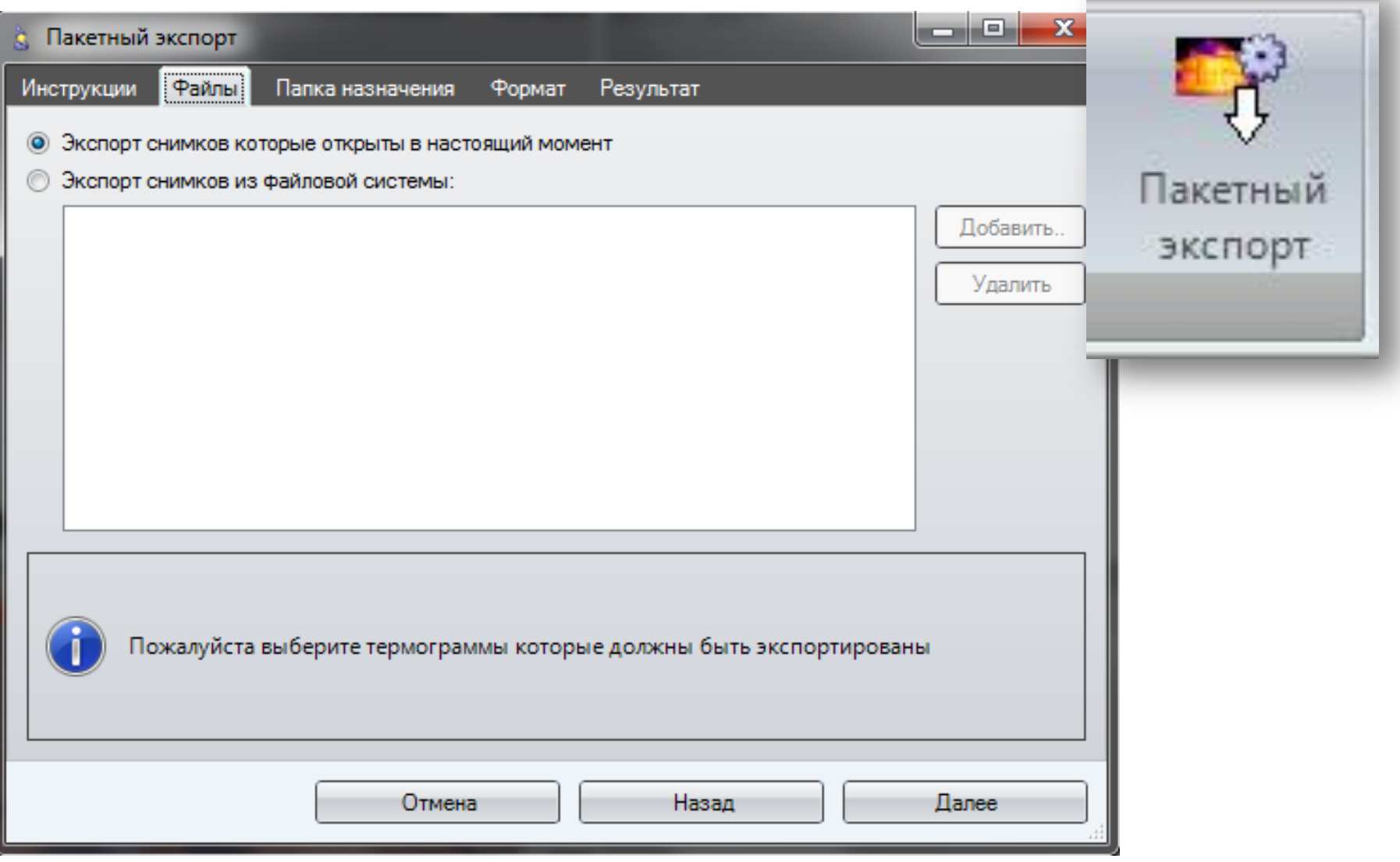

We measure it. test

## **Копирование настроек изображения**

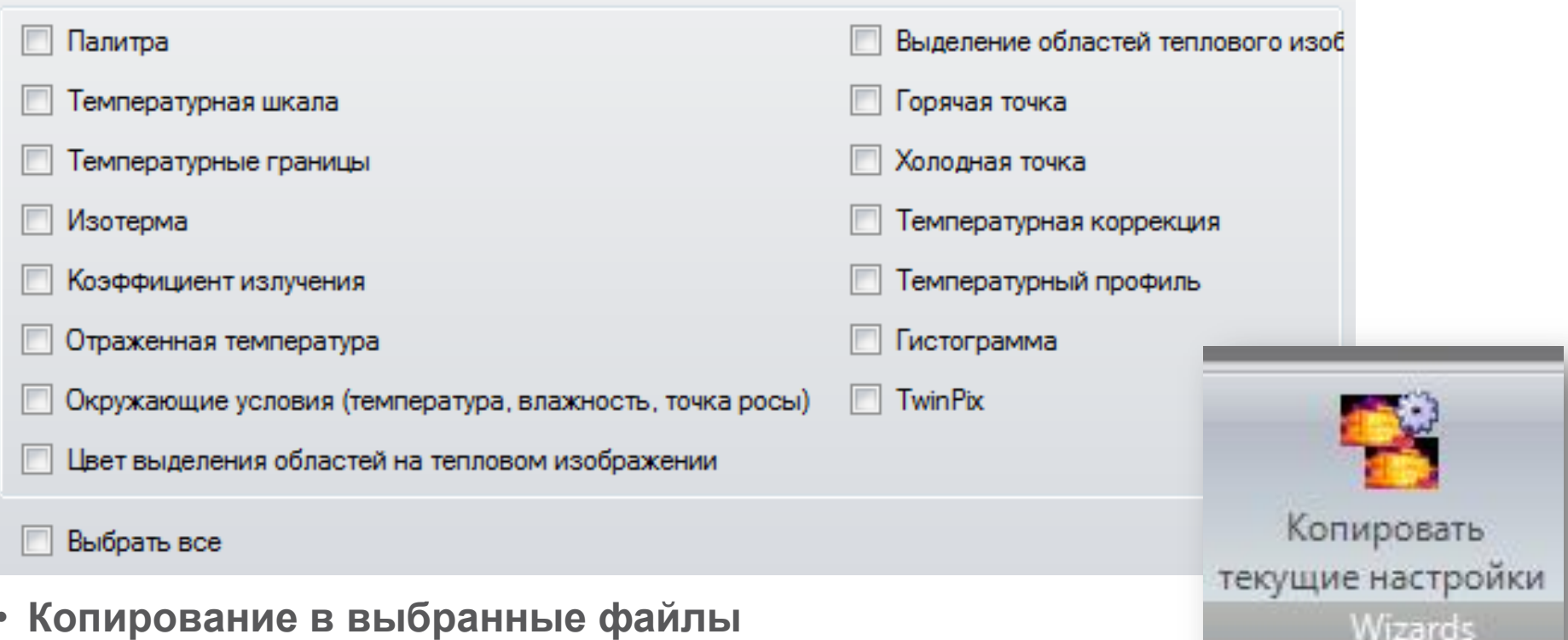

- **Копирование во все открытые изображения**
- **После копирования областей скорректируйте их положение/размер**
- **Копирование наложения TwinPix корректно только при одинаковом размере термограмм и реальных изображений**
- **При копировании настроек в файл – он должен быть закрыт**

We measure it. testo

## **Копирование настроек изображения**

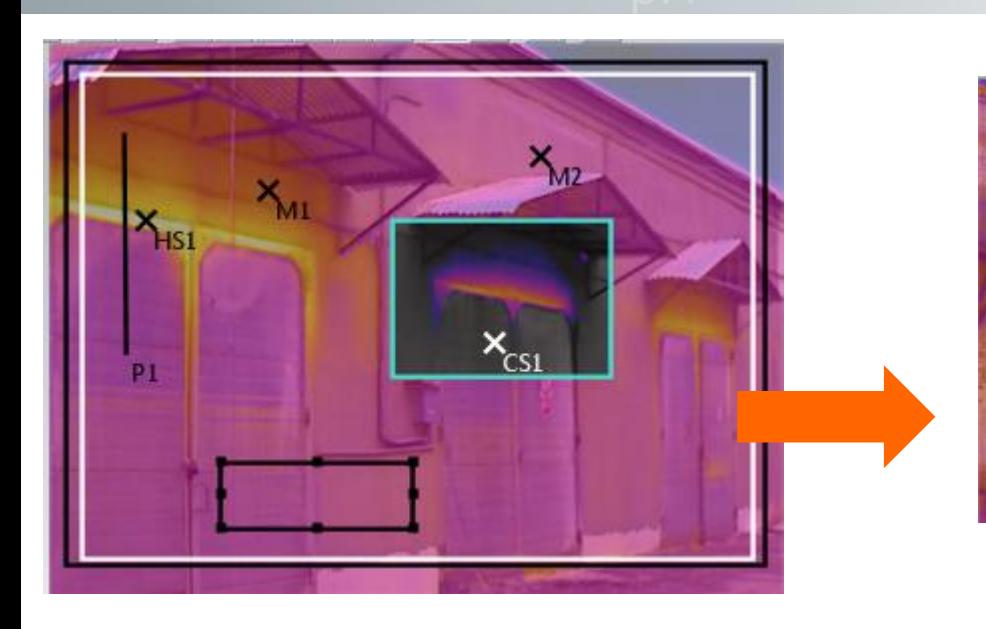

- **Копирование применимо для любых термограмм, но максимальный эффект достигается при обработке однотипных изображений**
- **При копировании горячей и холодной точки – происходит их поиск в области, скопированной на новое изображение – остальные области копируются «как есть»**

 $X_{M2}$ 

 $X_{\rm M}$ 

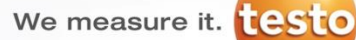

# **Копирование настроек изображения**

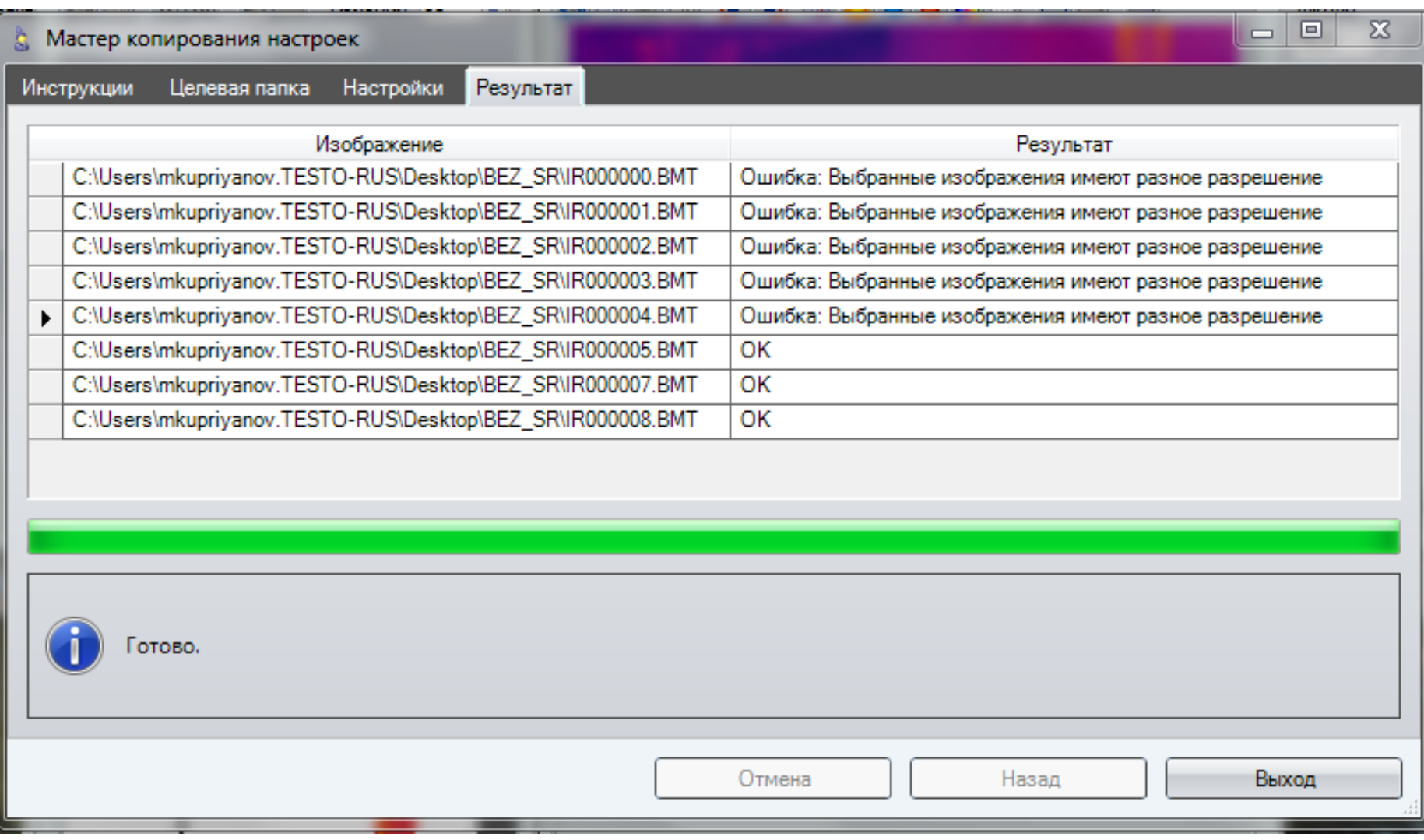

We measure it. **Lesto** 

# **Super Resolution**

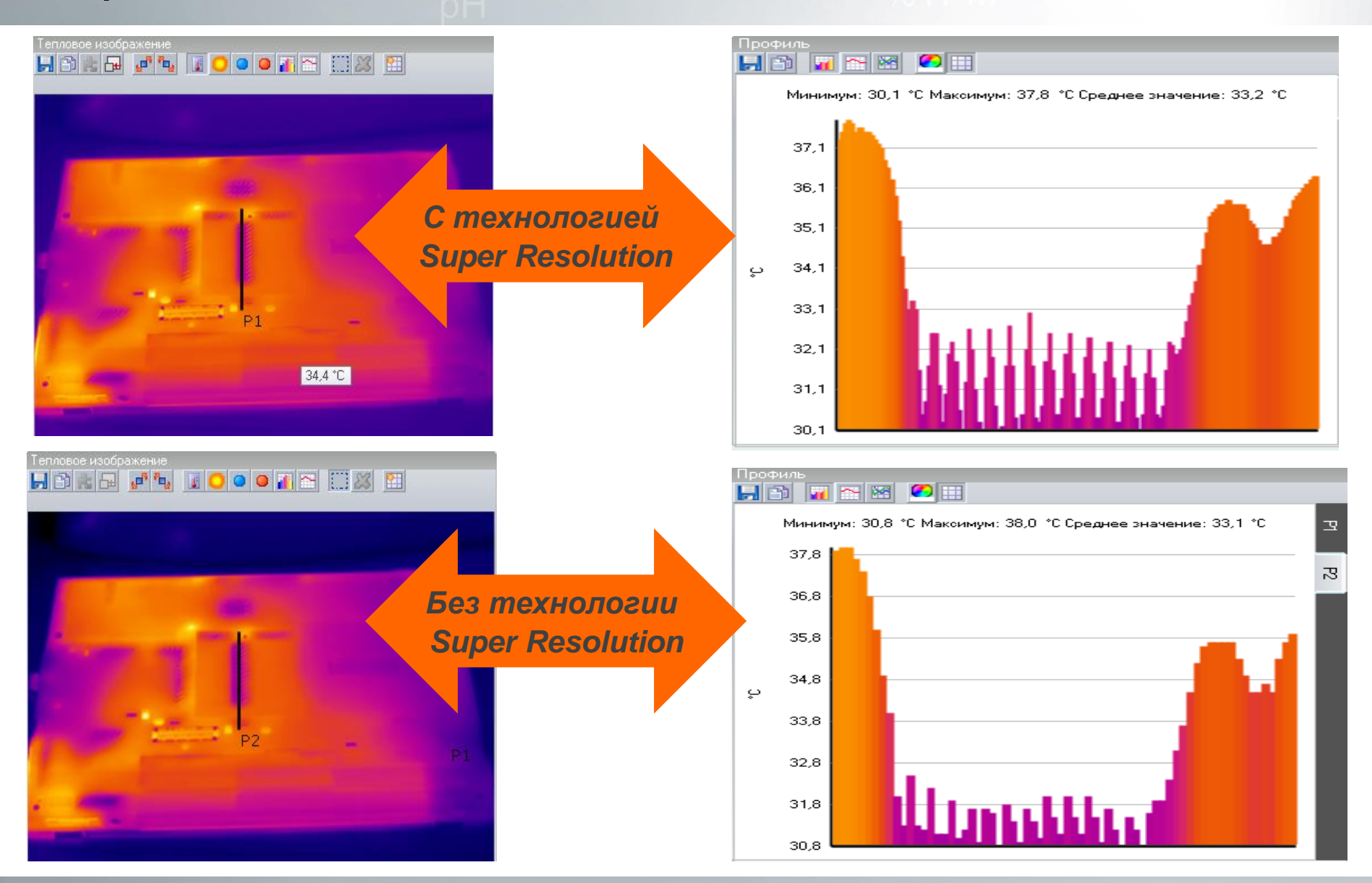

**Testo AG**, Präsentationstitel (Version), Ersteller, Datum, Vertraulichkeitsstufe 56/2

### **Дополнительная информация**

- **Термограмма представляет собой матрицу точек 160х120 или 320х240 или 640х480 каждой из которых присвоено значение температуры**
- **Копирование термограммы в буфер обмена копирует только температурные значения в виде строк**
- **Для создания картинки необходимо пользоваться функцией сохранения, при этом создается новый файл jpg, png или bmp**
- **Для сохранения матрицы необходимо пользоваться функцией сохранения, при этом создается файл xls**
- **Необходим MS Excel 2010**

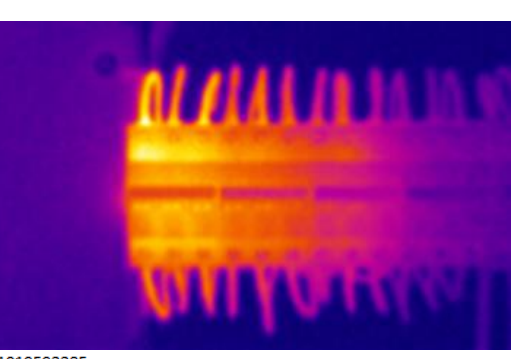

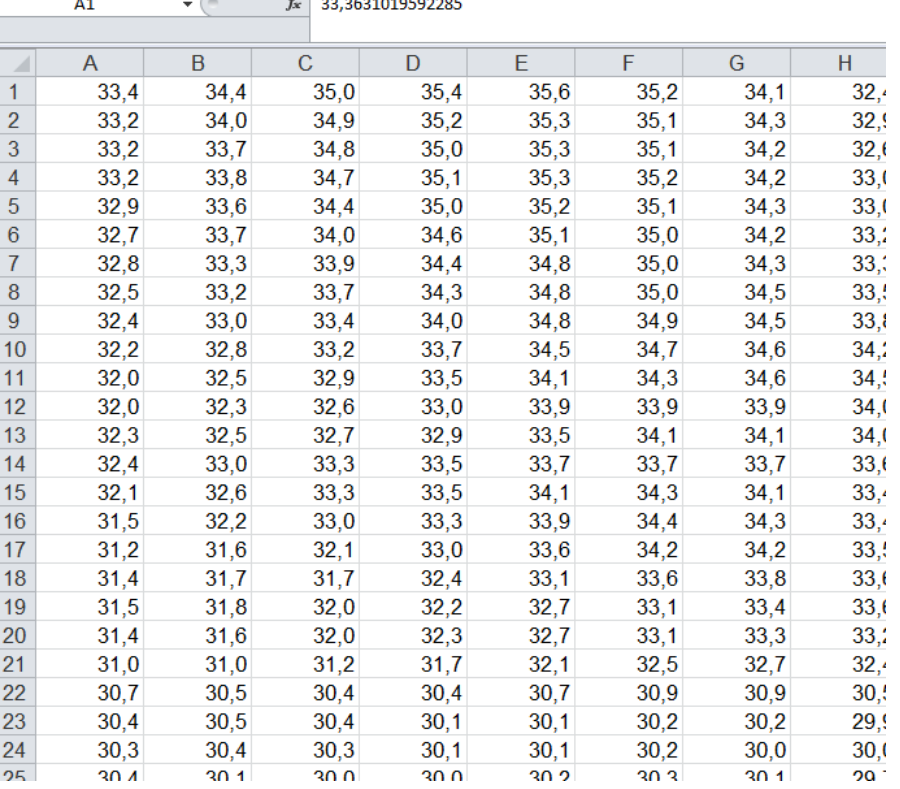

We measure it. **ESTO** 

## **Составление отчетов**

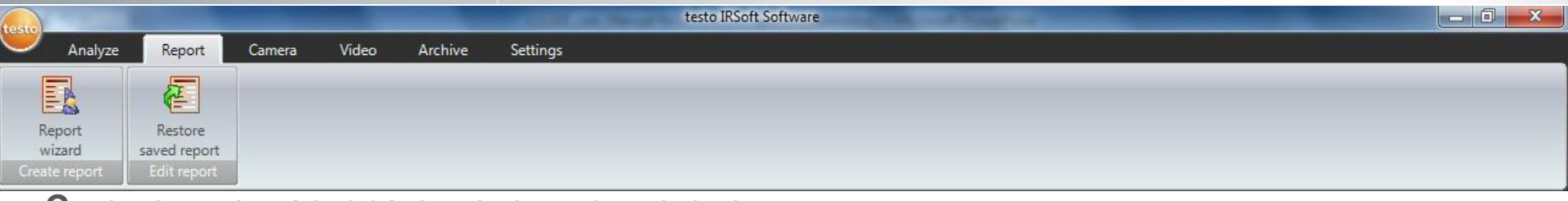

- **С помощью мастера отчетов можно очень легко создать отчет о тепловом измерении**
- **Выберите шаблон (в зависимости от типа шаблона, изменяются поля ввода инф.)**
- **Выберите изображение и порядок их появления в отчете**
- **Введите адрес компании**
- **Введите местоположение измерения**
- **Введите описание работы**
- **Введите условия окружающей среды**
- **Введите выводы**
- **Введите предварительный просмотр**
- **Вся выбранная и введенная информация будет автоматически перенесена в отчет.**
- **Возможность редактировать уже созданный отчет, созданного с помощью мастера**
- **Только отчеты сохраненные в виде \* .tir файлов (TestoIR - файл отчета) могут быть отредактированы**
- **При редактировании отчета соответствующие тепловые и реальные изображения открываются для работы и редактирования**

## **Составление отчетов**

- **Шаблоны отчетов содержат поля для ввода данных наиболее требуемые для данного применения**
- **Отчеты «Стандартный», «Промышленная термография», «Влажность», «Краткий» имеют однотипную структуру с добавлением/удалением полей под данные виды применения**

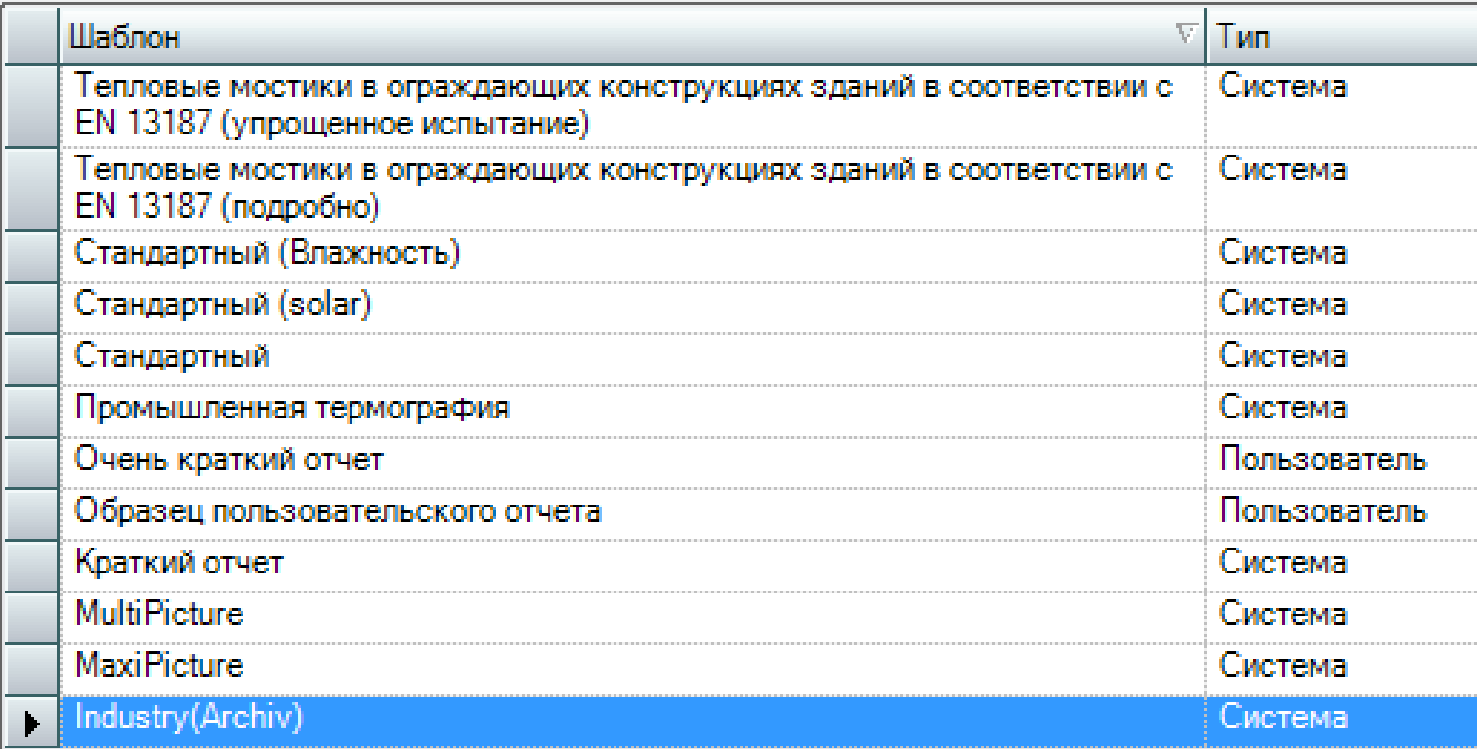

#### **Тепловые мостики в ограждающих конструкция зданий в соответствии с EN**

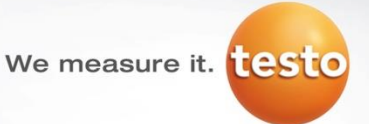

- **Максимум информации в соответствии с требованиями EN**
- **Одно изображение на листе**
- **Отображение всех созданных объектов**
- **Краткий вариант шаблона – только основная информация по окружающим условиям**

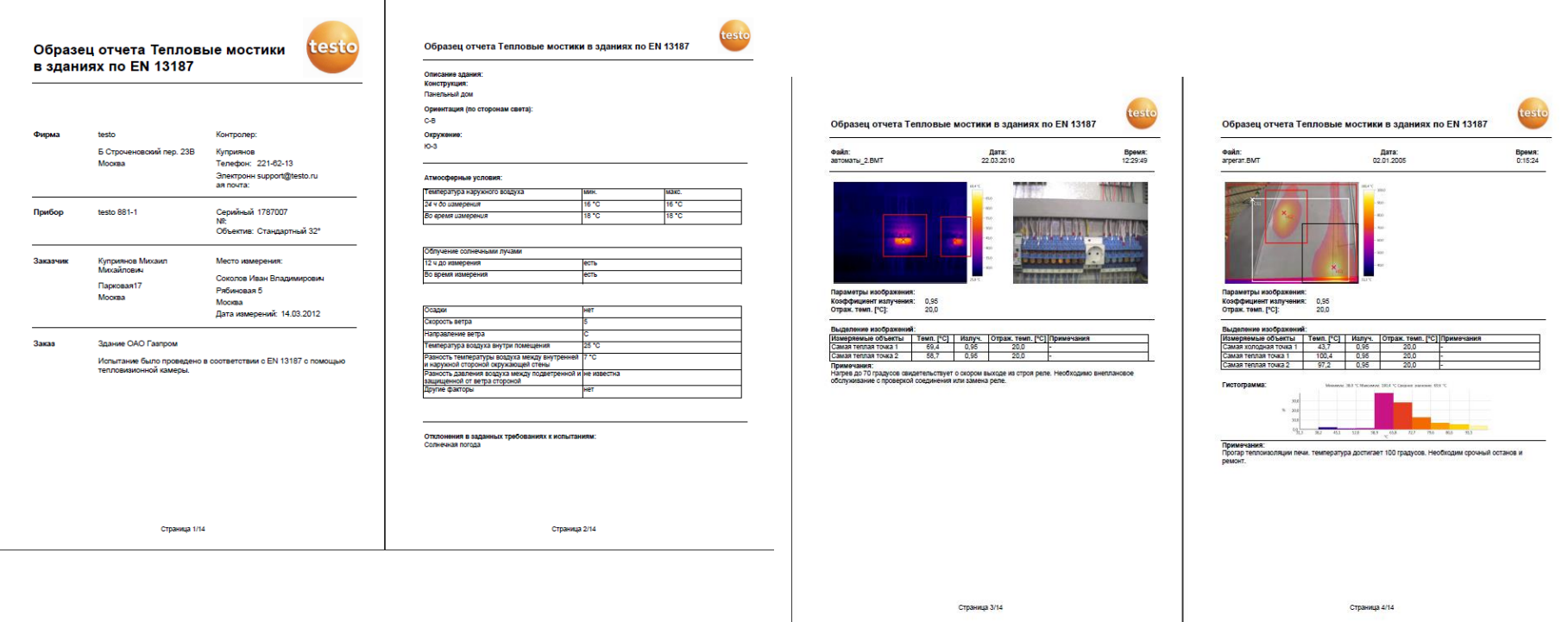

## **Multi Picture и Maxi Picture**

- **Только термограммы по 4 шт. на листе с примечанием и основными точками**
- **Увеличен размер термограммы и уменьшен размер реального изображения**

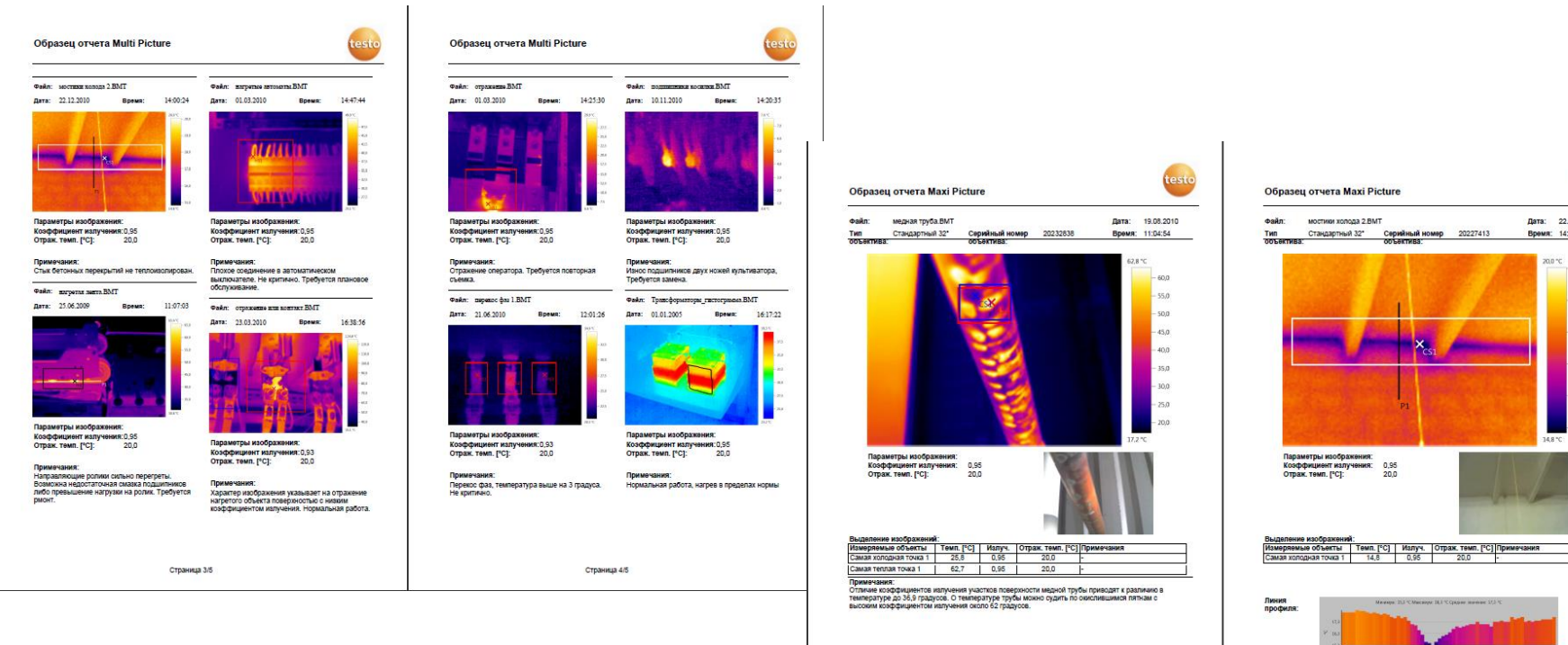

Страница 5/14

Страница 6/14

 $550$ 

We measure it. **Lesto** 

### **Составление отчетов**

• **Для изменения шаблона выберите в дизайнере отчета любой наиболее подходящий системный отчет, отредактируйте его и сохраните под пользовательским именем**

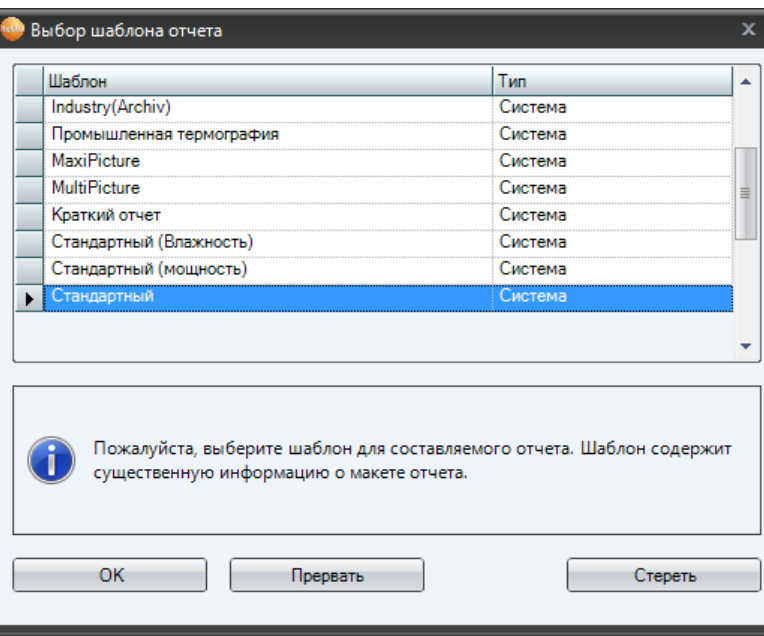

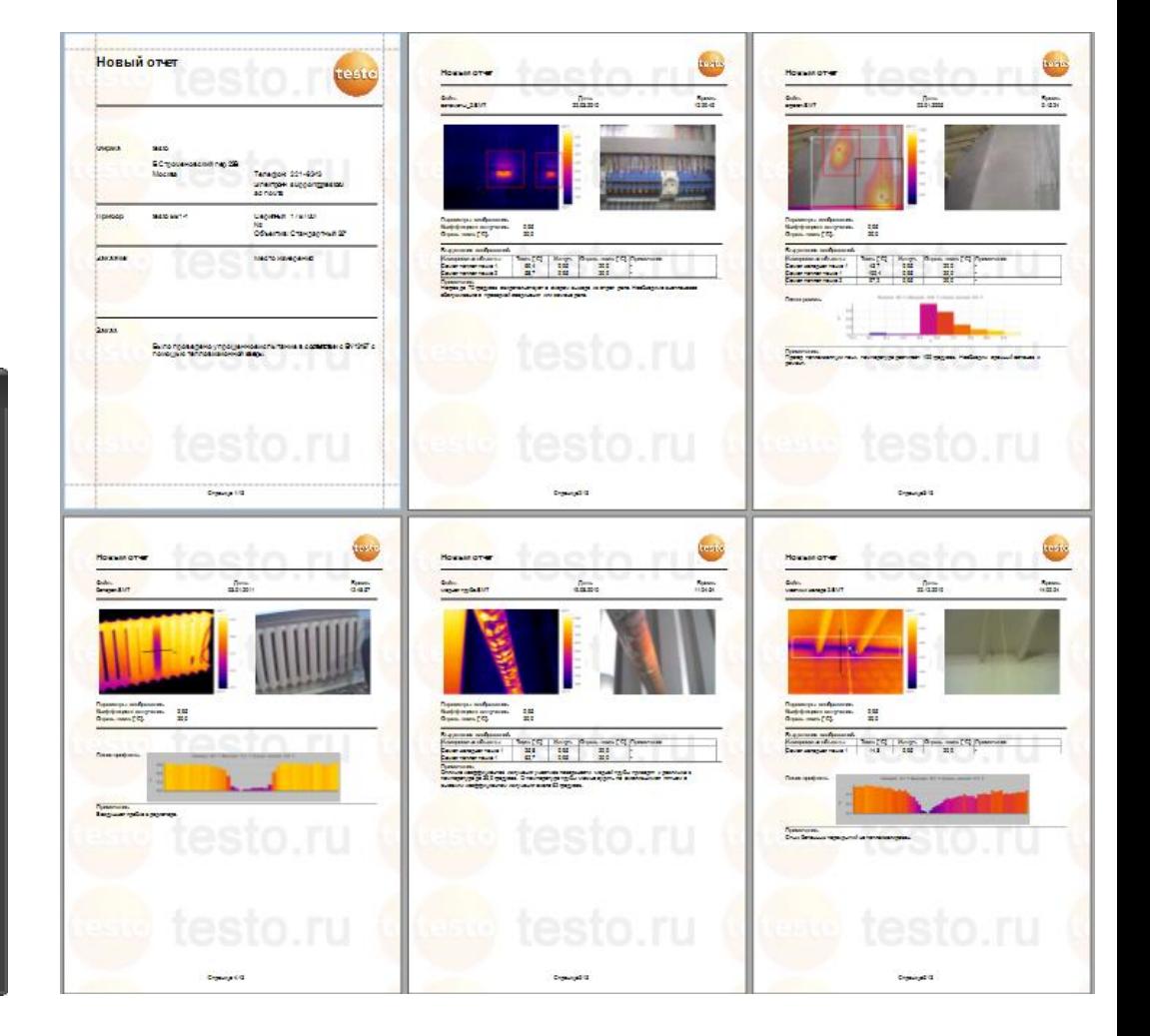

## **Составление отчетов**

- **Удалите (Del) лишние поля**
- **Добавьте необходимые поля из дерева слева от шаблона**
- **Используйте предварительный просмотр**
- **Сохраните отчет**
- **Конвертируйте в RTF или PDF**

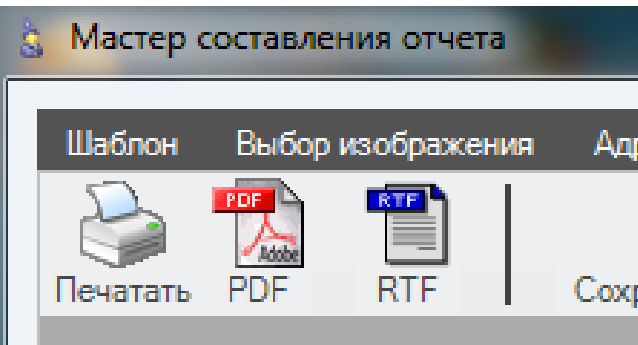

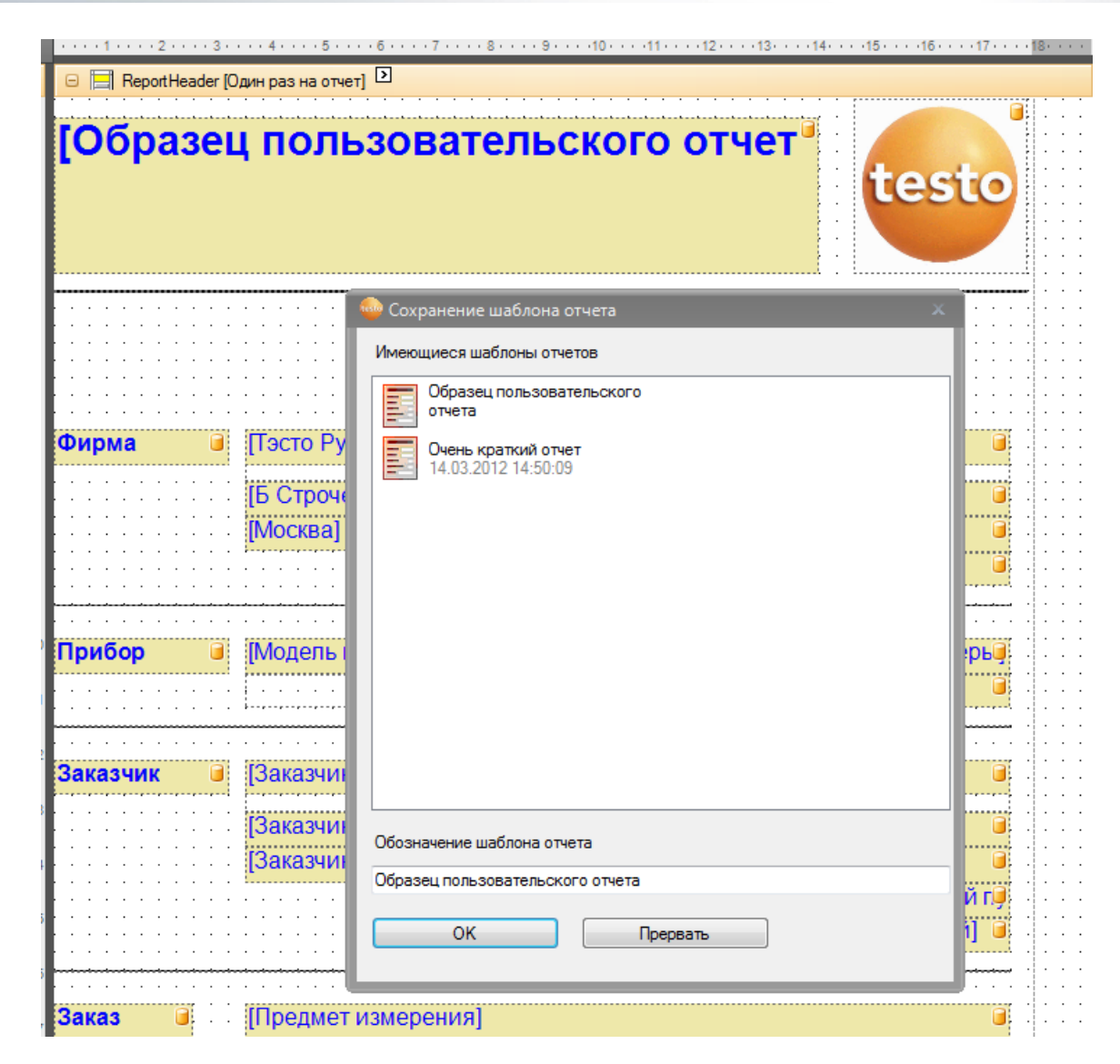

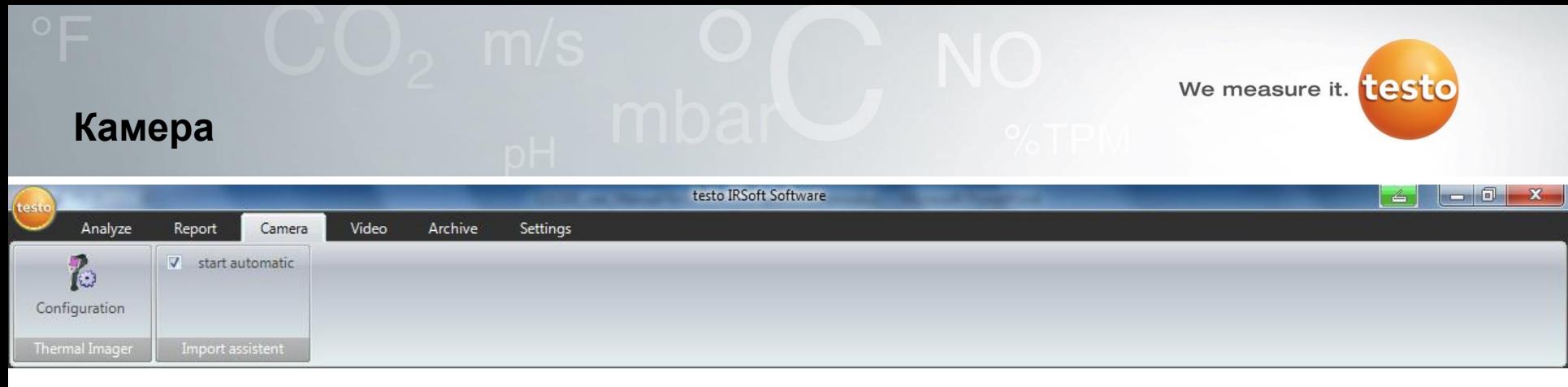

• **Конфигурация тепловизора**

# **Регулировка изображения и инструменты настройки камеры**

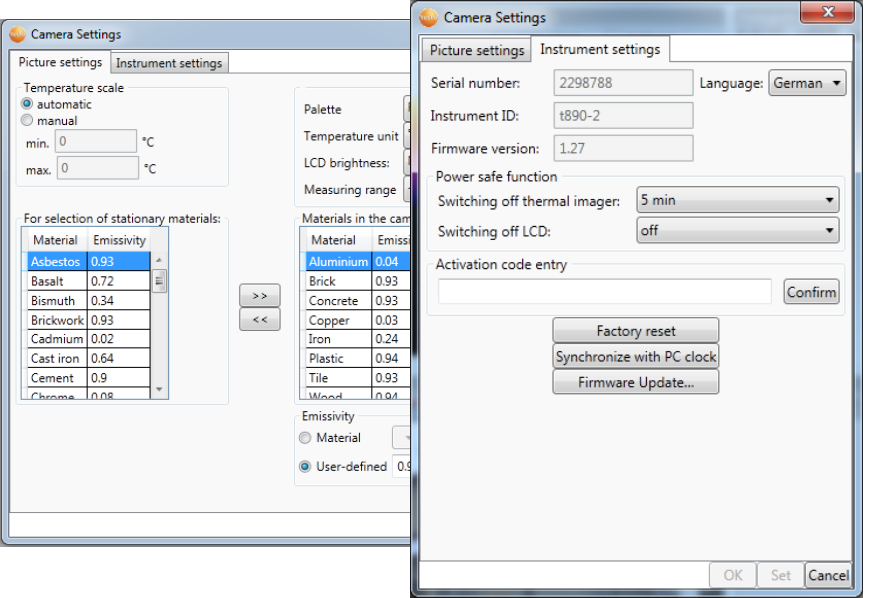

• **Помощник импорта**

**Автоматический запуск помощника импорта при подключении камеры к ПК** 

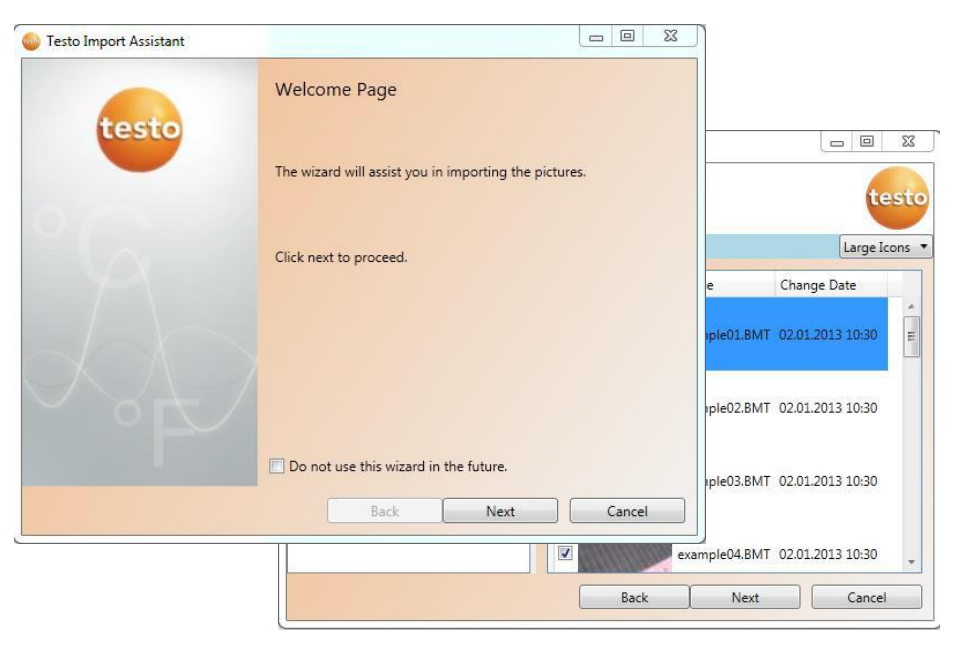

We measure it. **testo** 

## **Камера – настройки изображения**

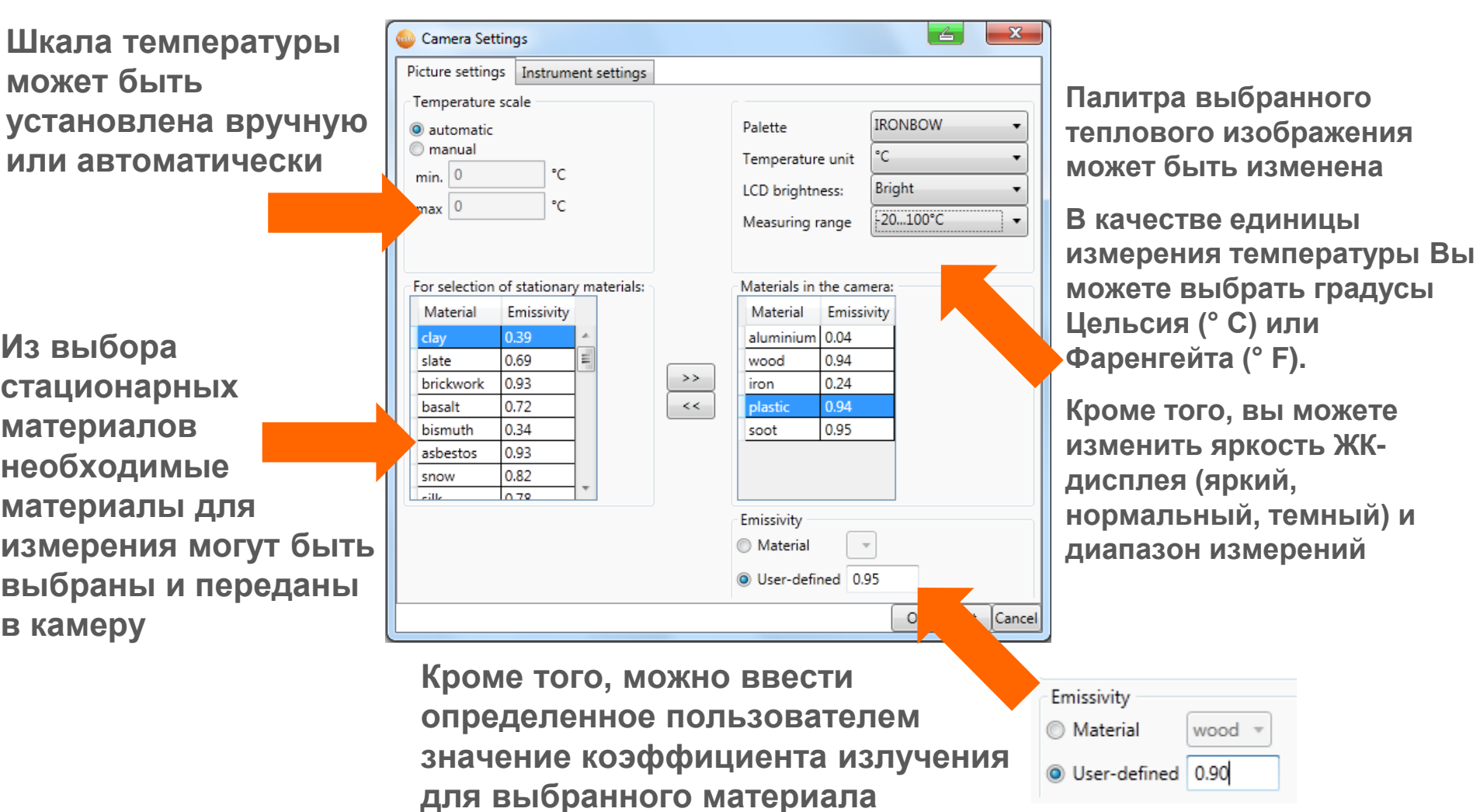

## **Камера – настройки прибора (1/2)**

**Здесь отображаются серийный номер, инструмент ID и версия встроенного программного обеспечения**

**Кроме того, заводские настройки могут быть сброшены.**

**Можно синхронизировать часы в камере с часами ПК.**

**Вы можете выбрать папку для обновления встроенного программного обеспечения (только для Testo 885 и 890)**

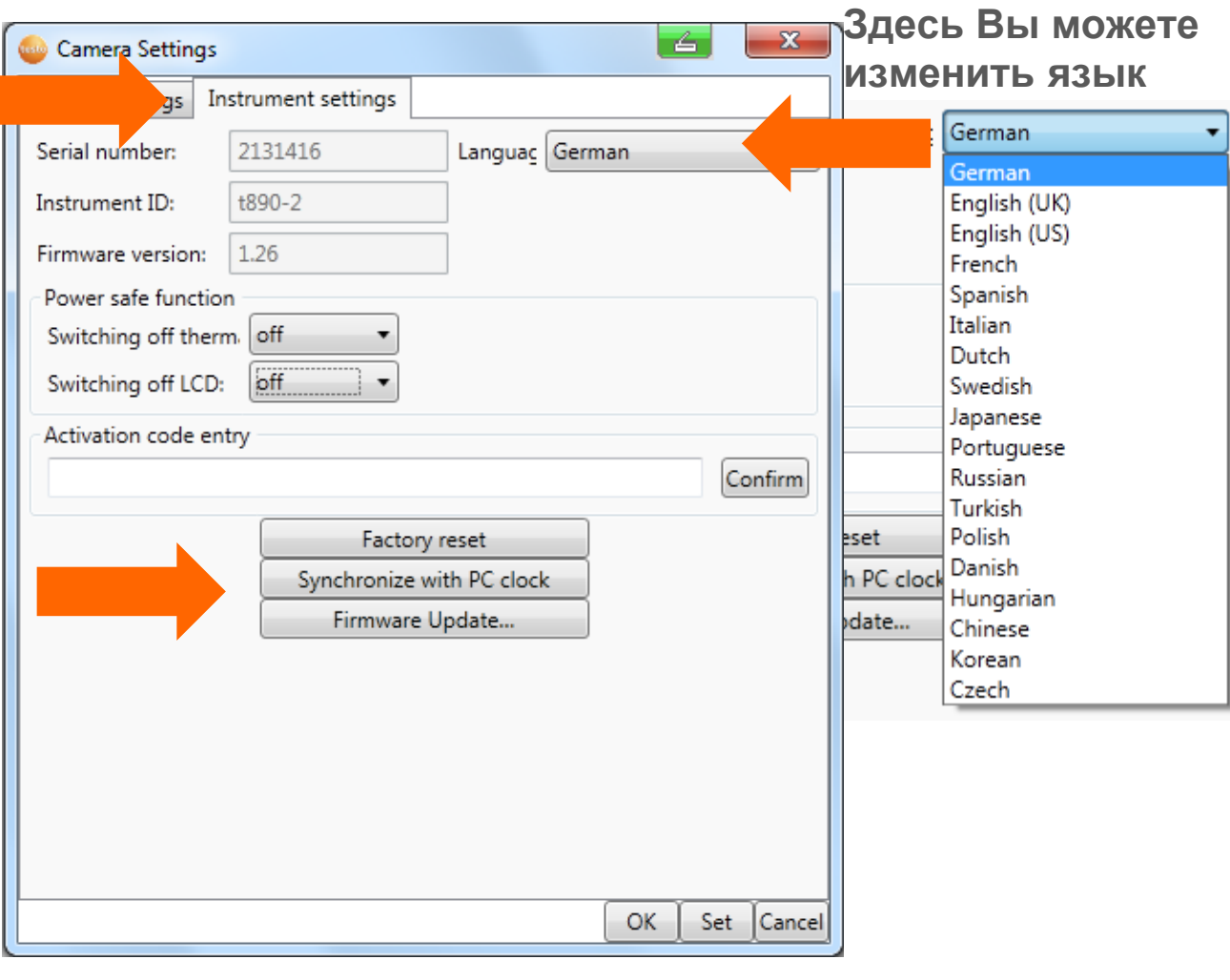

# **Камера – настройки прибора (2/2)**

**Здесь вы можете ввести код активации**  для обновления Supe **Resolution и/или полного радиометрического обновления видео**

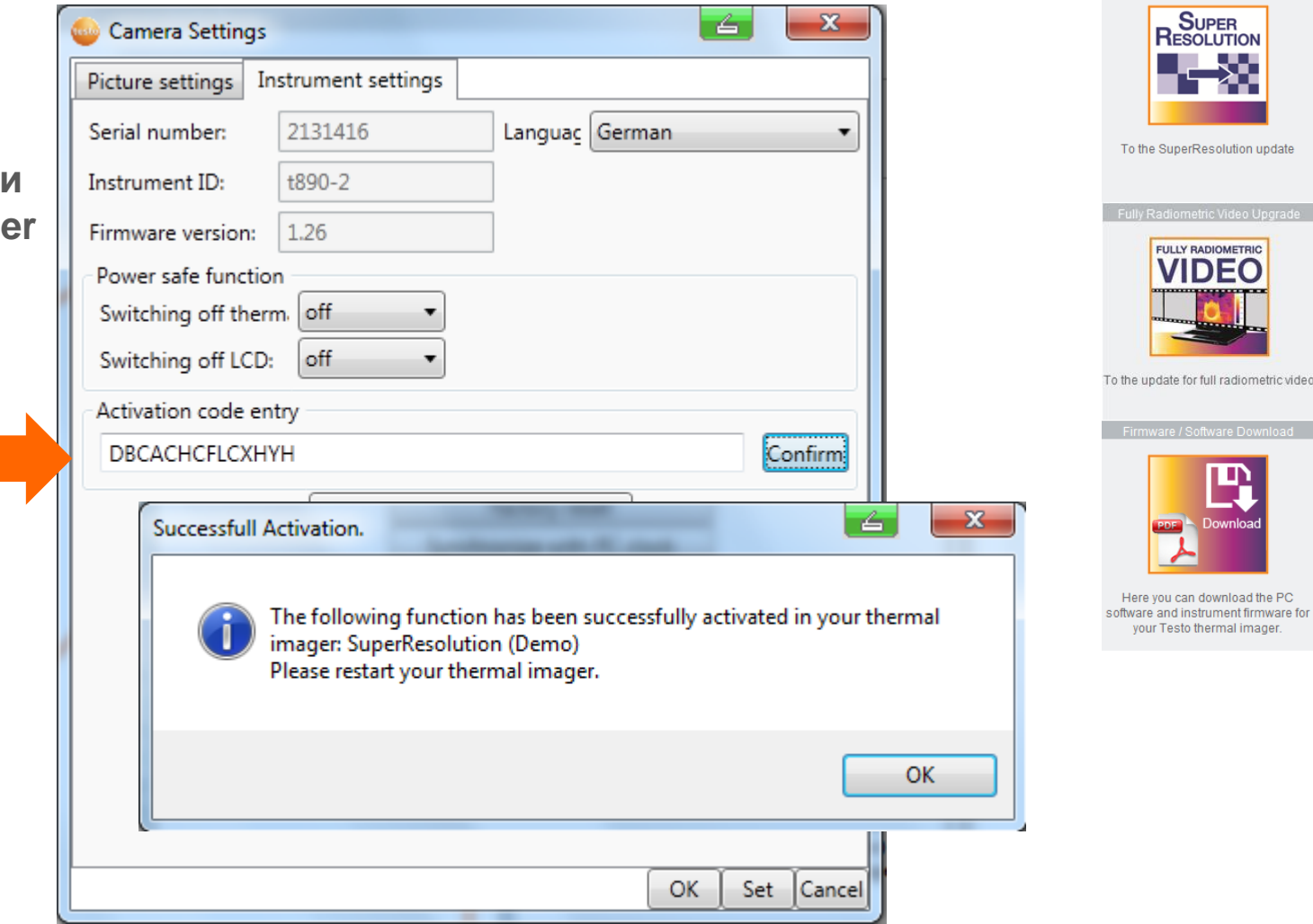

### **Нерадиометрическое видеоизмерение**

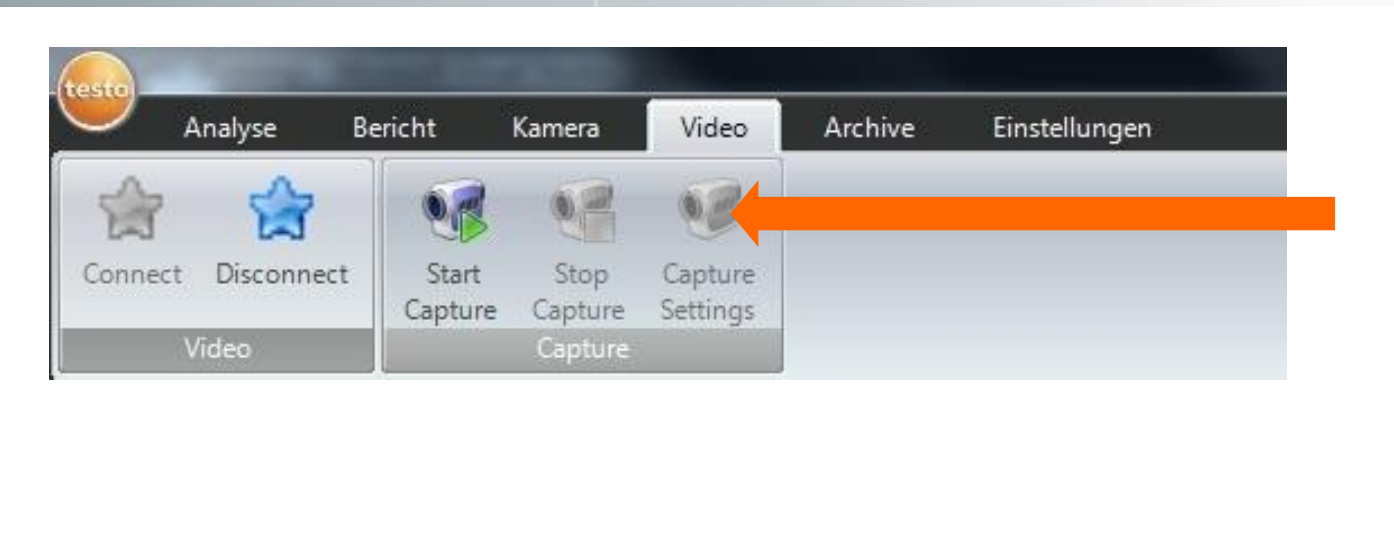

**Здесь можно изменять свойства записи:**

 **Предусмотрены следующие критерии отмены:**

**Хронометраж**

**Размер**

**Формат файла**

**Каталог**

- **Данное измерение не является полностью радиометрическим видеоизмерением**
- **При этом для просмотра будут доступны шкала и имеющиеся функции анализа, например, областей измерения**
- **Данная функция подходит для тех измерений, при проведении которых достаточно всего трёх областей**
- **Приборы testo 885 более не определяются как видеоустройства USB**

#### **"SiteRecognition" – Распознавание объектов измерений и управление изображениями**

- **Для использования функции распознавания объектов измерений с управлением изображениями необходимо прежде всего создать базу данных**
- **При создании проекта можно вставить данные клиента, которые будут автоматически использованы при создании отчёта**

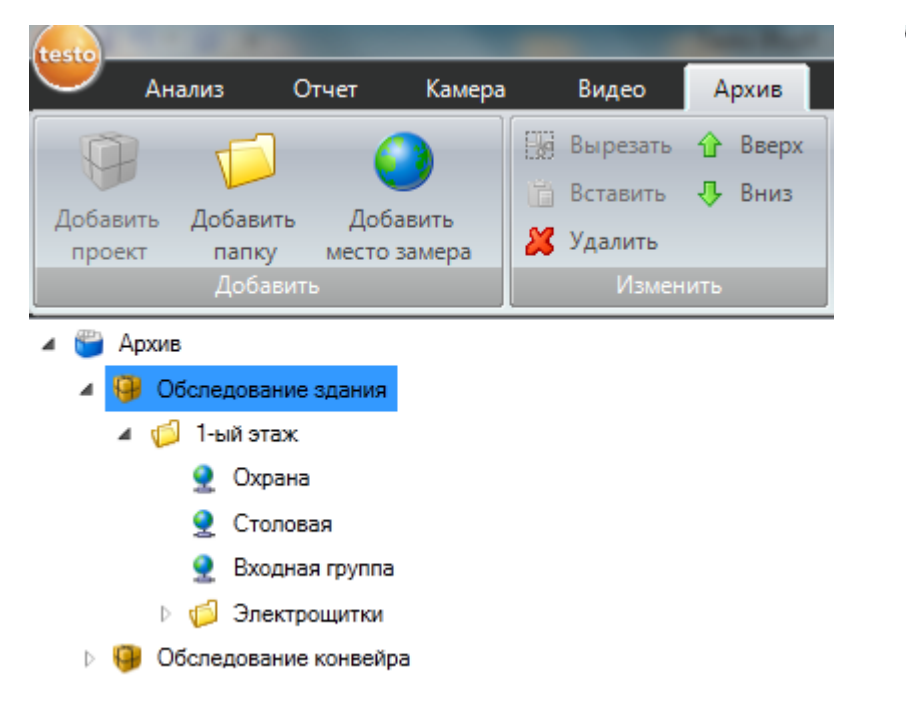

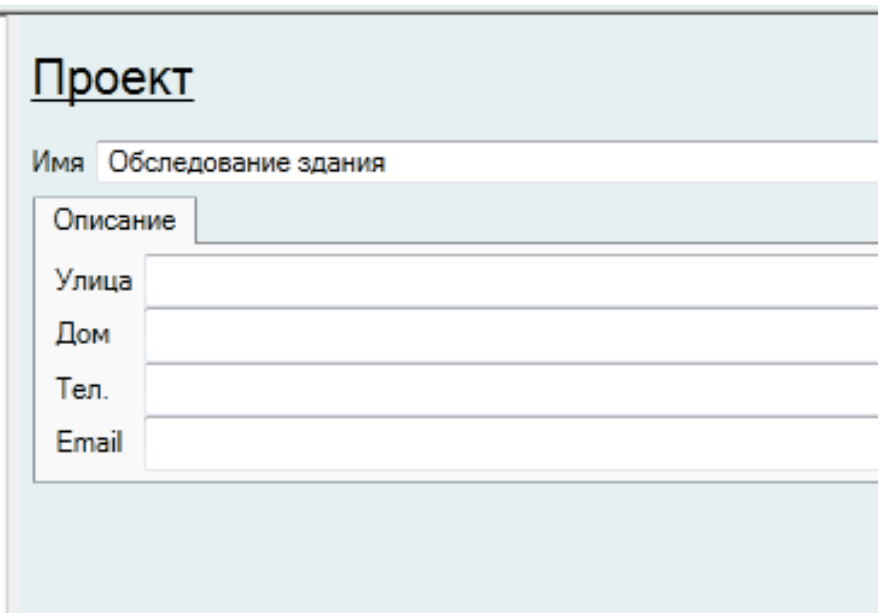

### **"SiteRecognition" – Распознавание объектов измерений и управление изображениями**

- **У большинства клиентов имеется более одного места проведения измерений. С помощью кнопки "Добавить папку" можно создать каталог и до 3 подкаталогов для каждого проекта.**
- **Можно распечатать маркер объекта измерения или одновременно все маркеры вновь созданных объектов измерений в формат PDF**

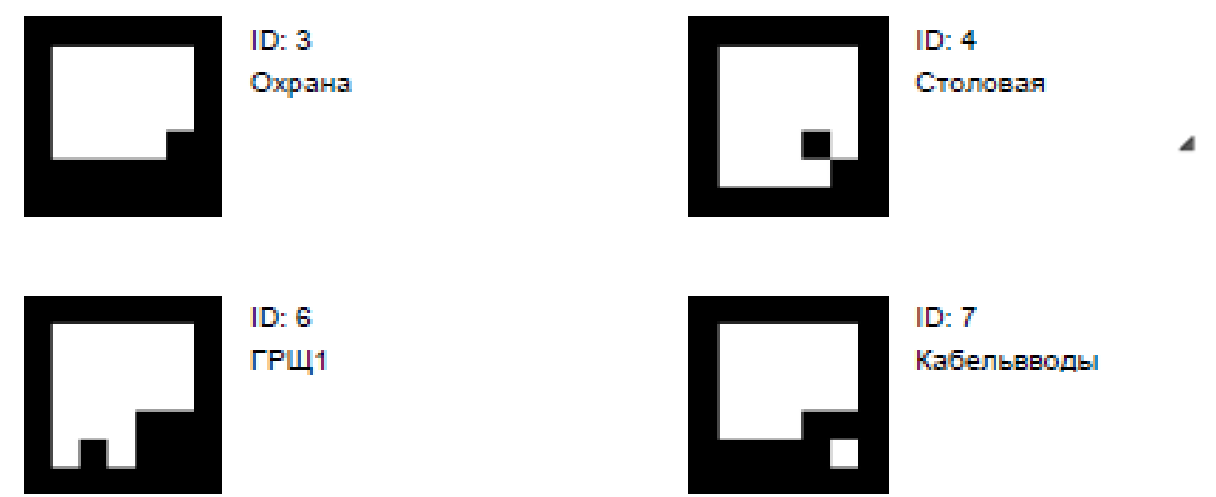

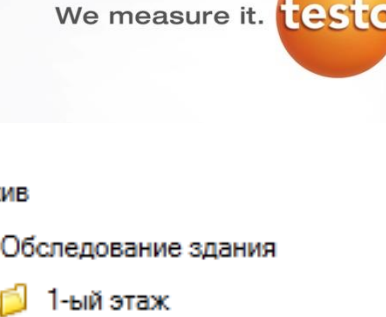

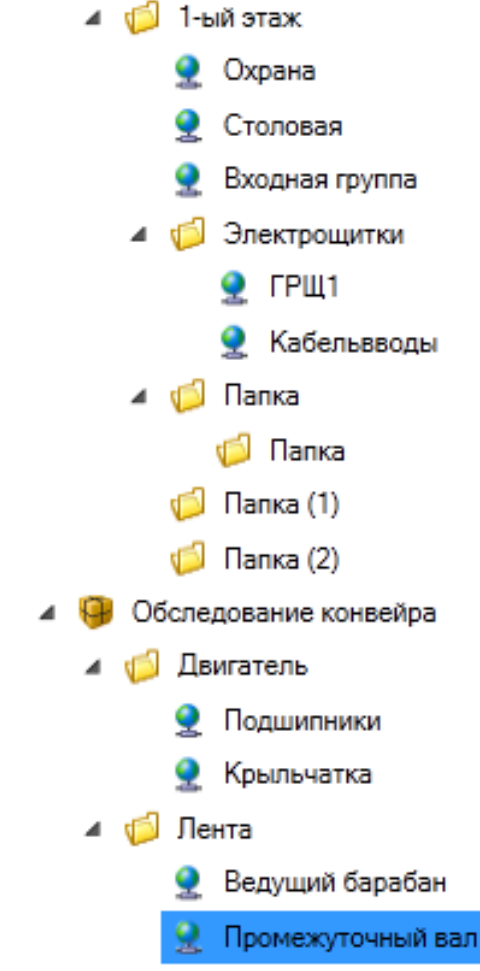

Архив

We measure it. **[est]** 

#### **"SiteRecognition" – Распознавание объектов измерений и управление изображениями**

- **Для работы «SiteRecognition» необходимо перенести конфигурацию в подсоединённую камеру – нажмите «Отправить на камеру»**
- **Кнопки управления архивом позволяют перемещать каталоги и объекты измерений, вырезать и вставлять каталоги и изображения, импортировать изображения**
- **Также реализован поиск по папкам, местам замера и термограммам которые содержат метки «SiteRecognition»**

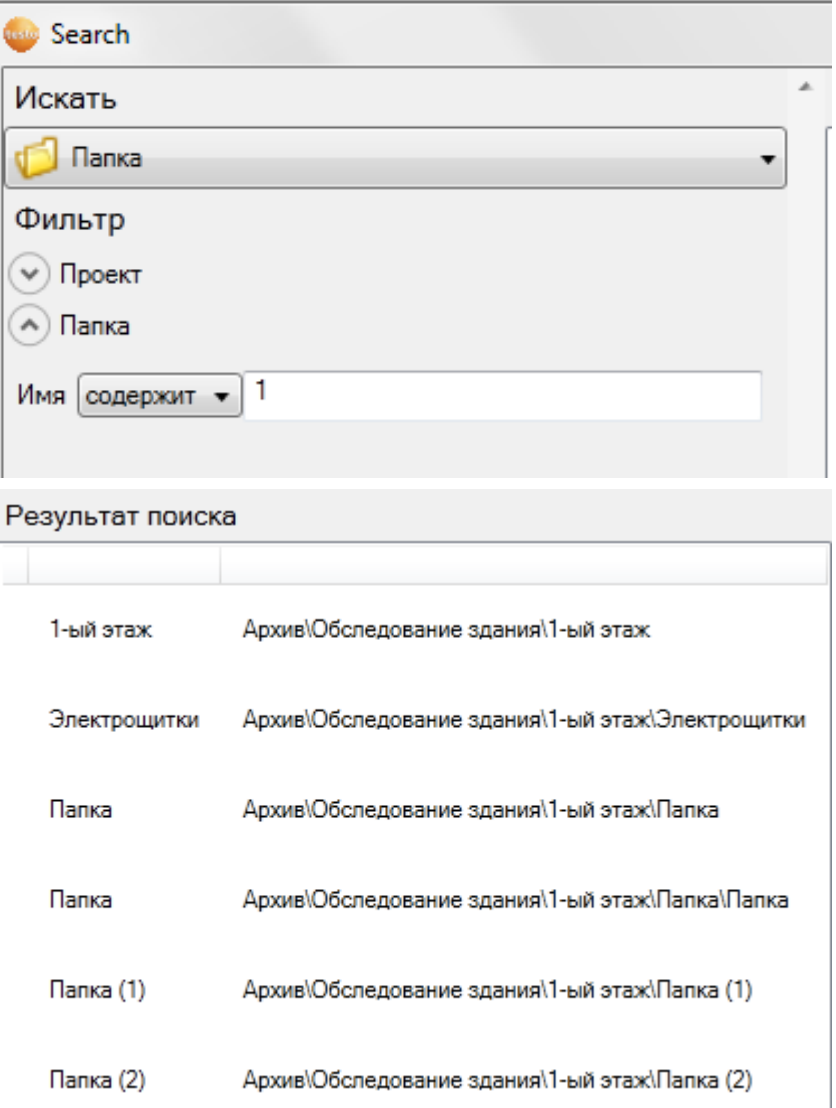

#### **Сохранение JPEG (только для testo 885 и testo 890)**

**Дополнительно, ИК-снимки можно также сохранять в формате JPEG. Таким образом, их можно просматривать прямо на ПК, или, при необходимости, отправить по электронной почте, без необходимости загрузки в ПО IRSoft и конвертации для сохранения в формате JPEG. Изображение по сути представляет собой скриншот экрана тепловизора, но без панели навигации слева.**

Функция доступна для тепловизоров testo 885 / 890, в рамках обновления прошивки до версии 1.52. Обновление прошивки доступно для всех моделей testo 885 / 890 без дополнительной оплаты. Функция активируется / деактивируется через меню конфигурации.

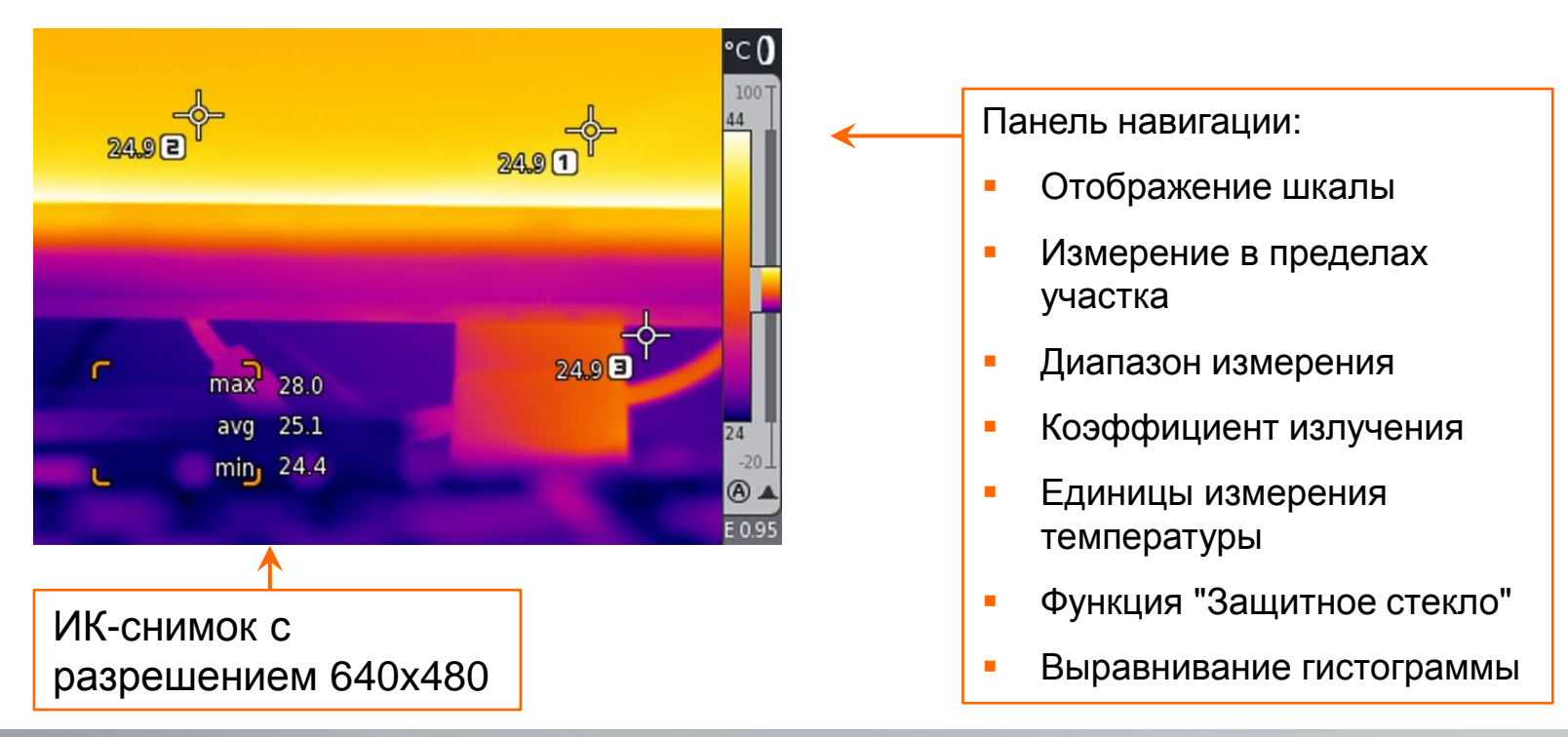
### Сохранение JPEG (только для testo 885 и testo 890)

#### Поддерживаемые тепловизором функции:

Измерение в пределах

#### участка

- Распознавание гор./хол.точки
- Маркер участка
- Изотерма
- Сигнал тревоги
- Поверхностная влажность температура окружающей среды и относительная влажность отображаются в JPEG
- Режим "Солнечная энергия" отображение интенсивности солнечного излучения в JPEG
- Коррекция коэффициента отраженной температуры (поправка на атмосферные условия) значения не отображаются в JPEG

#### Не поддерживаемые функции:

- SuperResolution для получения снимков SuperResolution необходимо использовать IRSoft п
- Мастер создания панорамных изображений функция доступна с использованием IRSoft
- Создание серии отдельных снимков может снизить интервал съемки
- Лазерный маркер

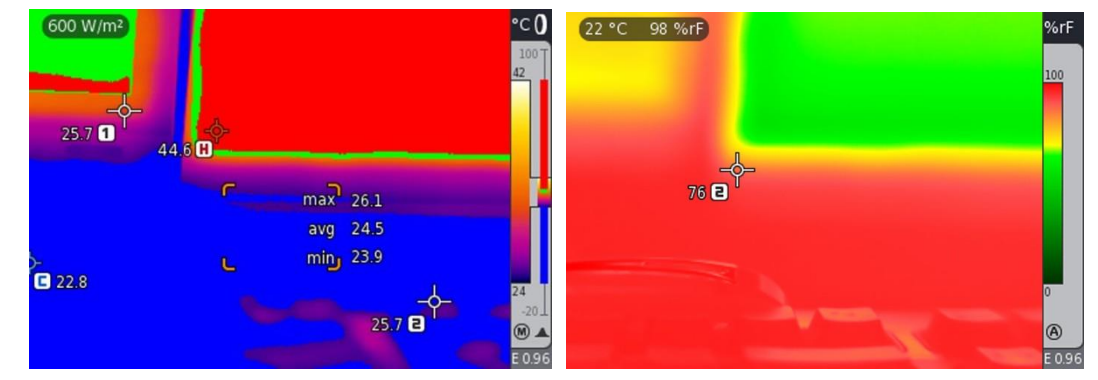

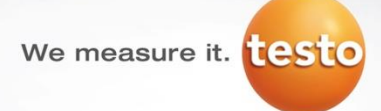

Успехов!

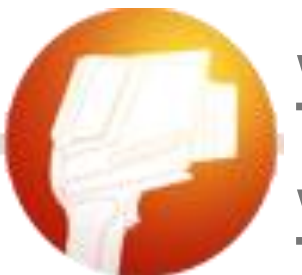

### **[www.testo.ru](http://www.testo.ru/)**

## **[www.termografia.ru](http://www.termografia.ru/)**

# **<http://www.youtube.com/user/testoRussia>**

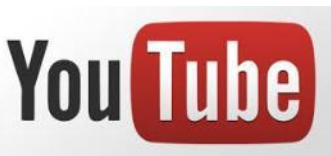

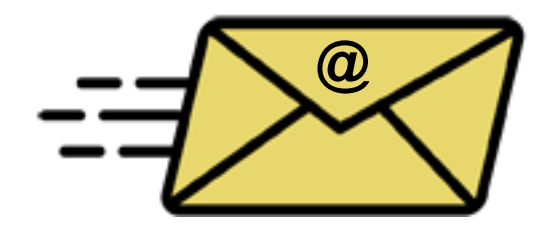

**[support@testo.ru](mailto:support@testo.ru)**

**+7 (495) 221-62-13**

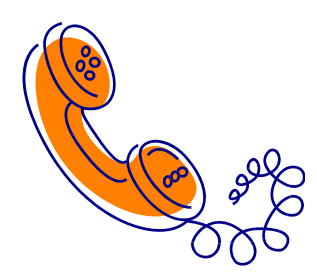